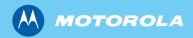

*MTM800E 260MHz TETRA Mobile Terminal Feature User Guide* 

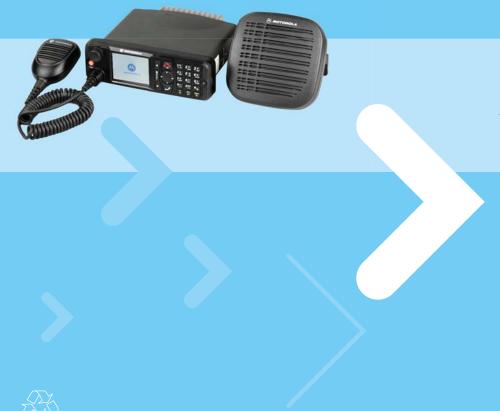

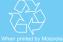

| General Information                                      | 1        |
|----------------------------------------------------------|----------|
| Safety Information                                       | 1        |
| Disposal Information                                     | 1        |
| Copyright Information                                    | 2        |
| Product Specific Information                             | 2        |
| Icon Conventions                                         | 3        |
| Getting Started                                          | 5        |
| How to Use this Guide                                    | 5        |
| Controls and Indicators                                  | 6        |
| Uninstalling the Radio                                   | 8        |
| Powering On/Off (On-Off/End/Home Key or Rotary Knob Push |          |
| Button)                                                  | 9        |
| Powering On (Emergency Button)                           | 9        |
| Powering On with Transmit Inhibit (TXI) Active           | 9        |
| Unlocking the MTM800E                                    | 10       |
| Locking/Unlocking the Keys/Buttons                       | 10<br>11 |
| Selecting Your Network                                   | 11       |
| Looking After Your MTM800E                               | 11       |
| The Display                                              | 12       |
| The LED Status Indicator                                 | 15       |
| Key, Knob, and Button Overview                           | 16       |
| Aliases (Names)                                          | 20       |
| Screen Saver                                             | 21       |
| Home Display Text Message                                | 22       |
| Time & Date                                              | 22       |
| Terminal Disable/Enable                                  | 22       |
| Terminal Permanent Disable                               | 23       |
| Selecting TMO or DMO Operation                           | 23       |
| PTT Double Push                                          | 25       |
|                                                          | 25       |
| Modifying the Type of Call                               | 26       |
| Receiving Calls                                          | 27<br>27 |
| Pre-emptive Calling                                      | 27       |

| Broadcast Call                                                | 29 |
|---------------------------------------------------------------|----|
| Ambience Listening (AL)                                       | 29 |
| Cancelling a Call                                             | 30 |
| Using In-call Features                                        | 30 |
| Covert Mode                                                   | 31 |
| Local Area Service                                            | 31 |
| Packet Data                                                   | 32 |
| Dual Control Head                                             | 33 |
| TMO Group Call                                                | 35 |
| General                                                       | 35 |
| Selecting a Group                                             | 36 |
| Selecting a Group using Navigation Keys / Alphabetic Search / | 00 |
| Folder Search                                                 | 38 |
| Selecting a Folder                                            | 39 |
| "My Groups" Folders                                           | 39 |
| Group Scrolling Configuration                                 | 40 |
| Activating/Deactivating Scanning                              | 40 |
| Making a Group Call                                           | 41 |
| Receiving a Group Call                                        | 41 |
| Transmit Inhibit                                              | 44 |
| Dynamic Group Number Assignment (DGNA)                        | 44 |
| DMO Group Call                                                | 47 |
| -                                                             |    |
| General                                                       | 47 |
| Favorite Folders                                              | 48 |
| Selecting a Group                                             | 48 |
| Selecting a Group using Navigation Keys / Alphabetic Search / |    |
| Folder Search                                                 | 48 |
| Selecting a Folder                                            | 48 |
| Group Scrolling Configuration                                 | 48 |
| Gateway/Repeater Selection                                    | 49 |
| Making a DMO Group Call (MS to MS)                            | 52 |
| Making a DMO Group Call via Gateway                           | 53 |
| Making a DMO Group Call via Repeater                          | 53 |
| Making a DMO Group Call via Gateway and Repeater              | 54 |
| Receiving a DMO Group Call                                    | 55 |
| DMO Private Call                                              | 56 |
| Emergency Group Call                                          | 56 |

| ဂ        |
|----------|
| 0        |
|          |
| <b>T</b> |
| 4        |
| ユ        |
| ίΩ.      |

| Exiting DMO                                                           | 57       |
|-----------------------------------------------------------------------|----------|
| Private Call                                                          | 59       |
| General                                                               | 59       |
| Making a Private Call in TMO                                          | 59       |
| Other Ways of Dialing                                                 | 60       |
| Receiving a Private Call in TMO                                       | 62       |
| Private Call in DMO                                                   | 62       |
| Dialing on Receiving a Call                                           | 63       |
| Making a Private PPC (Pre-emptive Priority Call)         Call Queuing | 64<br>64 |
| Phone and PABX Calls                                                  | 65       |
|                                                                       | 65       |
| General                                                               | 65<br>65 |
| Other Ways of Dialing                                                 | 66       |
| Answering a Phone or PABX Call                                        | 68       |
| Emergency Operation                                                   | 69       |
| General                                                               | 69       |
| Emergency in TMO                                                      | 71       |
| Silent Emergency Mode                                                 | 77       |
| Emergency in DMO                                                      | 78       |
| Using the Browser                                                     | 81       |
| Icons                                                                 | 81       |
| Entering/Exiting the Browser                                          | 81       |
| Browser Menu Pane Contents                                            | 86       |
| Keys Usage                                                            | 87       |
| Browser Menu Panes Overview                                           | 88       |
| Navigate Pane                                                         | 89       |
| Bookmarks Pane                                                        | 91       |
|                                                                       | 93<br>94 |
| Options Pane                                                          | 94<br>94 |
|                                                                       | 94<br>94 |
| WAP Box                                                               | 94       |
| GPS Location Service                                                  | 99       |
| Enhancing GPS Performance                                             | 100      |
|                                                                       | .00      |

| GPS Icon                               | 101<br>101 |
|----------------------------------------|------------|
| Entering GPS Location Service          | 101        |
| The Menu                               | 105        |
| To Enter the Menu Items                | 105        |
| To Return to the Previous Level        | 105        |
| To Exit the Menu Items                 | 106        |
| Menu Icons                             | 106        |
| List of Menu Items                     | 107        |
| Messages                               | 110        |
| Contacts                               | 110        |
| Security                               | 113        |
| Setup                                  | 120        |
| Entering More                          | 131        |
| Entering Group Setup                   | 131        |
| Entering Scan                          | 131        |
| My Groups (TMO/DMO)                    | 135        |
| Viewing/Modifying Personal Information | 137        |
| Recent Calls                           | 138        |
| Shortcuts                              | 140        |
| RUI                                    | 142        |
| Networks                               | 145        |
|                                        | 148        |
| Packet Data                            | 148        |
| Messages                               | 151        |
|                                        |            |
| General                                | 151        |
| Entering the Messages Sub-menu         | 152        |
| New Message                            | 153        |
| Using the Inbox                        | 154        |
| Calling a Number in a Message          | 157        |
| User Defined Templates                 | 159        |
| Predefined Templates                   | 160        |
| Sending a Status Message to a Group    | 161        |
| Targeted Status                        | 162        |
| Long Text Messages                     | 163        |
| Store & Forward                        | 163        |
| Call-Out                               | 163        |

# Contents

| WAP Box                                          | 165 |
|--------------------------------------------------|-----|
| Writing Text                                     | 167 |
| Selecting the Text Entry Mode                    | 167 |
| Adding Secondary to the List of Text Entry Modes | 167 |
| Selecting the Text Entry Method and Language     | 167 |
| Icons                                            | 168 |
| TAP Display                                      | 169 |
| iTAP Display                                     | 169 |
| Tap Hiragana Display                             | 169 |
| Keys Usage                                       | 170 |
| Writing in iTAP Alphanumeric                     | 175 |
| Writing in Tap Hiragana                          | 176 |
| Writing in Numeric Mode                          | 176 |
| Writing in Symbol Mode                           | 177 |
| Writing in TAP Alphanumeric                      | 177 |
| Adding Words to the Dictionary                   | 177 |
| What to do if                                    | 179 |
| Tones                                            | 185 |
| Index                                            | 189 |
| Quick Reference Guide                            | 195 |

© Motorola Inc., 2010

MOTOROLA and the Stylized M Logo are registered in the U.S. Patent and Trademark Office. All other product or service names are the property of their respective owners.

# **Safety Information**

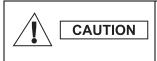

Before using these products, read the operating instructions for safe usage contained in the Product Safety and RF Exposure booklet 6804113J25.

The MTM800E is restricted to occupational use only to satisfy ICNIRP RF energy exposure requirements. Before using the products, read the RF energy awareness information and operating instructions in the Product Safety and RF Exposure booklet (Motorola Publication part number Safety Leaflet *6804113J25*) to ensure compliance with RF energy exposure limits.

Keep this **User Guide** and the **Product Safety and RF Exposure booklet** in a safe place and make it available to other operators in case the accessories are passed on to other people.

## **Disposal Information**

The European Union Waste of Electrical and Electronic Equipment directive requires that products sold into EU countries must have the crossed out trashbin label on the product (or the package in some cases). As defined by the WEEE directive, this crossout trashbin label means that customers and end-users in EU countries should not dispose of electronic and electrical equipment or accessories in household waste.

Customers or end-users in EU countries should contact their local equipment supplier representative or service centre for information about the waste collection system in their country.

# **Copyright Information**

The Motorola products described in this manual may include copyrighted Motorola computer programs stored in semiconductor memories or other mediums. Laws in the United States and other countries preserve for Motorola certain exclusive rights for copyrighted computer programs, but not limited to, including the exclusive right to copy or reproduce in any form the copyrighted computer program. Accordingly, any copyrighted Motorola computer programs contained in the Motorola products described in this manual may not be copied, reproduced, modified, reverseengineered, or distributed in any manner without the express written permission of Motorola. Furthermore, the purchase of Motorola products shall not be deemed to grant either directly or by implication, estoppel, or otherwise, any licence under the copyrights, patents, or patent applications of Motorola. except for the normal non-exclusive licence to use that arises by operation of the law in the sale of a product.

# **Product Specific Information**

- Max RF Power 3.16 Watts
- Max. Speaker Load
   10 Watts at 4 Ohms
- Antenna Impedance 50 Ohms
- Ambient Temperature Range 30 °C to + 60 °C

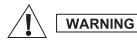

If the terminal is in service, the surface temperature can rise up to 70 °C. **Do not touch the hot surface** 

Operating Time

Continuous / Intermittent

#### NOTE

In general, the terminal transmit and receive time (operating cycle time) is determined by the communication system. On overload, respectively on extensive use beyond the systems specifications at high ambient temperatures, the terminal is protected by its thermal control, which cuts down the RF output power, thus reducing the terminal coverage range.

# **Icon Conventions**

The document set is designed to give the reader more visual cues. The following graphic icons are used throughout the documentation set. These icons and their associated meanings are described below.

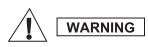

The signal word Warning with the associated safety icon implies information that, if disregarded, could result in death or serious injury, or serious product damage.

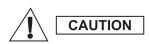

The signal word Caution with the associated safety icon implies information that, if disregarded, may result in minor or moderate injury, or serious product damage.

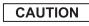

The signal word Caution may be used without the safety icon to state potential damage or injury that is not related to the product.

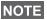

Notes contain information more important than the surrounding text, such as exceptions or preconditions. They also refer the reader elsewhere for additional information, remind the reader how to complete an action (when it's not part of the current procedure, for instance), or tell the reader where something is located on the screen. There is no warning level associated with a Note. Congratulations on your purchase of the Motorola MTM800E. Enhanced TETRA features and state-of-the-art technology help to keep you in constant touch with all of your work and personal contacts.

You can operate your MTM800E in English, Japanese or in a language defined by your Service Provider. The default setting from factory is English. For more information, please see Setting the Display's Working Language" on page 121.

## How to Use this Guide

This guide describes the MTM800E features as setup and pre-programmed at the factory.

Your Service Provider or your organisation may have customised your MTM800E to optimise its use for your individual needs. Check with your Service Provider or organisation to find out the differences from this guide.

Throughout the text in this publication, you will notice the following special notations used to highlight certain information or items:

| Example                                  | Description                                                                    |
|------------------------------------------|--------------------------------------------------------------------------------|
| ब्रि or Select                           | Key presses are shown as a key symbol or in bold print for soft key functions. |
| More > Networks<br>> TXI Mode > Activate | Indicates navigation in menu items.                                            |
| Contacts                                 | Highlighted text indicates the selection.                                      |
| <b>⊮</b> On                              | Indicates the active setting.                                                  |
| Status Delivered                         | Information appearing on the MTM800E display is shown in special print.        |
| <user defined=""></user>                 | Indicates a prompt or message configured by your Service Provider.             |

# **Controls and Indicators**

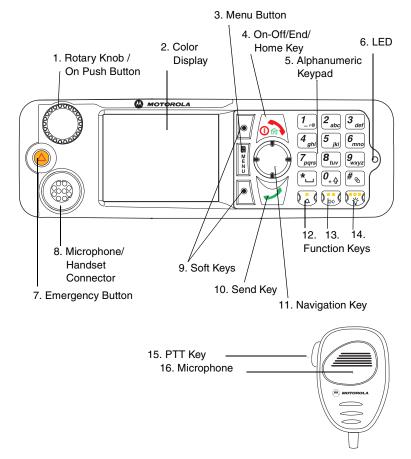

| Item | Description                                                                                                    |
|------|----------------------------------------------------------------------------------------------------|
| 1    | <b>Programmable Rotary Knob / On Push Button</b><br>Default programming: "Dual" - Press the knob to toggle<br>between "volume" and "list".<br>Press and hold to turn the MTM800E on. |

| Item | Description                                                                                                    |
|------|----------------------------------------------------------------------------------------------------|
| 2    | <b>Colour Display</b><br>Provides alphanumeric text and images within 65,536<br>colours and 640 x 480 pixels with backlighting and<br>scalable fonts.                                                                                                    |
| 3    | <b>Menu Button</b><br>Used to enter the main menu and the context sensitive<br>menu.                                                                                                    |
| 4    | <ul> <li>On-Off/End/Home Key</li> <li>Press and hold to turn the MTM800E On/Off.</li> <li>Press to end calls.</li> <li>Press to return to the Home display (idle screen).</li> </ul>                                                                                                    |
| 5    | Alphanumeric Keypad<br>Use the keypad to enter alphanumeric characters for<br>dialing, contact entries and text messages.                                                                                                    |
| 6    | LED (Indicator)                                                                                                    |
| 7    | Emergency Button<br>Press and hold to enter Emergency mode, and send<br>Emergency Alarms (as programmed).<br>Press and hold to start an Emergency Private Call<br>(Simplex or full-duplex).<br>When the MTM800E is Off, press and hold to power on in<br>Emergency Operation or in standard mode (as<br>programmed). |
| 8    | <b>Mobile Microphone Port</b><br>Provides connection for accessories such as fist<br>microphone with PTT button.                                                                                                    |
| 9    | <b>Soft Key(s)</b><br>Press to select the option that appears in the display<br>directly next to the upper or lower soft key.                                                                                                    |
| 10   | Send Key<br>Used to initiate or answer full-duplex calls (such as Phone<br>Calls), or send status and text messages.                                                                                                    |

| Item | Description                                                                                                    |
|------|----------------------------------------------------------------------------------------------------|
| 11   | <b>Four Way Navigation Key</b><br>Press up, down, left or right for list scrolling, while moving<br>around the menu hierarchy, or for alphanumeric text<br>editing.                           |
| 12   | <b>Programmable External Alarm Key</b><br>Default function: Used to activate and deactivate the<br>External Alarm (Horn & Lights).                                                            |
| 13   | <b>Programmable Speaker Control Key</b><br>Default function: Switch speaker On/Off.                                                                                                    |
| 14   | <b>Programmable Backlight Key</b><br>Used to dim or intensify the radio's backlight. It has five<br>intensity options.                                                                        |
| 15   | <b>Push-To-Talk Button (PTT)</b><br>Press and hold this side button to talk in Simplex calls or<br>to initiate a group call, release it to listen.<br>Press to send status and text messages. |
| 16   | Microphone                                                                                                    |

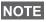

Before using your MTM800E for the first time, remove the plastic lens protector from the display.

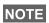

It is recommended to turn off the terminal before connecting any of NOTE the accessories.

# Uninstalling the Radio

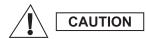

#### **OPTION 1:**

Before disconnecting the 13.2V main power supply from the radio:

- 1. Switch off the radio.
- 2. Wait for a minimum of 4 seconds after the radio Off Switch is released.

Disconnect the 13.2V main power supply.

#### **OPTION 2:**

Turn off the main power supply WITHOUT switching OFF the radio.

### Powering On/Off (On-Off/End/Home Key or Rotary **Knob Push Button**)

To power on:

- Press and hold a or the **On** push button
- If the MTM800E is configured with ignition sense, the radio will automatically turn on whenever the vehicle ignition is turned on.
- If an Emergency Foot Switch is connected to the accessory connector and "Emergency with wake up" is enabled by your Service Provider, the MTM800E automatically turns on in Emergency Mode whenever the Emergency Switch is pressed (see Emergency in TMO" on page 71. and Emergency in DMO" on page 78.).

Your MTM800E performs a self-check and registration routine. After successful registration, the MTM800E is in service.

To power off:

- Press and hold <a>[b]</a>.
- If the radio is powered on via the ignition, it can be turned off via the ignition or press and hold A.

You will see the Powering Off message.

The terminal powers On and Off without visible and audible NOTE notification if Covert Mode is activated. (Refer to Covert Mode" on page 31..)

# Powering On (Emergency Button)

Press and hold the Emergency button to power **On**.

The MTM800E will power **On** in Emergency Operation or in standard mode (as programmed).

# Powering On with Transmit Inhibit (TXI) Active

Transmit Inhibit is a feature allowing you to switch off transmission before entering a Radio-Frequency (RF) sensitive area.

To activate this feature, press **Menu** and select **More...** > **Networks** > **TXI Mode** > **Activate**.

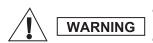

Pressing the Emergency button, even if Transmit Inhibit is activated, causes the MTM800E to transmit immediately. The MTM800E must **NOT** be within the RF sensitive area when entering Emergency Operation.

The TXI Mode remains active at power **On**. You will be asked whether to leave the TXI Mode **On** or not.

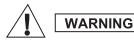

Ensure you have left the RF sensitive area before deactivating Transmit Inhibit.

Press the **Yes** key to deactivate the TXI Mode. If the MTM800E was previously used in Trunked Mode, it will register to the network. If the MTM800E was previously used in Direct Mode, it will remain in Direct Mode.

Press **No** in Trunked Mode and the MTM800E powers down; press **No** in DMO and you remain in DMO with TXI selected.

# Unlocking the MTM800E

Your MTM800E may be locked at power up.

To unlock the MTM800E after powering on, enter the code at the prompt. The MTM800E enters the default Home display.

The unlock code is originally set to 0000. Your Service Provider may change this number before you receive your terminal.

# Locking/Unlocking the Keys/Buttons

**NOTE** The Emergency button is not locked. Pressing the Emergency button unlocks all keys.

# **Selecting Your Network**

Before you start operating your MTM800E, you can select the network you want your MTM800E to be registered to. For detailed information, see Networks" on page 145..

# **RUA/RUI**

Radio User Assignment (RUA) & Radio User Identity (RUI) is providing logon authentication service. It gives flexibility to the user to have the same possibilities with any radio as with a personal issued radio. To use full access to the system user needs to provide the login with the PIN number.

To login go to Menu > More... > RUI > Log on

You will see the screen as illustrated, where you can type your **User ID** (up to 16 alphanumeric characters) and **User PIN** (up to 6 numeric characters). Press **Select** to login. You should see the display with Log On Accept.

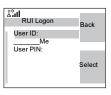

**NOTE** All the time the display indicates if the user is logged on (blue color of the icon) or logged off (grey color of the icon).

# Looking After Your MTM800E

To clean your MTM800E, use a moistened or antistatic cloth. DO NOT use a dry or electrostatically charged cloth.

# The Display Home (Idle) Display

A powered-on, idle terminal shows the following typical Home display:

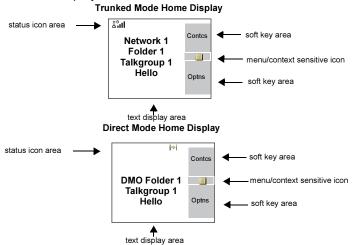

#### **Status Icons**

Status icons appear when your phone is engaged in certain activities or when you have activated certain features.

| Status<br>Icon | Description                                                                                            |  |
|----------------|----------------------------------------------------------------------------------------------------|--|
| Trunked M      | Trunked Mode Operation                                                                                 |  |
| £.1            | Signal Strength (TMO)<br>Allows you to check signal strength. More bars<br>indicate a stronger signal. |  |
| X              | No Service                                                                                             |  |
| 3              | Scan<br>Indicates scanning is activated in the MTM800E.                                                |  |

| Status<br>Icon | Description                                                                                                    |
|----------------|----------------------------------------------------------------------------------------------------|
| <b>.</b>       | <b>Data Connected</b><br>Displayed when the MTM800E is successfully<br>connected to an external device and ready for data<br>transfer.                                                                                                    |
| 💦 to 🕵         | Data Transmit/Receive<br>Displayed when the MTM800E is transferring data to/<br>receiving data from the external device (laptop or<br>desktop PC).<br>No number – standby data session.<br>Number 1, 2, 3, or 4 – indicates active data session<br>with 25%, 50%, 75%, or 100% bandwidth.                                                                                                    |
| Direct Mod     | le Operation                                                                                                    |
| al             | Signal Strength (DMO)<br>Indicates an incoming Direct Mode Group Call.                                                                                                    |
| ⇒              | <b>Direct Mode</b><br>Displayed when the MTM800E is in Direct Mode.                                                                                                    |
| ľ              | <ul> <li>DMO Gateway</li> <li>Indicates that gateway is selected. The icon has three states:</li> <li>Solid – while the MTM800E is synchronised with the gateway.</li> <li>Flashing – while the MTM800E is not synchronised or during attachment.</li> <li>No icon – during a terminal to terminal and repeater call.</li> </ul>                                                                               |
|                | <ul> <li>DMO Repeater</li> <li>Displayed when the repeater option in DMO is selected. This icon has three states:</li> <li>Solid – while the terminal has detected the repeater (i.e., when the terminal receives a presence signal).</li> <li>Blinking – while the terminal has not detected the repeater or during attachment.</li> <li>No icon – during a terminal to terminal and gateway call.</li> </ul> |

| Status<br>Icon | Description                                                                                                    |  |  |
|----------------|----------------------------------------------------------------------------------------------------|--|--|
| General Icons  |                                                                                                    |  |  |
| 19.            | All Tones Off / Duplex & Simplex Ring Muted<br>Indicates that all alert tones are off in the MTM800E<br>or both Simplex Ring volume is set to 0 and Duplex<br>Ring volume is set to 0. |  |  |
| <b>1</b>       | <b>Simplex Ring Muted</b><br>Indicates that Simplex Ring volume is set to 0 and<br>Duplex Ring volume is set to more then 0.                                                           |  |  |
| (24            | <b>Duplex Ring Muted</b><br>Indicates that Duplex Ring volume is set to 0 and<br>Simplex Ring volume is set to more then 0.                                                            |  |  |
| ×              | <b>Speaker Off</b><br>Indicates that the audio will not sound through the<br>speaker.                                                                                                  |  |  |
| ×              | RUI Pseudo Log On<br>Indicates that the user is pseudo logged on.                                                                                                    |  |  |
|                | <b>Emergency</b><br>Appears while the MTM800E is in Emergency<br>Operation.                                                                                                    |  |  |
| ©.             | List Scrolling<br>Displayed to indicate that the Rotary knob use is list<br>scrolling, as long as this use is selected.                                                                |  |  |
| 1              | New Message Has Arrived<br>Indicates a new message just arrived.                                                                                                    |  |  |
|                | New Message(s) in Inbox<br>Indicates that you have unread messages in your<br>Inbox.                                                                                                   |  |  |
|                | Unread (New) WAP Message<br>Indicates that you have not read the WAP message<br>yet. (Blinks when the priority is high)                                                                |  |  |
| $\Diamond$     | Unread (New) WAP Message<br>Indicates that you need to enter the browser to view<br>the message                                                                                        |  |  |

| Status<br>Icon | Description                                                                                                    |
|----------------|----------------------------------------------------------------------------------------------------|
| 200            | GPS<br>Indicates that your MTM800E is receiving valid GPS<br>location data.                                                        |
| 2              | Dual Control Head<br>Indicates that Master and Slave Control Head are<br>powered on and connected.                                 |
|                | Single Control Head<br>Indicates on Master Control Head that Slave Control<br>Head is switched off.                                |
| 2              | Link Error<br>Indicates on Master Control Head that Slave Control<br>Head is unavailable as a result of error, not powered<br>off. |
| A              | Key Press Token (Dual Control Head)<br>Indicates by blinking that key press token is reserved<br>by one of the Control Heads.      |

# The LED Status Indicator

The LED indicator shows the in-service states of your MTM800E. Please refer to the table below.

| Indicator       | Status                                                     |
|-----------------|------------------------------------------------------------|
| Solid GREEN     | In use                                                     |
| Flashing GREEN  | In service                                                 |
| Solid RED       | Out of service                                             |
| Flashing RED    | Connecting to a network /<br>Entering DMO                  |
| Solid ORANGE    | Transmit Inhibit (TXI) in service /<br>Channel busy in DMO |
| Flashing ORANGE | Incoming call                                              |
| No indication   | Switched off /<br>Covert Mode                              |

# Key, Knob, and Button Overview

# Soft Keys

Press • or • to select the option that appears in the screen directly next to the upper or lower soft key. In this example, **Contcs** is displayed next to the key. Pressing • enters the

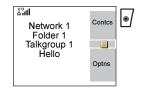

contact list. In the user guide, this action is described as "press **Contcs**".

# Menu Button

Press Menu to enter:

- The menu (when there is no on-going activity). The MTM800E menus allow you to control your MTM800E settings. Menus are organised in a hierarchy. See List of Menu Items" on page 107.. The menu options provide access to a further list of options called a sub-menu.
- The **context sensitive menu** (when icon is on) to view a list of items for the current menu.

# Examples of Menu and Sub-menus:

The example below shows how to setup the Ring Style in the terminal.

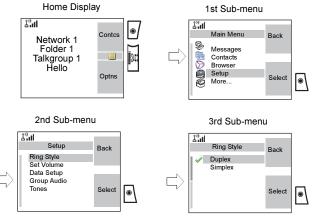

#### **Example of Context Sensitive Menu:**

This example shows the screen when editing a name listed in the contact list. From the Home display, press **Contcs**. Scroll to the name you wish to edit. Press **Menu**. The context sensitive menu opens up, allowing you to choose among the entries.

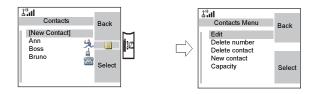

## **Rotary Knob**

The Service Provider can program the Rotary knob to one of the following uses:

- 1. Dual Control the knob is used as both a Volume control and to scroll through Lists. Press the knob to toggle between Volume and List (default programming).
- List Control the knob is used to scroll lists or menu items. In this case volume control is always via menu or via external accessories (if present).
- **3. Volume Control** the knob is used only as a volume control; turn clockwise to increase the audio volume level.

Press and hold the Rotary knob to lock it, press and hold it again to unlock. Powering Off also unlocks a locked Rotary knob.

#### **Emergency Button**

Press and hold this button to enter Emergency Operation.

When the MTM800E is powered down, press and hold this button to power **On** in Emergency Operation (if configured by your Service Provider).

See "Emergency Operation" on page 69.

# Programmable Keys (0-9, \*, #, 💽, 🐷 and 🐺)

The MTM800E supports the one-touch feature that allows you to select/activate commonly used features by pressing and holding an assigned key. Your Service Provider should program the keys with the relevant features.

The following table lists the programmable features and their availability in specific MTM800E states/modes. For detailed information on the features, see the relevant section in the user guide.

| Feature                             | Description                                                                         |
|-------------------------------------|-------------------------------------------------------------------------------------|
| Talkgroup Switch                    | Switches to a specific talkgroup                                                    |
| Previous Talkgroup<br>Switch        | Switches to the previous talkgroup<br>(even if the operation mode was<br>different) |
| Talkgroup Scan                      | Toggles on/off the Talkgroup Scan<br>function (TMO only)                            |
| DMO/TMO                             | Toggles between DMO and TMO                                                         |
| Status Message                      | Sends a dedicated status message to a dedicated address                             |
| Text Message<br>Template            | Sends a predefined/user defined template to a dedicated address                     |
| Call Dial (Private,<br>Phone, PABX) | Initiates a call to a predefined entry in the contact list                          |
| Transmit Inhibit (TXI)              | Toggles between activated and<br>deactivated TXI Mode.                              |
| Screen Saver                        | Activates screen saver.                                                             |
| Backlight Adjustment                | Toggles through the backlight intensity profiles.                                   |
| Covert Mode                         | Toggles on/off covert mode                                                          |
| Time & Date                         | Shows time and date.                                                                |
| Hi/Lo Audio                         | Activates low/high audio                                                            |
| Horn & Lights                       | Toggles on/off horn and lights.                                                     |

| Feature                             | Description                         |
|-------------------------------------|-------------------------------------|
| Initiate Fallback Alert             | Sends Fallback Alert                |
| RUI Log On/Off                      | Logs on/off the user                |
| Display OPTA                        | Displays Operative Tactival Address |
| BSI Encryption                      | Toggles on/off encryption           |
| Speaker Enable/<br>Disable Per Call | Toggles on/off the speaker          |
| RMS Mode*                           | Toggles on/off RMS feature          |

\*) Applicable only for the \* and # keys.

If programmable one-touch keys are enabled, one-touch dial is NOTE disabled (see page 67).

To use the one-touch feature:

· Press and hold the required key for a few seconds.

Your MTM800E displays the number and act according to the programmed feature.

The required time you need to press the assigned keys to NOTE activate a one-touch function is set as default to 1 second. This time may be set, however, by your Service Provider.

For information on the function assigned to each assigned key, NOTE please refer to your Service Provider.

One-touch Private Call is set by the Service Provider.

- 1. If it is set to **Simplex**, then outgoing Private Call is Simplex too.
- 2. If it is set to Duplex, then outgoing Private Call can be duplex in TMO, Simplex in DMO with the last Group Call Originator number.
- 3. If it is set to **Duplex**, then outgoing Private Call can be duplex in TMO and cannot be initiated in DMO when the phone book index is required.

# **Function Keys**

#### External Alarm Key

To turn the External Alarm (Horn & Lights Alarm) on or off, press ( ) (default function - if not programmed with another function by your Service Provide).

Use the Horn & Lights Alarm when you leave your car and want to be alerted if an important message arrives (Private Call, for example).

In order to operate the Horn & Lights Alarm, you must install the NOTE GKN6272 accessory in your vehicle.

If the External Alarm function is pre-programmed, the car lights turn on and an alarm sounds to inform you of the incoming call.

The ignition must be off for the Horn & Lights Alarm to work. NOTE

#### Speaker Control Key

Press () to activate or deactivate the loudspeaker (default function - if not programmed with another function by your Service Provider

#### Backlight Key

If the backlight is set to Manual, there are five profiles of backlight intensity combinations (see Setting the Backlight" on page 129.). To change the backlight intensity, press 🐨 (default function - if not programmed with another function by your Service Provider).

NOTE For information on the function assigned to each Function key, please refer to your Service Provider.

# Aliases (Names)

Aliases are optional names that you can assign to stored phone and private numbers (or IDs). To edit an alias, see page 112.

Aliases can be up to 12 characters in length and may consist of letters, numbers, and spaces.

Aliases are displayed during contact list scrolling or during an incoming call. Aliases are also used in alphanumeric search to retrieve numbers from your memory list.

The following screens show examples of how the caller's private number can be displayed.

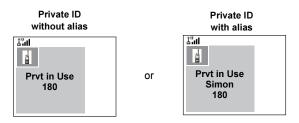

## **Screen Saver**

If your Service Provider configured this feature, the screen saver will automatically cover the MTM800E display after the MTM800E stays idle for a pre-programmed period of time. If you press a key or a call arrives, the screen saver is deactivated and the MTM800E resumes standard operation.

You can also activate this feature manually, by pressing the relevant pre-programmed button (either a side button or numeric key). For example, if manually activated during a group call, the screen saver allows to hide the caller's identity for confidentiality. The screen saver consists of a logo and an alphanumeric text. Check in the menu options whether the Service Provider has given you the capability of entering your own screen saver text (see page 129).

# Home Display Text Message

Your MTM800E is provided with a feature that allows your Service Provider to send special text messages to your MTM800E display.

The message is displayed when your MTM800E is idle.

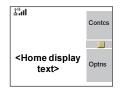

The message will stay on your MTM800E display until a new message is received.

If configured by your Service Provider, your MTM800E will display an internal Home display until another message is received.

# Time & Date

If your Service Provider configured this feature, the MTM800E shows current time and date on home display.

You can also check time and date, wherever in menu, by pressing relevant one-touch button.

Check in the menu options whether the Service Provider has given you the capability of customising time and date settings (see page 126).

# **Terminal Disable/Enable**

Your MTM800E is provided with a feature that allows your Service Provider to disable it temporarily in case it is stolen. When your MTM800E is disabled, no calls can be initiated or received.

While your MTM800E is disabled, it will look and act like it is turned **Off**.

If you try to turn your MTM800E **On**, when it is disabled, it will operate as described above.

If your MTM800E is found, your Service Provider can reenable it. After your MTM800E is re-enabled, you may resume normal operation.

# **Terminal Permanent Disable**

Your MTM800E is provided with a feature that allows your Service Provider to disable it permanently in case it is stolen or lost. When your MTM800E is disabled permanently, it becomes inoperable.

After a Permanent Disable the MTM800E can not be reenabled by your Service Provider over the air.

**NOTE** Only your Service Provider can disable your MTM800E permanently.

# Selecting TMO or DMO Operation

#### General

In Trunked Mode Operation (TMO) the MTM800E is used with the infrastructure services within system coverage. In Direct Mode Operation (DMO) the MTM800E is used without infrastructure services required.

# NOTE

While operating in DMO the propagation travels directly from the transmitting terminal antenna to the receiving terminal antenna, with no assistance from any base station or tower. Therefore, the range is critically dependent on the position of the user and the antenna. To achieve best results, hold the terminal in the hand as high as comfortably possible, and be sure not to obstruct the antenna in any way. Be sure that the antenna is clear from the body, cables, or other obstructions. As there is no tower-mounted base station to assist, and the two users are usually standing at ground level, the range is usually shorter than that can be achieved towards a tower or hilltop. Any obstructions (hills, buildings, etc.) between the users will further decrease the range. Conversely, raising the terminal higher or moving to a higher location may improve the range.

A MTM800E in DMO can communicate with the trunked system (and vice-versa) through a gateway device. To use

that feature, please enable the gateway option in your MTM800E (see Gateway/Repeater Selection" on page 49.).

**NOTE** In DMO it is only possible to place Group Calls, Emergency Group Calls and Private Simplex Calls.

## Entering TMO or DMO

Enter TMO or DMO in one of the following ways:

- From the Home display press **Optns** and select **Direct Mode** if the MTM800E is in TMO.
- From the Home display press **Optns** and select **Trunked Mode** if the MTM800E is in DMO.
- Press Menu and select More... > Networks > Trunked Mode if the MTM800E is in DMO.
- Press Menu and select More... > Networks > Direct Mode if the MTM800E is in TMO.
- Press the TMO/DMO one-touch button (if programmed by your Service Provider).

**NOTE** Your terminal can alert you of an incoming call. Select the alert settings in the Tones menu items.

# TMO Calls

You can make and receive the following types of calls when the MTM800E operates in Trunked Mode:

- Group Calls
- Private Calls
- Phone Calls
- PABX Calls local (office) extension calls
- Emergency Calls

# DMO Calls

You can make and receive Group Calls when the MTM800E operates in Direct Mode (DMO). This includes Emergency Group and Private Calls.

The MTM800E returns to the Home display when there is no activity for a few seconds.

# **PTT Double Push**

This feature, if enabled by your Service Provider, allows you to send the tone when the radio is in idle or Group Call mode by pressing PTT twice.

After the D-PTT tone is played, the user can press and hold the PTT once again to get the permission to talk. Otherwise if the user presses the PTT while the D-PTT tone is played, it is ignored.

After D-PTT tone is sent keeping PTT pressed will result in permission to talk. D-PTT tone is not audible on sending radio.

# Individual Call

#### Talk Group Dialing by Index

You can press Talk Group speed number then \*\_\_\_\_ to join the Talk Group. Press **Attach** to confirm.

#### Non-Emergency calls:

Pressing PTT

If the call type is "Group" or Private", then pressing PTT initiates Group or Private Simplex call accordingly. Otherwise special indication is given to the user.

#### • Pressing Send key

If the call type is "PABX" or "Phone" or "Private", then pressing **Send** initiates PABX or Phone or Duplex private call accordingly. If not allowed a special indication is given to the user.

# **Incoming Calls During Dialing**

The MTM800E remains affiliated to the last Talk Group and receives any group calls. An Incoming call is indicated to the user and the dialing process is interrupted. Non-emergency call does not suspend dialling but the user is able to hear the tone of incoming call. When the terminal receives a private or a phone call, termianl indicates and gives the option to the user to reject or accept it. If the user accepts the call, dialling process ends. When the user rejects it the terminal goes back to the dialling process.

## **Entering Emergency Mode During Dialing**

The dialing process stops if during it the user tries to go to emergency mode

## Incoming Long Text Message During Dialing

The Long Text Message is indicated on the display and it interrupts the dialing process.

# **Changing Call Type**

By dialing from the idle screen the user is given the possibility to change the Type of the Call.

# Modifying the Type of Call

The infrastructure can modify the type of call you started.

For example, you might start a Simplex Private Call, and the infrastructure could modify the call to a Group Call.

The terminal will alert you of the modification and will display the following messages, depending on the type of call:

- Call Modified (to Duplex)
- Call Modified Use PTT (modified to Simplex)

Continue the modified call depending on the type of call.

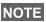

- Simplex Private Call modified from direct setup to hook setup: a ringing tone will alert of the change.
- Simplex Private Call modified from hook setup to direct setup: there will be no indication of the change.

# **Receiving Calls**

Your MTM800E automatically receives the incoming call. Additionally, if Inactivity Revert Mode is enabled, the MTM800E returns automatically to the Home display, after that call ends.

**NOTE** Inactivity Revert Mode will occur if configured by your Service Provider.

Your MTM800E alerts you of an incoming call depending on the setting you selected in the Tones menu option (see page 123).

During message or contact editing, scrolling through the menu and changing any configuration you will be alerted of an incoming Group/Emergency/Broadcast Group Call if configured by your Service Provider.

## **Pre-emptive Calling**

Pre-emptive calling is particularly useful when you need to speak urgently with a user whose terminal is busy in a nonemergency voice call.

A pre-emptive priority call (PPC) is either an Emergency Group Call or a Private PPC (Simplex or Duplex call).

This feature allows to disconnect the on-going lower priority call and to connect to the incoming higher priority call.

To place a PPC, see the Emergency Operation and Private Call sections in the user guide.

Your MTM800E receives the call via speaker or Telephone Style Handset earpiece, according to the setting used when the PPC is received.

**NOTE** For call alert, see settings in the Tones menu option (page 123).

Receiving a PPC is explained in the following paragraphs.

In the screens, **<Any> in Use** refers to any of the nonemergency voice calls: Group, Private, Phone, or PABX.

# Receiving an Emergency Group Call during a Call

The MTM800E receives the Emergency Group Call, drops the on-going non-emergency voice call, and connects to the Emergency Group Call.

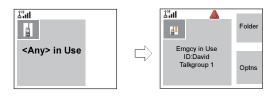

## **Receiving a Private PPC during a Call**

If configured by your Service Provider, the MTM800E receives the PPC, drops the on-going, non-emergency, lower priority voice call, and connects to the higher priority Private Call.

A PPC with lower or equal priority, will be dropped without any indication to the called user and will enter the missed call list.

A PPC Call with Emergency Call priority will be displayed on the screen as "**Emergency**" (instead of "Priority").

## Simplex Private PPC Received

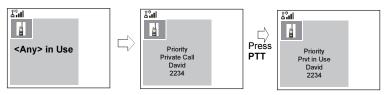

#### Full-duplex Private PPC Received

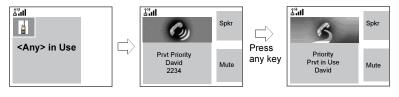

#### **Broadcast Call**

The Broadcast Group Call (also called Site Wide Call) is a high-priority group call from the console operator (or dispatcher) to all users located at one or more sites. The terminals are configured to monitor a Broadcast Call, but the users cannot talk back.

The call can be received as normal Broadcast Call or Emergency Broadcast Call.

The Broadcast Call pre-empts an ongoing Group Call that has the same (or lower) call priority.

For selecting a talkgroup during a broadcast call, see Selecting a Group" on page 36.. For changing folder during a broadcast call, see Selecting a Folder" on page 39..

# **Ambience Listening (AL)**

This feature, if enabled by your Service Provider, allows a console operator (or dispatcher) to establish a special call with a specific terminal to monitor voice activity in the local vicinity. The call is setup without any indication to the affected terminal, and any lower priority ongoing voice call or packet data transfer may be pre-empted.

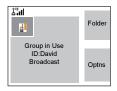

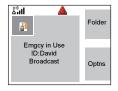

After accepting the call, the terminal transmits in a Simplex Private Call without any action from or indication to the user. The Ambience Listening call is automatically ended when the user initiates any voice call and uses the terminal normally.

# **Cancelling a Call**

Choose one of the following, as relevant:

- Press A. If you wish to make a new call, start it at once.
- Wait to answer the call. After a time-out set by your Service Provider, the call number will be forwarded to the missed call list.
- Press Reject soft key (displayed in an incoming Duplex call). The call number will be forwarded to the missed call list.

# **Using In-call Features**

#### Loudspeaker

The loudspeaker feature allows you to hold impromptu meetings in Phone, PABX, and Duplex Private Calls.

- 1. To activate loudspeaker, press Spkr. The display shows Speaker On.
- 2. To de-activate loudspeaker, press Erpce. The display shows Speaker Off

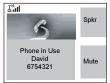

#### Muting/Unmuting the Microphone

During a Phone, PABX, or Duplex Private Call, use the mute feature to:

- · hold conversation without being heard by the caller
- · silence possible background noise in your area
- 1. Press Mute. The display shows Mute is On. The microphone is muted. You can hear the incoming audio, but the caller cannot hear any speech coming from your MTM800E.
- **2.** To speak, press **Unmute**. The display shows **Mute is Off**. The microphone is on.

#### **Covert Mode**

If configured by your Service Provider the Covert Mode gives to you the ability completely shut down all visible and audible MTM800E alerts and notifications. This feature makes the MTM800E effectively unnoticeable even in a silent and dark environment.

To Enter the Covert Mode:

- Press the Cover Mode one-touch button (if programmed by your Service Provider).
- Select Covert Mode in the Security menu (refer to Covert Mode" on page 119.).

#### Local Area Service

This mode, also called Fallback Mode, allows more than one terminal from the same site to communicate when the link between the site and network central controller fails. Entering and exiting Local Area Service (that is, returning to System Wide Services) is done automatically.

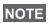

This mode can be disabled by your Service Provider.

#### Entering Local Area Service

When the MTM800E receives a Local Area Service indication from the system, the following occurs:

- The MTM800E sounds a tone.
- The display shows the "Local Area Service" message.
- Display icons and soft keys turn green.
- Any call in progress is dropped upon entering Local Area Service mode.

If configured by your Service Provider, this message/alert is periodically repeated to remind you that the MTM800E is still operating in Local Area Service mode.

The following features are available while the MTM800E is in Local Area Service

- Registration
- Attachment
- Group Call
- Emergency Call
- Emergency Alarm

#### Exiting Local Area Service

When the link with the central network controller is reestablished, the MTM800E exits Local Area Service and the following occurs:

- The MTM800E sounds a tone
- Any call in progress during Local Area Service is dropped.

# Packet Data

The Packet Data (PD) Service allows you to transfer data in a TETRA system using the Internet Protocol (IP). Check with your Service Provider for the availability of this feature.

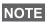

**NOTE** For transferring data from a standard computer over the air connect the computer via the Active Data Cable GMKN1022 with your MTM800E. Your Service Provider has to setup additional applications on your computer.

If set up by your Service Provider it is possible to accelerate the transmission by using the Multi-Slot Packet Data (MSPD) Service (refer to Packet Data" on page 148.).

# **Dual Control Head**

The Dual Control Head feature allows you to have two Control Heads: Master and Slave, which have the same functionalities, except the WAP service and the Remote Programming. Both displays contain the same information. All of the radio functionality is available only when the Master is on.

**NOTE** If this feature is enabled by your Service Provider, one of the icons is displayed all the time.

Check with your Service Provider default accessory selections and the radio behaviour for all types of calls as each Control Head can have different setup.

#### Master Single Control Head Mode

This mode occurs when the connection between the Master and Slave was not established upon power up and when Slave was switched off. Icon

#### **Slave Standalone Mode**

It is related to Slave Control Head when the Master Control Head is turned off. In this mode no radio functionality is available, except A button to turn it off.

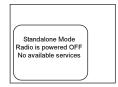

#### **Dual Control Head Link**

If the Dual Control Head Link is established between Master and Slave Control Head, the icon is displayed and the full functionality is available on both. Otherwise when the link is broken or lost, icon is displayed and only the Master Control Head has a full functionality.

#### **Keys Interactions**

If any key except Emergency button and A is pressed on any Control Head, the icon 🛣 is displayed and all the keys are blocked on the other Control Head.

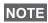

NOTE Service Provider can adjust the time that the keypad is blocked on the other Control Head.

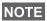

At any time Emergency button and a can be pressed on both Control Heads.

Initiating and ending WAP session can be done from both Control Heads. However ongoing WAP session is only available on Master. In such case a notification is displayed on Slave.

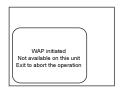

#### Voice

During any call, voice can be heard in both Master and Slave speakers simultaneously.

Only one MIC/PTT can be opened at a time. The one that is pressed as first is allowed to initiate the transmission.

# TMO Group Call

# General

A Group Call is an instant communication between you and others in a talkgroup that you select. Participants may join (late entry) and leave an on-going Group Call. A talkgroup is a pre-defined set of subscribers enabled to participate in and/ or invoke a Group Call, that is set up by your Service Provider.

Talkgroups appear on your display as names or numbers (for example: Sales, Service, Electricians, Talkgrp10).

Talkgroups can be divided into **many folders.** Each folder may contain several talkgroups.

For ease of use, your MTM800E also provides the ability to:

- Perform an alphabetical search of the talkgroup aliases. Scroll through the entire talkgroup list.
- Organise your groups into three folders (default name for the first favorite folder is called My Groups which is set up by your Service Provider).

Your talkgroups may be organized into **scan lists** (set up by your Service Provider, or by yourself through the Menu). When you activate one of these scan lists, your MTM800E will continuously monitor the activities of the selected talkgroups.

By assigning priorities to the talkgroups defined in the **scan list**, you will be capable of accepting calls that have higher priority than the on-going call.

You can go to talkgroup, folder, or scanning selection when the terminal is idle.

Pressing **PTT** during talkgroup selection switches to a new group and starts a call.

Each talkgroup may have one associated **Announcement Talkgroup** (ATG) that it monitors (if set up by your Service Provider).

An ATG is a special group which is linked to a number of talkgroups and has the highest priority level, thus enabling broadcast of the call to all these talkgroups.

When an ATG is selected, the scanning icon is not displayed. The MTM800E monitors the ATG scan list instead of the selected scan list. The ATG scan list contains all the talkgroups associated with a selected ATG. Your Service Provider should advise what talkgroups are associated with which Announcement Talkgroup.

Your MTM800E will always monitor the Group Calls in the ATG scan list. To place an Announcement Call, you must first select the specified Announcement Talkgroup as advised by your Service Provider, otherwise you will only be able to participate when an Announcement Talkgroup is received.

Activation and deactivation of talkgroup scanning has no effect on the ATG scan list.

#### **Selecting a Group**

You can select a talkgroup in one of the following ways, by using the:

- · rotary knob
- navigation key
- · alphabetical search
- folder search
- numeric keypad entry Speed Dialing (if configured by your Service Provider)

For group scrolling configuration, see page 40.

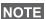

When you navigate in the favorite folders and select a DMO group, your terminal will switch between TMO and DMO (and vice-versa).

#### **Using the Rotary Knob**

(If configured by your Service Provider)

From the Home display, press shortly on the Rotary knob and rotate until the requested group appears.

Group selection occurs:

- · After a time-out
- By pressing Select (if configured by your Service Provider)
- By pressing PTT

#### **Using the Navigation Key**

From the Home display, scroll left or right until the requested group appears. Then press **Select** to confirm selection. Pressing the **PTT** will also choose the group automatically and start transmission.

#### **Using Alphabetic Search**

From the Home display, press **Optns**. Select a group by abc search ("**TG by abc**"). You can type up to 12 characters that are shown at the bottom of the screen while you are typing. It will highlight the closest talkgroup name. Press **Select** to enter the group.

#### **Using Folder Search**

From the Home display, press **Optns**. Select a group by folder search ("**TG by Folder**"). Select the folder name and select the group.

# NOTE

For alphabetic and folder search there are no duplication names listed. If the user selects the group that is located in more then one folder, the radio chooses the one that is prioritized by:

- 1. current folder
- 2. parent folder to the current folder
- 3. default talkgroup folder which is defined by the Service Provider.

#### Using the Numeric Keypad - Speed Dial

From the Home display, you can dial a group by entering its speed number via the keypad. This feature is called Talkgroup Speed Dialing. The speed number is preconfigured in the terminal. You can view a speed number attributed to a group, if it exists.

#### Viewing the speed number

- 1. From the Home display, press Optns.
- 2. Select:
- **TG by Folder** then select the folder and highlight an appropriate talkgroup
- TG by abc and then highlight an appropriate folder name
- 3. Press Menu.
- Select View to view the talkgroup speed number. In this example "82" is the speed number. Press Back to return to the attached group screen.

#### Dialing a speed number

- 1. Enter a number (for example: "82").
- 2. Press \*\_\_.
- **3.** Press Attach to attach the new group, or press PTT to attach and call.

#### Selecting a Group using Navigation Keys / Alphabetic Search / Folder Search

You can select a group folder without an interruption on receiving and during a call.

#### Selecting a group on receiving a call

If you select a group and a call is incoming, MTM800E display remains unchanged while you hear the call.

During the selection you cannot see calling party information. Press Cancel when using Navigation Keys and Back when using Alphabetic/Folder Search, and then calling party information display appears, if you are still in the call.

When an Emergency Call is received, then dialing is aborted NOTE and Emgcy In Use display appears.

#### Selecting a group during a call

If you start selecting a group during a call, Group In Use or Emgcy In Use display disappears.

During the selection you cannot see calling party information. Press Cancel when using Navigation Keys and Back when using Alphabetic/Folder Search, and then calling party information display appears again, if you are still in the call.

# Selecting a Folder

From the Home display, press Optns, Select Folder, and select the desired folder. The display shows the last selected group in that folder.

# "My Groups" Folders

You can organise your favorite groups into three folders.

#### Selecting My Groups

From the Home display, press () to quickly access the folder.

#### Adding/Deleting Groups

For more information, see "My Groups (TMO/DMO)" on page 135.

# **Group Scrolling Configuration**

Your Service Provider can configure scrolling via rotary knob or navigation key as follows:

 Scroll to next folder — when the folder end is reached during group scrolling, further scrolling switches to the group list in the next folder.

*For example:* Folder 1 has Group11 and Group12. Folder 2 has Group21 and Group22. Group11, Group12, Group21, Group22 will appear during scrolling.

OR

• Stay in folder — when the folder end is reached during group scrolling, further scrolling restarts the folder group list. To move to the next Folder, you should select it. For example: Folder 1 has Group11 and Group12. Folder 2 has Group21 and Group22. Select Folder 1: Group11, Group12, Group11,Group12 will appear during scrolling. Change to Folder 2: Group 21, Group 22, Group 21, and Group 22 will appear during scrolling.

In addition, your Service Provider might configure the rotary knob as follows:

• End-Stop Rotary Knob Scrolling — the rotary knob will stop when it reaches the last group in the folder, and a tone will alert you that you have reached the last group in the folder. Use the navigation key to continue scrolling through the list.

# **Activating/Deactivating Scanning**

See "Setting Group Scanning" on page 131.

# Making a Group Call

- Select required talkgroup and from the Home display press and hold the PTT.
- 2. Wait for the talk permit tone (if configured) and then speak into the microphone. Release the **PTT** button to listen.

When you start a call, all members of the selected group who have their units turned on, will receive the Group Call

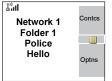

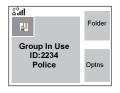

The "No Group" message is displayed when you are out of the normal coverage area of your selected group. You must then select a new group that is valid for your working location.

If you are in an on-going Group Call and wish to make a new call, press at to ignore the current call. Start the new call.

# **Receiving a Group Call**

#### General

NOTE

NOTE

Unless it is engaged in a call, your MTM800E will receive the Group Call. To talk back, press and hold **PTT**.

Your MTM800E shows the Group name and the caller's private number or name if previously stored in your contact list.

The following screens show examples of how the caller's private number (ID 124) is displayed.

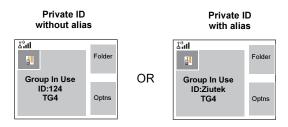

NOTE

For incoming call alert, see settings in the Tones menu option (page 123).

**NOTE** When receiving a Group call, you will hear a "New Group Call" tone (if configured by your Service Provider).

# Receiving a Group Call in Idle Screen with Scan Off

You can receive a group call from the selected talkgroup or from the associated ATG only.

Your MTM800E will receive the Group Call.

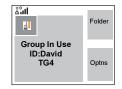

#### Receiving a Group Call in Idle Screen with Scan On

With Scan On, you can receive a group call from the scan list you set up, in addition to receiving a group call from the selected talkgroup or from the associated ATG.

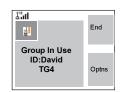

Receiving the scan call functions as

receiving an associated ATG or selected call in scan off is possible, except for the following:

• The terminal sounds a tone as explained in the note below.

#### NOTE

- When receiving a High Priority Group Call, you will hear a "High Priority Group Call" tone (if configured by your Service Provider).
- When receiving a Group Call from your scan list, which is not from a high priority group, you will hear a "New Group Call" tone (if configured by your Service Provider).
- To block reception of a Group Call, select **Optns** then **Block**. Powering off/on the terminal unblocks the reception of this Group Call.

#### Receiving a Group Call during an On-going Group Call

Depending on how the Service Provider has configured incoming calls, the incoming call will either be:

- Forced upon you and will interrupt the on-going call (if the incoming call has higher priority than the on-going call).
   OR
- Presented to you (if it has higher priority than the on-going call).
  - To accept the call, press Join.
  - To cancel the call, press End.

#### **Receiving an Emergency Group Call**

For detailed information, see page 28.

#### **Receiving a Broadcast Call**

For detailed information, see page 29.

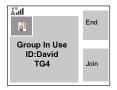

# **Transmit Inhibit**

You can activate the Transmit Inhibit (TXI) Mode <u>before</u> entering RF sensitive areas, e.g. in hospitals or in potentially explosive areas, where safety can be jeopardized due to MTM800E transmission radiation.

**NOTE** Radiation of the MTM800E is only suppressed if the TXI Mode is activated or the MTM800E is separated from power supply.

In TXI Mode the MTM800E will not transmit under any circumstances, except for the Emergency Call, which can be initiated even if the MTM800E is in TXI Mode.

All MTM800E functions and keys which cause transmission, e.g. registration to the network, change of talkgroup or folder, sending messages, pressing **PTT**, etc. are disabled. In this case the display shows "Not Allowed In TXI Mode" and the MTM800E sounds the "Transmit Inhibit" tone.

When no danger to safety exists anymore (for instance if you leave the RF sensitive area), the TXI Mode can be deactivated and the MTM800E returns to standard operation.

Setting the TXI Mode is described in "Setting Transmit Inhibit (TXI) Mode" on page 147.

Activated Transmit Inhibit is indicated by the solid orange LED and flashing between the two displays:

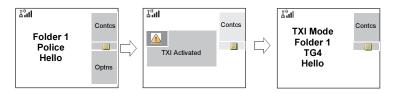

# Dynamic Group Number Assignment (DGNA)

DGNA provides the ability for a network operator or authorised user to dynamically allocate new, or update existing talkgroups to selected terminals over the air interface.

Using supplementary services messages (SS-DGNA), the network operator can command your terminal to add talkgroups or to update the existing talkgroups, or to delete talkgroups from the list. This operation is performed by transmitting the data into your MTM800E.

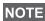

Your Service Provider can gather some Talkgroups under one NOTE Super-group and transmit it to your MTM800E as a DGNA. In such a case, you will be able to participate in calls to/from all the groups in the Super-group.

# **DGNA Reception with Notification Message**

When a DGNA message is received and DGNA notification was configured by your Service Provider, you will get a tone indication and notification message ("Talkgroup list updating"), and then a display of the new assignments.

You can use the View. Attach. Back soft keys, **Menu**, A, and Emergency button.

Pressing one of them exits the DGNA display.

- 1. To view the added/deleted talkgroups details press View. You may scroll through the list.
- 2. To return to the previous display press Back.
- 3. To select the DGNA group, press Attach. Or scroll to another group and press Attach.

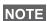

- Group attachment is not allowed in TXI Mode.
- Once you exit the DGNA notification screen, select one of the newly added groups as explained on see page 36.

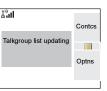

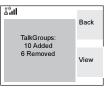

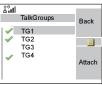

If the DGNA message is received to delete all Talkgroups, your MTM800E will display the following:

# DGNA Reception without Notification Message

| 2,91                   |      |
|------------------------|------|
|                        | Back |
|                        |      |
| All Talkgroups Deleted |      |
|                        |      |
|                        |      |
|                        |      |

If DGNA notification was not configured by your Service Provider, you will get a tone indication and notification message only and only if a selected group was changed by the DGNA.

# **DGNA Auto Select Group**

If DGNA Auto Select was configured by your Service Provider, whenever a DGNA message is received by your terminal, the talkgroup will automatically be made the selected group by your terminal.

#### **Button/Footswitch**

This feature provides to the user ability to send preset status message by pressing the button/footswitch. In TMO mode, the ability to send an Alarm and initiate a TMO Group/Private call is unavailable.

Message addressing and sending:

- the address can be predefined by the Service Provider, if not it is sent to currently selected group
- if no group is selected the message is sent to the reserved address
- message is sent even if the user is involved in any active call.

The indication depends on the setting from the Service Provider. Visible/audible indications can be disabled for the status message.

When the radio is PIN locked the user can still press the Button/Footswitch to send the message.

If the radio is out of service the user will only see indication that the operation failed.

# **DMO Group Call**

#### General

In DMO, the MTM800E can be used without your Service Provider's infrastructure.

Direct Mode allows communication with other terminals also operating in Direct Mode, which are on the same frequency and talkgroup as your MTM800E.

**NOTE** In DMO it is only possible to place Group Calls, Emergency Group Calls and Private Simplex Calls.

You can receive a call:

- · From the selected talkgroup
- From other users within talkback range (if configured by your Service Provider). This is called an InterMNI (Mobile Network identity) call.
- From an open group. (An open group is a super-group to which all DMO groups belong.)

When you start a call, the members of the selected talkgroup who have their units turned on, and are within the group subscriber identity (as configured by the Service Provider), will receive the transmission.

In DMO the MTM800E can communicate with the trunking system (and vice-versa) if the **Gateway** option is enabled in the MTM800E.

To enhance the terminal's DMO coverage area the DMO group can link to a repeater if the **Repeater** option is enabled in the terminal. Additionally the **GW + Rep** (gateway and repeater) communication mode can be used.

If Transmit Inhibit is activated while the terminal is set to DMO, the PTT is disabled. You can only listen. For detailed information on Transmit Inhibit, see page 44. DMO Talkgroup selection is allowed when Transmit Inhibit is activated.

### **Favorite Folders**

You can organise your favorite groups into three folders.

#### Selecting the My Groups Folder

From the Home display, press () to quickly access the folder.

NOTE Default name for the first favorite folder is "My Groups".

#### Adding/Deleting Groups from Favorite Folders

For more information, see "My Groups (TMO/DMO)" on page 135.

#### Adding/Deleting/Renaming Favorite Folders

For more information, see "My Groups (TMO/DMO)" on page 135.

#### Selecting a Group

See "Selecting a Group" on page 36.

#### Selecting a Group using Navigation Keys / Alphabetic Search / Folder Search

See "Selecting a Group using Navigation Keys / Alphabetic Search / Folder Search" on page 38.

# Selecting a Folder

See "Selecting a Folder" on page 39.

# **Group Scrolling Configuration**

See "Group Scrolling Configuration" on page 40.

# Gateway/Repeater Selection

Use the DMO **Config** sub-menu for setting the Gateway and Repeater options.

1. Press **Optns** to enter the options menu in DMO.

#### DMO Options sub-menu

. Folder

- TG by Folder
   TG by abc
   Trunked Mode
   Gateway
   Gateway
   Gateway
   Gateway
   Gateway
   Gateway
   Gateway
   Gateway
   Gateway
   Gateway
   Gateway
   Gateway
   Gateway
   Gateway
   Gateway
   Specific
   GW + Rep
   GW + Rep
   Gateway
   Specific
- 2. Scroll to Config, and press Select.

#### Selecting DMO Group Call MS to MS

To change from gateway or repeater mode to MS - MS mode (DMO terminal to terminal call):

- Press Optns, scroll to Config and press Select.
- 2. Scroll to MS MS and press Select. The following message to be displayed for a few seconds: MS - MS Will Be Used.

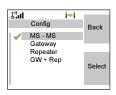

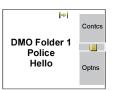

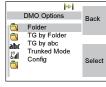

### Selecting DMO Group Call via Gateway

While in DMO, proceed as follows to choose a gateway to set up a call via Gateway for the selected talkgroup:

- 1. Press Optns, scroll to Config and press Select.
- 2. Scroll to Gateway and press Select.
- The display shows the last gateway selection method. Use the navigation key to scroll to your selection and press Ok:

Automatic – the MTM800E will use the first available gateway for that talkgroup. The Gateway icon will flash upon selecting that option.

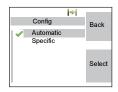

**Specific** – the MTM800E will use only the gateway with the specified Gateway address for that talkgroup.

Upon selecting "Specific", you will see one of the following displays:

The selected gateway address (e.g.: 1022), pre-programmed by your Service Provider or previously entered by yourself via the keypad. Press Edit and then Ok to use the current address, or enter a new address via the keypad, and press O

address via the keypad, and press **Ok**. The Gateway icon will flash upon selecting the gateway.

 "None", indicating that no gateway was selected for that talkgroup.
 Press Edit and enter an address via the keypad, Press Ok. The Gateway icon will flash upon selecting the gateway.

When the MTM800E detects the suitable gateway, the Gateway icon will turn solid.

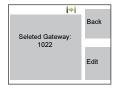

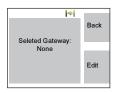

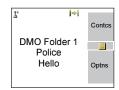

# Selecting DMO Group Call via Repeater

While in DMO, proceed as follows to choose the Repeater option to set up a call via Repeater for the selected talkgroup:

- 1. Press **Optns**, use the navigation keys to scroll to **Config** and press **Select**.
- 2. Scroll to Repeater and press Select.
- 3. The MTM800E will use the first available repeater for that talkgroup. The repeater icon will flash upon selecting that option.

When the MTM800E detects the proper repeater presence signal, the Repeater icon will turn solid.

# Selecting DMO Group Call via Gateway and Repeater

While in DMO, proceed as follows to choose the Gateway and Repeater option to set up a call via Gateway or Repeater (Gateway preferred) for the selected talkgroup.

- 1. Press Optns, scroll to Config and press Select.
- 2. Scroll to GW + Rep and press Select.
- 3. The display shows the last "GW + Rep." type selection. Use the navigation key to scroll to your selection and press **Select**:

Automatic – the MTM800E will use the first available gateway for that

talkgroup. The Gateway icon and the Repeater icon will flash upon selecting that option.

**Specific** – the MTM800E will use only the Gateway with the specified Gateway address for that talkgroup.

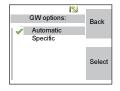

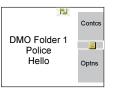

# DMO Folder 1 Police Hello optns

Upon selecting "Specific", you will see one of the following displays:

The selected gateway address (e.g.: 1022), pre-programmed by your Service Provider or previously entered by yourself via the keypad. Press Edit and then Ok to use the current address, or press Edit and

enter a new address via the keypad, and press **Ok**. The Gateway and Repeater icons will flash upon selecting the gateway.

 "None", indicating that no gateway was selected for that talkgroup. Enter an address via the keypad, and press Ok. The Gateway and Repeater icons will flash upon selecting the gateway.

When the MTM800E detects the appropriate gateway and/or the repeater, the Gateway and/or Repeater icons will turn solid, respectively.

# Making a DMO Group Call (MS to MS)

- 1. Enter Direct Mode by pressing Optns and selecting Direct Mode.
- 2. Make sure that you have selected the required group. Press and hold the PTT button.
- **3.** Wait for the talk permit tone and then speak into the microphone. Release the **PTT** button to listen.

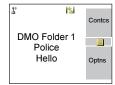

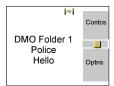

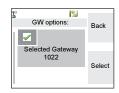

### Making a DMO Group Call via Gateway

- 1. While in DMO, choose a gateway as described in "Selecting DMO Group Call via Gateway" on page 50.
- 2. Place the call for the selected talkgroup:
  - If you press **PTT** while the gateway is not available, you will start a DMO call without gateway. The Gateway icon will disappear.
  - If you press PTT while the selected gateway is available, but the call is rejected by the gateway, your MTM800E will sound a tone and display the following screen, informing you that the call will be setup with-

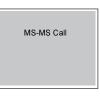

out gateway. The Gateway icon will disappear.

• If you press **PTT** while the gateway is available, you will start a DMO call with gateway. The Gateway icon will be solid.

#### Making a DMO Group Call via Repeater

- 1. While in DMO, choose the Repeater option as described in "Selecting DMO Group Call via Repeater" on page 51.
- 2. Place the call for the selected talkgroup:
- If you press **PTT** while the repeater is not available, you will start a DMO call without repeater. The Repeater icon will disappear.
- If you press PTT while the selected repeater is available, but the call is rejected by the repeater your MTM800E will sound a tone and display the following screen, informing you that the call will be setup without repeater. The Repeater icon will disappear.
- If you press **PTT** while the repeater is available, you will start a DMO call with repeater. The Repeater icon will be solid.

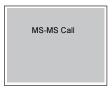

# Making a DMO Group Call via Gateway and Repeater

- 1. While in DMO, choose the Gateway and Repeater option as described in "Selecting DMO Group Call via Gateway and Repeater" on page 51.
- 2. Place the call for the selected talkgroup:
  - If you press **PTT** while both gateway and repeater are *not available*, you will start a DMO call without gateway and repeater. The Gateway and Repeater icons will disappear.
  - If you press **PTT** while both gateway and repeater are *available*, but the call is rejected by the gateway, a repeater call will be attempted.
    - If it is successful your MTM800E will display the message Repeater Call and a call via repeater will proceed. The Gateway icon will disappear.
    - If it is not successful your MTM800E will display the message MS-MS Call and a terminal to terminal call will proceed. The Gateway and Repeater icons will disappear.
  - If you press **PTT** while both gateway and repeater are *available*, a gateway call will be attempted.
    - If it is successful your MTM800E will start a DMO call with gateway. The Gateway icon will be solid. The Repeater icon will disappear.
    - If synchronising with a gateway is not successful a repeater call will be attempted.
    - If it is successful your MTM800E will display the message Repeater Call and a repeater call will proceed. The Gateway icon will disappear and the Repeater icons will be solid.
    - If it is not successful your MTM800E will display the message MS-MS Call and a terminal to terminal call will proceed. The Gateway and Repeater icons will disappear.

# NOTE

If Gateway and Repeater mode is selected, and if one of the devices is not available, the call setup is proceeding as if this device was not selected.

<u>Example</u>: In case of the Gateway is available and the Repeater is not available, after an unsuccessful Gateway call attempt the call falls back to MS - MS mode immediately with the **MS-MS Call** message.

# Receiving a DMO Group Call

You can receive a DMO Group Call only when your MTM800E is in DMO.

Your MTM800E will display the caller's private number or alias, and the talkgroup name.

The following screens show examples of how the caller's identity can be displayed.

NOTE For call alert, see settings in the Tones menu option (page 123).

#### Receiving a DMO Group Call (MS - MS)

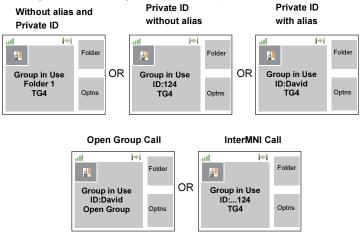

When an InterMNI call is received, you can press Network to see the Network alias and/or number.

#### Receiving a Group Call (via Gateway / Repeater)

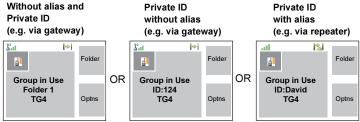

The display shows the ID of the TMO caller.

The Gateway plus DMO or the Repeater icons are displayed accordingly to the ongoing call type (Gateway or Repeater).

#### NOTE

- If MS to MS mode is selected, and the terminal receives a call via repeater, the Repeater icon will be shown (if the repeater mode is enabled by the Service Provider, otherwise the call will not be accepted).
- If Gateway mode is selected but a gateway is not available, The Gateway icon will be solid in case of an incoming gateway call.

# **DMO Private Call**

If configured by your Service Provider it is possible to make and receive a Private Call in DMO.

However the Gateway and/or Repeater options are activated they are not used for a DMO Private Call. The DMO Private Call will be a direct communication between two TETRA terminals (MS - MS).

For detailed information, see "Private Call in DMO" on page 62.

# **Emergency Group Call**

For detailed information, see "Emergency in DMO" on page 78.

# Exiting DMO

To exit DMO, press **Optns** and select **Trunked Mode**. For other ways, see "Selecting TMO or DMO Operation" on page 23.

# **Private Call**

# General

A Private Call, also called Point-to-Point or individual call, is a call between two individuals. No other terminal can hear the conversation.

This call can be a

- Duplex call (if the system allows) in TMO, or
- Simplex call in TMO or DMO.

In a Duplex call, both participants can speak at the same time, while in a Simplex call, only one person can speak at a time.

**NOTE** If your Service Provider has restricted access to the Contacts list, it might not be possible to create a new contact, edit existing contacts or dial up a number which is not in the Contacts list.

For operating the MTM800E in RF sensitive areas, see "Transmit Inhibit" on page 44.

NOTE

While Transmit Inhibit is activated, an incoming Private Call is indicated, but it is not possible to answer the call.

# Making a Private Call in TMO

NOTE

If you are in an on-going Group Call and wish to make a new call, press at to ignore the current call. Dial the number.

- **1.** From the Home display dial a number.
- If Private is not the first type of call presented, press CType to select the Private Call type.
- 3. For a *Simplex* call, press and release the **PTT** button. You will hear a ringing

tone. Wait for the called person to answer your call. (This is also called a hook setup.) *OR*,

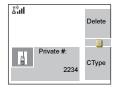

Press and hold PTT. Wait for the talk permit tone (if configured) before talking, and release the PTT when listening. (This is also called a direct setup.)

The user can make the MS-ISDN Simplex call by pressing the NOTE PTT, when this feature is enabled by the Service Provider.

> For a **Duplex** call, press and release  $\overline{\mathcal{A}}$ . You will hear a ringing tone. Wait for the called person to answer your call.

4. To end the call, press 🔊.

If the called person or the infrastructure end the call, the Call Ended message is displayed.

NOTE While Transmit Inhibit is activated, an incoming Private Call is indicated, but you cannot answer the call.

# Other Ways of Dialing

#### **Dialing via Contact List**

You can also use the contact list to select a number you previously stored. Press Contcs and search the stored number by scrolling ( ) or () or () or by entering up to 12 characters of the contact name.

**NOTE** If no name is stored under a letter, the MTM800E automatically searches forward, alphabetically, until the next name is found. If more than one name in the list begins with the same letter, you can scroll to view other names or type up to 12 letters.

If the contact has more than one number stored, pickers surround the contact icon. Use 🕥 / 🕥 to select the number.

#### Short Number Dial

If set up by your Service Provider, Short Dial allows you to dial part of the full number of the person you wish to call. Your MTM800E will automatically complete the number and send it over the air based on your own MTM800E's identity. For example:

- 1. Dial 456 (instead of 4282456, the full number).
- 2. To place the call, press the PTT or  $\overbrace{-}$ .

#### **Dialing Scheme**

Private ID is a number with up to 16 digits.

| 16-14 | 13-9 | 8-1  |
|-------|------|------|
| MCC   | MNC  | ISSI |

Two options are given to the user:

- Fixed user may provide up to 16 digits which include the MCC, MNC and ISSI numbers or if less than 16 digits are entered, it will be filled with the digits that are set by the service provider.
- Automatic you need to provide up to 8 digits (if more it will switch to fixed mode). If you will provide less then 8 digits, radio fills the number with its own ISSI. The rest of the 16 digit number is automatically given by the radio.

If you select more then 16 digits the display will give you a warning about incorrect input.

#### **Recent Calls List**

Select the number from the recent call list. See "Recent Calls" on page 138.

#### **One-touch Dial**

See "Programming Keys" on page 18.

#### Calling a Number in a Message

See "Calling a Number in a Message" on page 157.

# Receiving a Private Call in TMO

- 1. The MTM800E switches to the incoming Private Call. The display shows the caller's identity.
- 2. To answer an incoming *Simplex* call, press PTT. To answer an incoming *Duplex* call (indicated by **Spkr/Erpc** soft keys), press 2.
- 3. To end the call, press 🔊.

**NOTE** Your terminal can alert you of an incoming call. Select the alert settings in the Tones menu items

# Private Call in DMO

If configured by your Service Provider it is possible to make and receive a Private Call in DMO. You can make or receive a DMO Private Call only when your MTM800E is in DMO.

**NOTE** *Private Calls via DMO Repeater and/or DMO Gateway are not supported.* 

The calling and called party needs to be on the same talkgroup.

# Making a Private Call in DMO

1. From the Home display enter a number.

Dialing via

- Contact List or
- Recent Calls Lists

works like described in "Other Ways of Dialing" on page 60.

2. Press and hold PTT. Wait for the talk permit tone (if configured) before talking, and release the PTT when listening.

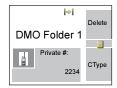

 The call ends after a pre-programmed time, or if you press .

**NOTE** There is no presence check for Private Calls in DMO. This means you don't know whether the called party is available when you starts the call.

#### **Receiving a DMO Private Call**

When a DMO Private Call is received, the call is started immediately without need to accept it by the called party.

- Press PTT to talk back and start talking.
- 2. The call ends after a pre-programmed time, or if you press A.

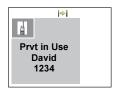

**NOTE** If the called party presses A the DMO private call is suspended for a specified time and in case the calling party is still transmitting the call is joined again.

# **Dialing on Receiving a Call**

Dialing process is not changed for the Group Call. Otherwise display is changed accordingly to the incoming call type and after the call display returns to where the dialing process was left.

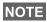

When an Emergency Call is received, then dialing is aborted and Emgcy In Use display appears.

# Making a Private PPC (Pre-emptive Priority Call)

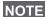

This feature is only available if set up by your Service Provider.

- **1.** Enter the private number and press **PTT** or  $\overleftrightarrow$ .
- If the display shows the called user is busy, press Yes to interrupt the ongoing call.

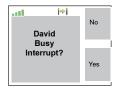

- **3.** You will hear a ringing tone. Wait for the called person to answer your call.
- **4.** Continue the call as in a regular Simplex or Duplex Private Call.

# **Call Queuing**

When there are no available infrastructure resources for a call while in a setup phase, or while in an active call during cell re-selection, the call will be queued. The MTM800E will remain in queue for a pre-programmed period of time. If the resources become available, the call will proceed. If there are no resources after a certain period of time, the MTM800E will end the call.

# Phone and PABX Calls

# General

The **Phone Call** allows you to call a landline telephone number or a cellular mobile phone number. The Private Automatic Branch Exchange (PABX) Call allows you to call local (office) extension numbers. This type of call needs to be activated by your Service Provider.

In this publication we use "phone number" when referring to these numbers.

Both calls have the same dialing features.

For operating the MTM800E in RF sensitive areas, see "Transmit Inhibit" on page 44.

If your Service Provider has restricted access to the Contacts NOTE list, it might not be possible to create a new contact, edit existing contacts or dial up a number which is not in the Contacts list.

While Transmit Inhibit is activated, an incoming Phone or PABX NOTE Call is indicated, but it is not possible to answer the call.

# Making a Phone or PABX Call

NOTE

If you are in an on-going Group Call wish to make a new call, press 🔊 to ignore the current call. Dial the number.

- 1. From the Home display dial a number.
- 2. If Phone or PABX are not the first type of call presented, press CType repeatedly to select the Phone or PABX Call type.

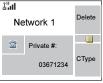

- **3.** Press and release  $\overleftarrow{\mathcal{A}}$ . You will hear a ringing tone. Wait for the called person to answer your call.
- 4. To end the call, press 🔊.

# Other Ways of Dialing

# Dialing via the Contact List

You can also use the contact list to select a number you previously stored. Press Contcs and search the stored number by scrolling ( $\bigcirc$  or  $\bigcirc$ ) or by entering up to 12 characters of the contact name. If the contact has more than one number, use  $\bigcirc$  /  $\bigcirc$  to select the number.

**NOTE** If no name is stored under a letter, the MTM800E searches forward, alphabetically, until the next name is found. If more than one name in the list begins with the same letter, press up to 12 characters.

If the contact has more than one number stored, pickers surround the contact icon. Use 🔘 / 🕒 to select the number.

# Speed Dial

Speed dial allows you to dial a shortened number of up to three digits instead of the full number. The speed dial number is the location of an entry in the contact list.

1. Enter the pre-programmed speed dial number (for

example: 5) and press  $\#_{\aleph}$ .

- 2. To place the call, press 2.
- 3. To hang up, press 🔊.

This feature is available only in TMO. NOTE

# **Talk Group Dialling by Index**

Talk Group dialling by index allows you to dial the index of the TG and K instead of going through the menu and picking the correct group.

#### **One-touch Dial**

One-touch dialing allows you to place a call by pressing and holding one of the keys (1-9).

- 1. Press and hold the required key for a few seconds. Your MTM800E will display the number and dial it.
- 2. To hang up, press 🔊.

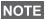

If programmable one-touch keys are enabled, one-touch dial is disabled (see page 18).

### **DTMF** Overdial

If set up by your Service Provider, DTMF allows you to communicate with an automated answering device (for example, the voice mail or answering machine) during an on-going private, phone or PABX call.

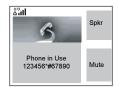

While in an on-going private, phone or PABX call, press the DTMF keys (0-9, \*, #). When pressed, the DTMF key will sound a tone and the entered digit will be displayed on the screen.

#### MS-ISDN

This feature adds to the radio ISDN number. Users can choose between MS-ISDN and ISSI to address the call, send the message or pre-defined templates. It works for both simplex and duplex calls, based on the assigned ISDN number.

#### **Recent Calls List**

Select the number from the recent call list. See "Recent Calls" on page 138.

#### Calling a Number in a Message

See "Calling a Number in a Message" on page 157.

#### Dialing on receiving a call

See "Dialing on Receiving a Call" on page 63.

# Answering a Phone or PABX Call

- 1. The MTM800E switches to the incoming Phone/PABX Call.
- 2. To answer the incoming call, press 🖾 or any other key if programmed (except Home/End/On-Off key).
- 3. To end the call, press 🔊.

If the called person or the infrastructure end the call, the **Call Ended** message is displayed.

NOTE For call alert, see settings in the Tones menu option (page 123).

### General

Emergency Operation is available in TMO and in DMO, if the MTM800E is in service.

Emergency Mode indication (alert tones) can be disabled by your Service Provider.

#### Entering TMO or DMO

See "Selecting TMO or DMO Operation" on page 23.

#### Important Information

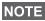

- The required time you need to press the Emergency button is set by default to 0.5 seconds. The time can be configured by your Service Provider.
- Pressing the Emergency button can be used to activate one or more services:
  - Emergency Mode
  - Sending Emergency Alarm
  - Starting Hot Mic operation
  - Starting emergency individual call
  - Powering up the terminal
  - Sending the GPS location infromation, if this option is enabled by your Service Provider
- Pressing the Emergency button even if Transmit Inhibit is activated causes immediately the MTM800E to transmit.
   When entering Emergency Operation the MTM800E should not be within the RF sensitive area any longer!
- The MTM800E interrupts the AL call when you press the Emergency button.
- For call alerts, see settings in the Tones menu option (page 123).

An Emergency Group Call is configured as non-tactical or tactical:

• A non-tactical call initiates on a talkgroup designated by your Service Provider. The group might be different than the one displayed on the terminal screen when starting the call.

After exiting from non-tactical emergency mode the terminal will be attached to the group that was selected before initiating the non-tactical call. When in non-tactical emergency mode, you will not be able to switch talkgroups.

DGNA messages have no impact during non-tactical emergency mode but only after exiting the non-tactical emergency mode.

• A tactical call initiates on the currently selected talkgroup.

#### **Emergency Call**

You are able to make an Emergency Call either by PTT or emergency button/footswitch (when in Emergency Mode), if it is enabled. Radio provides the information about the current active Emergency Call. If the Emergency Calls are disabled you are going to see PTT Denied on the screen.

#### **Emergency Power Up during PIN Lock**

Terminal enters Emergency Mode without PIN Lock prompted no matter if in service or not. When you exit the Emergency mode, the terminal will go back to the PIN Lock entry screen.

#### Alarm Addressing

Address type is Private, message is sent to predefined individual address.

Address type is Group:

- · Tactical message send to attached talkgroup
- Non-Tactical message send to predefined group defined in GSSI/ISSI

• If both types are not selected, alarm will be send to the address given by Service Provider.

# **Emergency in TMO**

#### Overview

Please check with your Service Provider for the configuration of your terminal.

Your terminal may be configured with one of the following:

#### Emergency Group Call

The terminal will enter **Emergency Mode** when you press and hold the Emergency button.

The Emergency Mode allows you to use the **PTT** to transmit with Emergency priority (by either initiating an Emergency Group Call or requesting emergency transmit priority).

After entering Emergency Mode, you may send an Emergency Alarm (if configured) and then start the Emergency Group Call and activate Hot Microphone (if configured).

The **Emergency Alarm** is a special Status message sent to the infrastructure before the Emergency Group Call starts. The terminal may wait for infrastructure acknowledge for this Alarm and attempt retries. Each time you press the Emergency button, the terminal will send an Emergency Alarm.

**Hot Mic** (Hot Microphone) allows you to talk without pressing the **PTT**. Pressing **PTT** during Hot Mic ends Hot Mic transmission. Pressing the **End** soft key ends Hot Mic activity. If Hot Mic is disabled, then use **PTT** to talk.

#### Emergency Private Call (Simplex or Duplex)

The terminal will start an **Emergency Private Call** to a predefined ID when you press and hold the **Emergency** button.

If an Emergency Private Call gets modified to an Emergency Group Call, the terminal will enter Emergency Mode and will leave the Emergency Mode when the call ends.

#### **Emergency Private Call and Emergency Alarm**

If the address type is set to Private and Emergency Alarm is enabled, press the Emergency button to send the emergency alarm to the address configured by the Service Provider. When those requirements are satisfied the Emergency Call is initialized.

# **Changing Folder or Group**

See Group Call section on page 35.

# **Entering or Exiting Emergency Mode**

Upon entry into Emergency Mode any existing call or service other than packet data service will be aborted or cleared down.

In Emergency Mode, the terminal will automatically reject Phone, PABX and Private Calls, and will not monitor the groups in the user selected scan list. If an ATG is the selected group, however, the terminal will monitor the subgroups associated with the ATG. The terminal will remain in Emergency Mode until you exit it.

Press and hold the Emergency button to enter Emergency Mode.

When the MTM800E is **Off**, press this button to power the MTM800E **On** in Emergency Mode (if configured).

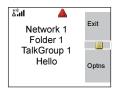

The terminal exits Emergency Mode and switches to the Home display:

- If you press and hold the **Exit** soft key during an Emergency Group Call.
- If the infrastructure ends the Emergency Group Call.

#### Sending an Emergency Alarm

Your MTM800E will send an Emergency Alarm to the dispatcher (if configured by your Service Provider):

- Automatically, upon entering Emergency Mode.
- If you press the Emergency button while the MTM800E is in Emergency Mode.
- If you change group while in Emergency Mode.

The screen will show one of the following delivery reports:

- Alarm Sent
- Alarm Failed

In both cases, the screen returns within a few seconds to the main screen of the Emergency Mode.

Due to no delivery confirmation in DMO, **Alarm Sent** information confirms only sending the alarm.

*Or* - if configured by your Service Provider - your MTM800E will send an Emergency Alarm:

- If you press the Emergency button without entering Emergency Mode before.
  - > Other Emergency services such as starting TMO Emergency Mode or initiating Emergency Private Call will be unavailable.
  - > No visible and audio indication on sending Emergency Alarm will be done.

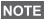

Some systems do not support the Emergency Alarm feature when the user is in a "Local Area Service" area (see page 31).

### Making an Emergency Group Call

While in an Emergency Group Call, you can still perform group NOTE operations (such as changing group/folder, searching for a group, or entering the My Groups folder).

To initiate or answer a call while in Emergency Mode:

- Press and hold PTT.
- Wait for the talk permit tone (if configured) and talk.
- Release PTT to listen.

For the delivery reports, see "Sending an Emergency Alarm" above.

You can also participate in an Emergency Group Call (initiated by others) in Emergency Mode or in a standard Group Call.

# Hot Microphone Feature in TMO

If the Hot Microphone feature was programmed into your MTM800E by your Service Provider, you can make an Emergency Group Call without the need to press and hold the **PTT**.

The following will happen upon entering Emergency Mode:

- **1.** The MTM800E will automatically send an Emergency Alarm to the dispatcher (if configured by your Service Provider).
- 2. A Talk permit tone will be heard.
- 3. The following typical display will appear: The microphone will stay open for a time period determined and programmed by your Service Provider.

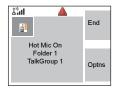

After the Hot Microphone time period expires, or if you press **PTT** during the Hot Microphone period, or if you press **End** soft key: the **Emgcy Mic Ended** message will be displayed. The talk session ends. To resume, press the Emergency button again. Your radio can also resume the Hot Mic session automaticly when the **Alternating Hot Mic** feature is enabled. Talk permit time is granted without any user interaction. The same screen indication is displayed as for regular Hot Mic.

# **NOTE** Talk time and the time between regular Hot Mic and the Alternate Hot Mic is specified by your Service Provider.

If talk permit is granted to another member of the group, an "Emergency call received" tone will be heard. If configured by your Service Provider, your MTM800E will automatically attempt to get talk permit again and the **Wait For Mic** message will be displayed.

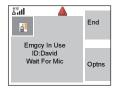

During this pending time the MTM800E microphone is not active until the Emgcy Mic On message is displayed again.

NOTE Hot Microphone feature is available in DMO and TMO modes.

#### **Receiving an Emergency Group Call**

NOTE

A terminal in TMO receives an Emergency Group Call to the selected group, associated ATG (Announcement Talkgroup), or scanned group. If the ATG is the currently selected group, the terminal will receive the Emergency Group Call to the group associated with this ATG. (For information on the ATG, see page 35.)

When the MTM800E receives the call, the display will show **Emgcy In Use** and the caller's identity.

If upon entering Emergency Mode, your MTM800E receives an Emergency call, and Hot Microphone was enabled by your Service Provider, the Wait For Mic message will be displayed. Your MTM800E will attempt to get a talk permit.

The caller's voice will always sound via the speaker.

If configured by your Service Provider, the screen background will be red.

### Making an Emergency Private Call

- 1. Press and hold the Emergency button.
- The terminal will start the call as a Simplex or Duplex call (as programmed). The Emergency ID is pre-defined and is not displayed.
- **3.** Continue the call as you would do in a Simplex or Duplex call.

### **Receiving an Emergency Private Call**

- 1. The talker's identity is displayed when the terminal receives the Simplex call.
- 2. When the terminal receives the call, the display will show **Emergency Prvt In Use** and the caller's identity.

If configured by your Service Provider, the screen background will be red.

**3.** Continue the call as you would do in a Simplex or Duplex call.

# Modifying the Type of Call

The infrastructure can modify on-going calls as follows:

- Emergency Group Call to Emergency Private Call, and vice versa.
- Anyone of the above to a Phone Call.

If Hot Mic is interrupted when the modification occurs, the display will show the **Emgcy Mic Ended** message.

Continue the modified call depending on the type of call.

# Silent Emergency Mode

Silent Emergency mode is a type of emergency services that provides no audible indications and no keypad tones at the entrance. Silent Emergency alarm is sent to the group or a user defined by the Service Provider. All the screen indications are kept as it is for the normal mode but the radio cannot use any of the services except:

- receiving Ambience Listening.
- sending Silent Emergency alarms.
- sending GPS signal based on SDS application.

#### **Entering the Silent Emergency Mode**

To enter Silent Emergency mode the user needs to press the Emergency button.

This feature needs to be enabled by your Service Provider. NOTE

#### **Exiting the Silent Emergency Mode**

To exit the Silent Emergency mode:

- user initiates it by pressing Menu and then # key within 3 seconds.
- · the Silent Emergency alarm is not successful or it is rejected

Count of the efforts and duration that your radio waits for the NOTE reply of the alarm are set by the Service Provider. This can be only interuppted when the user exits the Silent Emergency mode.

· ambience listening terminates.

#### Silent Emergency Mode interactions

#### User presses the Emergency button while in Silent Emergency

- radio sends silent emergency alarm.
- radio provides no audible/visible indication.

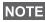

In Silent Emergency Mode when the battery is removed the radio will turn on again in the normal mode.

#### Silent Emergency and TMO/DMO Mode

As the Silent Emergency is only available in TMO, radio will change the mode from DMO to TMO. When the user is in a private or group call, Silent Emergency waits until any of the calls is ended to change the mode and enter the Silent Emergency Mode.

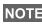

**NOTE** If the Silent Emergency mode enters after the call the only change on the display is the Private/Group notice which disappears.

#### Power off in Silent Emergency mode

If user initiates the power off while in Silent Emergency mode the radio goes to pseudo power off state. In this state audio and visible indications are turned off but the radio is still on in the Silent Emergency mode as before.

If the radio exits the Silent Emergency mode after powering off in NOTE it, the radio shuts down without any indication.

#### Power on in pseudo power off

User presses the Emergencey button, the radio indicates power on but it is still in Silent Emergency mode.

#### Silent Emergency mode and PIN protect

The radio enters the Silent Emergency mode while in the PIN protected state, it asks the user for the unlocking code. When the radio exits the Silent Emergency mode, it is still in the PIN protected state.

# Emergency in DMO

#### Overview

You can initiate an Emergency Group Call to a group.

You can receive an Emergency Group Call:

- From the selected talkgroup
- · From other users within talkback range (if configured by your Service Provider). This is called an InterMNI call.

· From an open group. (An open group is a super-group to which all DMO groups belong.)

Emergency calls can be placed via gateway and repeater. For gateway and repeater settings, see "Gateway/Repeater Selection" on page 49.

#### Hot Microphone Feature in DMO

This functionality allows the user, that is in emergency situation, to be heard without pressing the PTT. It needs to be enabled by your Service Provider for DMO mode. For the detailed functionality please see Hot Microphone Feature in TMO.

NOTE

When the radio is in emergency mode and it switches from TMO to DMO (and vice versa), the Hot Mic feature is still active.

### **Changing Folder or Group**

Proceed as explained in the Group Call section, "TMO Group Call" on page 35.

#### Making an Emergency Group Call

To initiate or answer a call:

- 1. Enter Emergency Mode by pressing the **Emergency** button.
- 2. Press and hold PTT.
- 3. Wait for the talk permit tone (if configured) and talk.
- 4. Release PTT to listen.

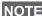

Your MTM800E enters TMO by pressing the **Emergency** NOTE button (if configured by your Service Provider). The terminal attaches to the predefined talkgroup and starts the Emergency Group Call. If the predefined talkgroup is invalid the terminal attaches to the last selected talkgroup.

# **Receiving an Emergency Group Call**

- **1.** The display shows **Emgcy In Use** and the caller's identity as a private number or an alias.
- 2. The caller's voice will always sound via the speaker.

If configured by your Service Provider, the screen background will be red.

- If the incoming call is an InterMNI call in Emergency Mode, you can view network information by pressing **Optns** and selecting **Network**.
- If the incoming call is an InterMNI call *not* in Emergency Mode, you can view network information by pressing **Network**.

The WAP (Wireless Application Protocol) browser provides services (such as database access) to the terminal. Check with your Service Provider for the availability of this feature.

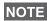

WAP is only available on the Master Control Head in the Dual NOTE Control Head configuration. User working on Slave Control

Head by pressing a can only end the WAP session.

#### Icons

| lcon | Description                                                      |
|------|------------------------------------------------------------------|
| 1    | Browsing via Wireless Transport Security (WTLS) to https:// site |

In non-secure browser session, the Packet Data icons are NOTE displayed. (See "Status Icons" on page 12.)

#### **Entering/Exiting the Browser**

#### **Enabling Browser Entry**

If the Service Provider configured the browser feature in your terminal, the Browser option will be listed third in the main menu.

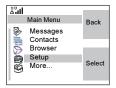

If not, the Security option will be listed third.

#### Entering/Exiting the Browser

- 1. Set Packet Data to Voice & Data or Data Only (see "Setting Up the Data Function" on page 121).
- 2. From the main menu, press Menu and select Browser.
- 3. The display shows one of the following:
  - Clear screen (first-time activation after power up), then your home page.

 The last page you navigated to if you re-activate or resume the browser.

**NOTE** Information on the last page is recovered from the cache if the page time did not expire and if the browser has enough memory to restore it from the cache at that time.

- · browser menu, if Packet Data is not available. See "Disabled Packet Data Service" on page 84.
- **4.** Start browsing using the keypad, four-way navigation key, and soft keys.
- 5. To de-activate the browser, press a, or power off the terminal

#### **Entering the Browser Menu Panes**

The browser menu contains panes with items required for operating the browser.

- 1. After entering the browser as explained on page 81, press Menu or Menu button.
- 2. Usually, it will bring up the Navigate pane, or the last browser menu pane you were in.

The Options pane will pop up if the web page you navigated to has two or more soft keys/options.

From here you may scroll to other panes with the left or right navigation keys.

Or you may select Browser Menu and then scroll to the required pane.

#### Tips for Browsing

Create and use the following for easy browsing.

#### Creating a Bookmark via Navigate Pane > Mark Page

Mark a web page for quick download.

- 1. Enter the browser and browse to the required page.
- 2. Press **Menu** to enter the browser menu.
- 3. Select Mark Page.
- 4. The screen displays the title and URL of the marked page.

5. Press Save (or Select) to save the page in Bookmarks.

Or select Menu and select an option:

- Save confirms the bookmark creation.
- Edit allows to edit the title, folder choice, and URL of the created bookmark.
- Cancel cancels the operation.

#### Creating a Bookmark via Bookmarks Pane > New Bookmark

- 1. Enter the browser.
- 2. Scroll to Bookmarks pane.
- 3. Select Organise (if there are no saved bookmarks), or More...
- 4. Select Menu.
- 5. Scroll to New Bookmark.
- 6. Enter the bookmark title and URL, and select its location.
- 7. Press Save.

#### Using a Bookmark

- 1. Enter the browser.
- 2. Scroll to Bookmarks pane.
- **3.** Scroll to the required bookmark and select **Go**. The bookmark downloads the selected page from the web.

#### Creating a Hotkey

Assign a bookmark to a hotkey (keys  $0_{\text{AS}} - 9_{\text{AS}}$ ) to quickly download a web page.

- 1. Enter the browser.
- 2. Scroll to Bookmarks pane.
- 3. Scroll to the required bookmark.
- 4. Press Menu. Select Hotkeys.
- 5. Select an unassigned key.
- Click Assign. The display shows the bookmark and its assigned hotkey.

#### Using a Hotkey

- 1. Enter the browser.
- **2.** Press and hold a hotkey to download the corresponding bookmark from the web.

#### Saving a Page

Save a page (snapshot) for off-line browsing.

- 1. Enter the browser and browse to the required page.
- 2. Press Menu.
- 3. Scroll to Tools pane.
- Select Save Page. Edit the proposed page title if required. Scroll down and select Save. The page will be saved in the Bookmarks Saved Pages folder.

#### Selecting a Saved Page

- 1. Enter the browser.
- 2. Scroll to Bookmarks pane.
- 3. Select Organise (if there are no saved bookmarks) or More... .
- 4. Select Go to enter the Saved Pages folder.
- Select a saved page and press OK. The display shows the saved page. Depending on the saved page, you may browse the web from here.

#### **Disabled Packet Data Service**

If there is no Packet Data Service, the terminal displays **Error: Network Not Available** when entering the browser for the first time. Select left soft key to retry entering, or right soft key to enter the browser menu.

When re-entering the browser, the terminal displays the last browsed page if Packet Data was previously available, or the last page to which you navigated off-line.

#### **Disabled Browser Entry**

Browser entry is disabled:

- during any type of voice call, except ambience listening call
- in DMO mode
- during Emergency mode
- during PIN lock
- · if the Service Provider has not configured this feature
- when the terminal is disabled.

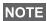

- Browser entry is enabled during Ambience Listening (AL). If you navigate to previously stored pages, the AL state remains.
- When you need to activate Packet Data for the first time, AL is disconnected, and you have the same "look and feel" as if you were not in AL before.

# **Browser Menu Pane Contents**

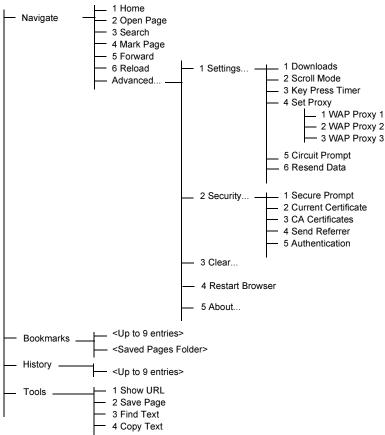

# **Keys Usage**

When the browser is active, the usage described below occurs inside or outside the editor.

| Key Press                                  | Action                                                                                                    |
|--------------------------------------------|----------------------------------------------------------------------------------------------------|
| Press:<br>$\theta_{+0}$ to $\theta_{wxyz}$ | <ul> <li>In the editor: enters a digit and/or character<br/>depending on the text entry mode selected.</li> <li>Outside the editor: in a numbered list, selects the<br/>required item list.</li> </ul>                                                             |
| Press and hold:                            | <ul> <li>In the editor: standard use</li> <li>Outside the editor: hotkey for navigating to the<br/>numbered bookmark. (For this use, first assign the<br/>relevant bookmark to the specific hotkey as<br/>explained on "Creating a Hotkey" on page 83.)</li> </ul> |
| Press, or press and hold 🚡                 | In the editor, inserts a space.                                                                                                    |
| Press, or press and hold: $\#_{\Im}$       | Brings up the Text Input pane, while in editor (See<br>"Text Input Pane" on page 94). Otherwise, sounds a<br>wrong key press.                                                                                                    |
| Left and right soft keys                   | Selects the option that appears in the display directly above the left and right soft key (part of the page).                                                                                                    |
| ٢                                          | While in list of options, moves up one line.                                                                                                    |
| Press and hold 🕐                           | Moves up on page.                                                                                                    |
| $\bigcirc$                                 | While in list of options, moves down one line.                                                                                                    |
| Press and hold 🕠                           | Moves down on page.                                                                                                    |
| O                                          | Moves to the previous pane.<br>In the editor: moves left                                                                                                    |
| Press and hold 🕥                           | Functions as Backward                                                                                                    |
| Θ                                          | Moves to the next pane.<br>In the editor: moves cursor to the right and inserts<br>space if at the end of the word.                                                                                                    |

| Key Press                | Action                                                           |
|--------------------------|------------------------------------------------------------------|
| Press and                | Functions as Forward.                                            |
| hold 🕒                   |                                                                  |
| Press and hold at        | Auto-repeat                                                      |
| the centre of $\bigcirc$ |                                                                  |
| Emz D                    | Brings up the browser menu.                                      |
| <b>B</b>                 | Press to de-activate the browser.                                |
| I                        | Disabled in browser active state.                                |
| Volume button            | Used for volume adjustment only.                                 |
| Emergency                | De-activates the browser. The terminal enters<br>Emergency mode. |

### **Browser Menu Panes Overview**

The browser menu includes the following panes:

| Menu Pane | Description                                                                                                    |
|-----------|----------------------------------------------------------------------------------------------------|
| Navigate  | Provides access to the home page and commonly used items.                                                                 |
| Bookmarks | Provides access, editing, and storage options to stored bookmarks and saved pages.                                        |
| History   | Provides access to recently visited pages and shows<br>the position of the currently loaded page in the<br>history stack. |
| Tools     | Provides access to applications and utilities.                                                                            |

The following panes are displayed according to the context:

| Options    | Displayed only when there are additional options for the pane or page.                                |
|------------|----------------------------------------------------------------------------------------------------|
| Image      | Displayed only when an image is selected. Provides access to image details, storage, and display use. |
| Input Text | Displayed only in text entry mode. Provides access to text entry mode (e.g.: symbol)                  |

#### **Navigate Pane**

Select one of the items below:

- Home for loading the home page.
- Open Page for entering the URL to be loaded.
- Search item disabled.
- **Mark Page** for creating (saving) a bookmark for the current document. A title and URL for the bookmark are displayed, and the root folder is chosen for the location.
- **Forward** for navigating to the document located one step forward in the navigation history. If there is no forward history, this item is disabled.
- **Reload** for reloading the current document.
- Advanced... See the following section.

#### Advanced...

- 1. From the Navigate pane, select Advanced...
- **2.** The screen displays a list of items for accessing advanced browser features and settings. Select the required item.

#### Settings...

- 1. From the Navigate pane select Advanced... > Settings...
- 2. Select the required item.
  - **Downloads** for setting download preferences. You may de-activate the downloading of images and objects. The browser will display a special icon instead of the images and objects.

- Scroll Mode for setting the scrolling mode and speed.
- Key Press Timeout for setting key press timeout. This timeout is used for text entry.
- Set Proxy Select the WAP Proxy (1, 2, 3). The browser connects to the web via the selected proxy or gateway. The network provider installs and configures the proxy. To establish a secure session, select a secure proxy. Please ask your Service Provider which proxy is configured for a secure session.

Though you can choose your home page, the Service Provider may decide to force its own home page on your terminal.

- Circuit Prompt for turning ON/OFF the circuit prompt.
- **Resend Data Prompt** for turning ON/OFF the data resend prompt.

#### Security ...

- 1. From the Navigate pane select Advanced... > Security...
- 2. Select the required item.
- Secure Prompt for enabling/disabling the browser to inform you that it replaced a non-secure connection with a secure connection, and vice-versa.
- **Current Certificate** for viewing the digital certificate identifying the server that delivers the current document. A Certificate Authority (CA) digitally signs and thus authenticates this certificate. Up to 10 additional custom WTLS certificates can be added to the default list of certificates installed. Please ask your Service Provider if you wish to have these custom WTLS certificates added.
- CA Certificates for viewing the digital certificates installed in the browser and digitally signed by Certificate Authorities (CA).
- Send Referrer for turning ON/OFF sending of the HTTP Referrer header as part of HTTP requests. The Referrer header provides the URL of the link source to the server.

 Authentication – for turning ON/OFF the caching of HTTP Authentication credentials. HTTP Authentication protects access to content on the server. If you try to access a protected content, you will be asked for your credentials (user name or password).

Clear...

- 1. From the Navigate pane select Advanced... > Clear...
- Select clearing of browser data: history, cache, cookies, or auto-fill.

#### **Restart Browser**

- 1. From the Navigate pane select Advanced... > Restart Browser.
- 2. The browser restarts, clearing the history.

#### About ...

- 1. From the Navigate pane select Advanced... > About...
- 2. The display shows information about the current version of Openwave Mobile Browser.

#### **Bookmarks Pane**

If there are bookmarks in the root folder, select **More...** to access the Options pane.

If the root folder is empty, select **Organise...** then press **Menu** to access the Options pane.

The Options pane allows you to manage bookmarks.

The Saved Pages folder contains snapshots of saved pages.

#### Working with the Options Pane for a Selected Bookmark

- 1. From the Bookmarks pane select More...
- 2. Scroll to a bookmark.
- 3. Select Menu to open the Options pane for that bookmark.

- 4. Select an option:
  - **Back** for displaying the page associated with the bookmark (page is downloaded if not available in cache).
  - Details for modifying the bookmark title and URL.
  - Delete for deleting the bookmark.
  - New Bookmark for creating a new bookmark.
  - New Folder for creating a new folder.
  - **Move** for moving this bookmark to a new folder (or in Bookmarks).
  - Delete All for deleting all bookmarks.
  - Hotkeys for assigning hotkeys (ℓ...) to available bookmarks.

### Working with the Saved Pages Folder

- 1. From the Bookmarks pane select Saved Pages folder.
- **2.** The browser displays the page (snapshot) saved using Save Page in Tools pane.
- 3. Scroll to a saved page.
- 4. Select Menu to open the Options pane for the saved page.
- 5. Select an option:
  - **Back** for displaying this page saved on its cache.
  - **Details** for modifying the page title and URL of the saved page.
  - **Update Page** for replacing the saved version with the current version (to be downloaded from server).
  - Delete for deleting this page from its cache.
  - **Delete All** for deleting all the saved pages from its cache.
  - **Cancel** for exiting this pane and returning to the last page displayed.

# **History Pane**

This pane displays the list of recently-visited pages (up to nine history entries can be listed). Each history entry shows its title, if present. (Otherwise, "No Title" is displayed.)

To navigate to a recently visited URL:

- 1. Select the URL.
- 2. Press the OK softkey.

To access the history:

- Select More..., then select Menu to display the Options pane.
- 2. Select an option:
  - Show URL for showing the URL of the selected history entry.
  - Delete for deleting the selected history entry.
  - Delete All for deleting the list of history entries.
  - Exit for exiting the Options pane.
  - Next History and Prev History for accessing the next and previous entries page, respectively.

#### **Tools Pane**

- 1. From the Tools pane select More...
- 2. Scroll to a document.
- 3. Select Menu to open the Options pane for that document.
- 4. Select an option:
  - Show URL for displaying the current document's URL.
  - Save Page for creating a snapshot for the current document.
  - Find Text for finding a text string in the current document.
  - **Copy Text** for copying text from the current document to the terminal's clipboard.

# **Options Pane**

This pane is specific to the page or pane being displayed.

# **Image Pane**

This pane appears in the browser menu if you enabled the download of images via **Navigate pane > Advanced... > Settings...** 

The following items are available:

- Save for saving the image in the terminal.
- [Send] for sending the image to the destination of your choice.
- Reload for reloading the image.
- Details for displaying the image details.
- Show Image for showing the image on its own page.

# **Text Input Pane**

This pane is visible when the browser menu is opened and text entry field is active. The browser has several text entry modes, depending on the type of input required.

For example, to enter a URL extension when typing a URL:

- 1. Type the URL.
- 2. Press the abc soft key. The Text Input pane opens up.
- 3. Scroll to www.
- 4. Press the www soft key.
- 5. Scroll the required extension (for example: .com).
- 6. Press the .com soft key. The screen displays the URL with the selected extension.

### WAP Box

| Mode                                  | Soft Key | Action                  |
|---------------------------------------|----------|-------------------------|
| Alphabetic characters -<br>lower case | abc      | Enter text in lowercase |
| Alphabetic characters -<br>upper case | ABC      | Enter text in uppercase |
| Symbols                               | Sym      | Enter symbols           |
| Numeric                               | 123      | Enter numbers.          |
| http mode                             | www      | Enter                   |

**NOTE** This feature needs to be enabled by your Service Provider and it is unavailable in DMO.

MTM800E is able to receive the notifications sent from your Service Provider. It contains the URL to the service, which can be loaded immediately or stored as a message in WAP Box. Then it can be accessed by entering main Menu > Messages > WAP Box.

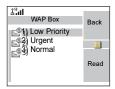

All the WAP Push messages are passed to the Browser. More about "Using the Browser" on page 81.

The following icons indicate the status of messages in the WAP Box:

| WAP Box<br>Icon | Description                                                                     |
|-----------------|---------------------------------------------------------------------------------|
| 2               | WAP Message Icon<br>Displayed next to the priority in the message<br>list view. |
|                 | WAP Message Title Icon<br>Displayed next to the title along with the text.      |

| WAP Box<br>Icon | Description                                                 |
|-----------------|-------------------------------------------------------------|
| \<br>☆          | WAP Message - Created<br>Displayed next to the create date. |
| <b></b>         | WAP Message - Expired<br>Displayed next to the expiry date. |

#### Message View

Shows the title, URL, delivery time and when the message expires.

Press **Go to** to open the link in the browser.

#### Submenu of the WAP Box includes:

- Select **Open Link** and press **Select** to open it in the browser.
- Select **Delete** and press **Yes** to delete the WAP message. When the display shows "**Deleted: Message** *n*", the current message is deleted from the WAP Box.

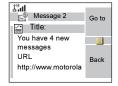

| WAP Box Menu<br>Open Link       | Back   |
|---------------------------------|--------|
| Delete<br>Delete All<br>Refresh | Select |

- Select Delete All and press Yes to delete all the messages. When the display shows "Deleted: All Messages", all the messages are deleted from the WAP Box.
- Select **Refresh** to re-order the WAP Box list and see new messages (if any).

#### **New WAP Message Received**

Types of the WAP Messages and their priorities:

NOTE

Service Provider sets the priority of the message.

- Push Message 🥸
  - > High animation and the icon (blinking) are displayed with the New WAP Message tone
  - > Medium animation and the icon are displayed with the New WAP Message tone
  - > Low icon is displayed with the New WAP Message tone
  - > Delete available only if the user is in WAP Box, the text Message Deleted Remotely is displayed, otherwise there is no indication.

**NOTE** Animation is not displayed if the user is in a call, or in Emergency mode, or in Call Out, or in message editor, or PIN lock state, or switching to DMO.

- Load Push Message
  - > High Browser opens to the user with the New WAP Message tone
  - > Low the icon is displayed with the New WAP Message tone

# NOTE

Browser does not open if the user is in a call, or in Emergency mode, or in Call Out, or in message editor, or PIN lock state, or switching to DMO.

To check the tone related to WAP Box, please go to "New WAP Message" on page 187.

Your terminal's GPS Location feature uses information from Global Positioning System (GPS) satellites orbiting the Earth to determine the approximate geographical location of your terminal. The availability and accuracy of this location information (and the amount of time that it takes to calculate it) will vary depending on the environment in which you are using the terminal.

For example, GPS location fixes are often difficult to obtain indoors, in covered locations, between high buildings, or in other situations where you have not established a clear broad view of the sky.

#### SEE: IMPORTANT - Things to Keep in Mind.

The GPS location Service can assist your Dispatcher or Colleagues in many ways such as more efficient deployment of resources or locating your terminal if you trigger your emergency service.

The terminal can be configured to display location information on the terminal's display or to send it over the air to your dispatcher where it can be displayed in control center (Please check with your Service Provider on the configuration of your terminal).

It is possible to send the location information in TMO via Packet Data, if the user activate this feature.

#### **IMPORTANT - Things to Keep in Mind**

Where adequate signals from multiple satellites are not available (usually because your terminal cannot establish a view of a wide area of open sky), the GPS feature of your terminal WILL NOT WORK. Such situations include but are not limited to:

- In underground locations
- · Inside of tunnels or parking garages

- Under any other metal or concrete roof or structure
- · Near a powerful radio or television tower
- When your GPS antenna is covered (for example, by your hand or other object) or facing the ground
- In temperature extremes outside the operating limits of your terminal

Even where location information can be calculated in such situations, it may take longer to do so. Therefore, in any emergency situation, always report your location to your dispatcher.

Furthermore, please note that even where adequate signals from multiple satellites are available, your GPS feature will only provide an approximate location, often within 20 - 100 meters from your actual location.

# **Enhancing GPS Performance**

Sometimes the GPS feature of your terminal may be unable to complete a location calculation successfully. You will then see a message indicating that your terminal cannot see enough visible satellites.

To maximize the ability of your terminal to determine a location fix please note the following guidelines:

- The GPS feature works best where there is nothing between the GPS antenna and a large amount of open sky. If possible, move your vehicle away from tall buildings and foliage. While performance in a building is improved by moving closer to windows, glass with certain sun shielding films may block satellite signals.
- Position your vehicle to enhance reception, giving the antenna clear access to satellite signals. Signals from GPS satellites are transmitted to your GPS antenna. Do not cover the antenna area with your fingers or anything else.

• Stay in network coverage. Depending on who your service provider is, the network will provide your terminal with information that helps determine your location more quickly and accurately.

# **GPS** Icon

When your terminal is receiving valid GPS location data, a GPS icon will be shown in the display:

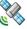

Please note, that during Emergency mode, your terminal will not display the GPS icon even when receiving GPS location data. If valid GPS location data is available when you leave emergency mode the GPS icon will be displayed again.

# GPS Enable/Disable

- From the main menu, press Menu and select More... > Location > Interface. The current selection (On/Off) is highlighted.
- 2. Select the new choice. The display shows:

On - Location Service On

Off - Location Service Off

# **Entering GPS Location Service**

To enter the GPS sub-menu, press the **Menu** button and select **More...** > Location:

**Position** – provides the actual position information.

**Interface** – allows you to enable/disable the GPS location service.

Scroll to your selection and press **Select** to access the next display.

| 3 | Back   |
|---|--------|
|   |        |
|   |        |
|   | Select |
|   | 00.000 |
|   | **     |

| å"al |           | * |        |
|------|-----------|---|--------|
|      | Interface |   | Back   |
|      | On        |   |        |
|      | Off       |   |        |
|      |           |   |        |
|      |           |   | Select |
|      |           |   |        |
|      |           |   |        |

This estimate of accuracy of the calculated location is only a very rough estimate and may vary substantially from the actual accuracy of the approximate location information reported.

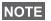

This feature works in DMO and TMO modes when it is set by the Service Provider.

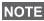

The variation will vary in accordance to the GPS Configuration set by your Service Provider.

The availability of the GPS Location menus is dependent on your terminal configuration, please contact your Service Provider for further details.

## **Viewing Your Position**

- 1. From the main menu, press Menu and select More... > Location > Position.
- 2. Scroll to view the entire screen.

This displays the following information about the last time your location was calculated (if available):

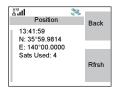

- The time the location was last calculated
- · The latitude expressed in degrees, minutes, and seconds
- The **longitude** expressed in degrees, minutes, and seconds
- The number of satellites used to calculate the location. In general, more satellites make for better accuracy. The maximum is twelve satellites.

To calculate your location again, press Refresh.

For the users from United Kingdom and Ireland there are two letters (for UK) or 1 letter (for IRL) displayed. This feature needs to be enabled by the Service Provider.

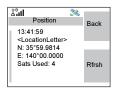

It may take your terminal several minutes to complete the process of determining your location. During this time, a message usually appears on your terminal's display stating:

- · Insufficient Visible Satellites, or
- Insufficient Visible Data

For tips on getting the best location calculation, see "Enhancing GPS Performance" on page 100.

The **Position** screen displays the updated information.

To cancel a location calculation before it is completed:

Press Back to return to the previous screen.

Each time approximate location of your terminal is calculated, the latest location information is stored in your terminal and remains there even when your terminal is powered off. You will see this information the next time you view the **Position** screen.

If you received a terminal call or alert while attempting to determine your location, the **Position** screen will disappear, but your terminal will continue attempting to determine its location. If it is successful, the new location information will be displayed the next time you view the **Position** screen.

# To Enter the Menu Items

You can enter the menu items during a call. If you are viewing a menu when a new call starts, the terminal will exit the menu.

1. Press Menu.

2. Scroll to the required item, press Select or () to select.

Or use shortcuts to access frequently-used menu items. (See "Shortcuts" on page 140.)

If the menu item contains a further set of menu items as in the example below, repeat step 2.

Navigating Menu Items

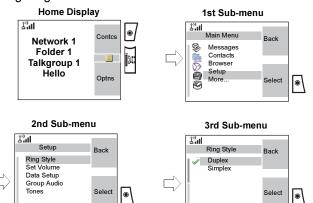

When scrolling up/down menu items, try also right/left scrolling. (This will select the item or return to previous level.) In a list press and hold  $\bigcirc$  for automatic scrolling.

# To Return to the Previous Level

Press Back or 🕥.

# To Exit the Menu Items

Press 🔊.

NOTE

Your MTM800E may exit if no key presses are detected for a time-out period.

# Menu Icons

The following icons make it easy to identify the menu items at first glance.

| Menu Icon | Description                                                                                                    |
|-----------|----------------------------------------------------------------------------------------------------|
|           | Main Menu Items/Context Sensitive Menu<br>Appears above Menu if the main menu items/<br>context sensitive menu are active.                                                                     |
| X         | <ul> <li>Messages</li> <li>Send status messages,</li> <li>Send text messages (free text or according to user defined or predefined templates),</li> <li>Received messages in Inbox.</li> </ul> |
|           | Contacts<br>Add, search, edit, or erase entries in the contact<br>list.                                                                                                    |
| 1         | <b>Security</b><br>Lets you turn On/Off and verify security features,<br>and change passwords.                                                                                                 |
| ê,        | Setup<br>Allows you to customize your MTM800E.                                                                                                    |
| <b>6</b>  | More<br>Contains more customisable menu items.                                                                                                    |
| Ì         | Scroll Bar<br>Indicates navigation among items that occupy<br>more than one screen. If all items appear in one<br>screen, the scroll bar is empty.                                             |

# List of Menu Items

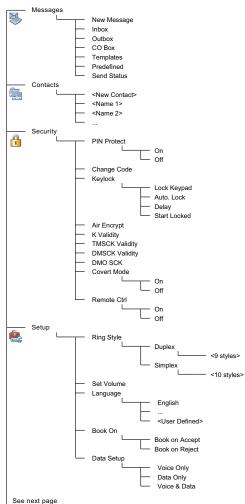

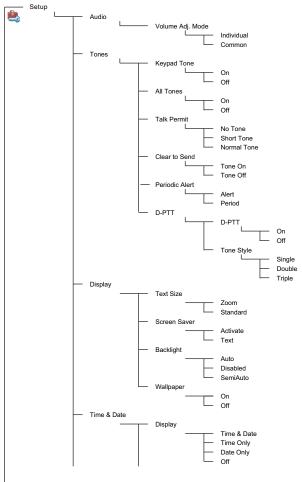

See next page

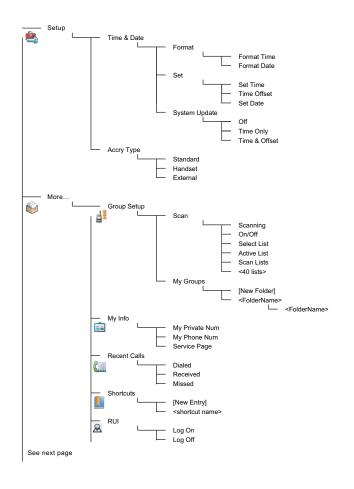

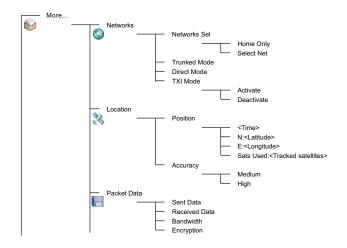

**NOTE** This is the standard menu layout. Your Service Provider may enable/disable some menu items or change their names.

#### Messages

Refer to "Messages" on page 151. for details.

# Contacts

#### General

Contacts stores Private, Phone, and PABX numbers. Each Contacts entry can store several numbers. A Contacts entry contains:

- A Name A name is required if you are storing more than one number to the entry; otherwise, it is optional. Typically, this is the name of the person whose contact information is stored in the entry.
- A **Contacts type** Each number stored must be assigned a Contacts type.
- A **Number** Each Contacts entry must contain a number. This may be any type of phone number and Private ID.

• A **Speed Dial number** – When you store a phone number, it is assigned a Speed Dial number. You can accept the default Speed Dial number or change it.

# **NOTE** If set up by your Service Provider, it is not possible to create or edit Contacts or dial a number which is not in the Contacts list. The menu items for creating, editing, and deleting Contacts are not available.

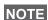

Speed Dial Number is not assigned to a Private type contact.

#### **Contact Icons**

In the contact list display, the following icons may appear next to the contact numbers to indicate the type of stored number.

| Contact Icon | Description                                                                    |
|--------------|--------------------------------------------------------------------------------|
| ٩            | Private ID Number                                                              |
| <u>\$</u>    | Mobile Phone Number                                                            |
|              | Home Phone Number                                                              |
| <b>I</b>     | Work Phone Number                                                              |
| 2            | PABX Number                                                                    |
| 2            | Other Phone Number                                                             |
| 4            | <b>Pickers</b><br>Indicate more than one number is stored<br>with the contact. |

# **Creating a Contact**

 From the Home display, press Contcs. Select [New Contact]. Or - from the main menu select Contacts. Select [New Contact]. Or - while editing the list from the Contacts Menu, select [New Contact].

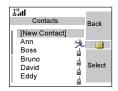

- Enter name. (For details on text editor use, see "Writing Text" on page 167.). Press Ok to confirm.
- **3.** Scroll left or right and select the type of stored number (such as Private).
- 4. Enter number (#). Press Ok.
- Scroll up and down the entries. Continue to enter other types and numbers, as you may keep several numbers (Private, Mobile, Home, Work, PABX, Other) for the same person under the same contact name. To correct an entry, press Change.
- 6. When finished, press **Done**. Press **Back** to return to Home display.

# **Editing a Contact**

- 1. From the contact list, scroll to the entry you want to edit.
- 2. Press the **Menu** button to enter Contacts. Select **Edit**. The entry details screen displays.
- **3.** Follow the instructions in "Creating a Contact" on page 112. to edit the various fields.

## **Deleting a Number**

- **1.** From the contact list, scroll to the entry that contains the number you want to delete.
- 2. Scroll left or right to display the contact type for the number you want to delete.
- 3. Press Menu.
- 4. Select Delete Number.
- 5. Press Yes to confirm.

**NOTE** If an entry contains only one number, deleting the number deletes the entry.

# **Deleting a Contact**

- 1. From the contact list, scroll to the entry you want to delete.
- 2. Press Menu.
- 3. To delete the entire entry, select Delete Contact.
- 4. Press Yes to confirm.

## **Checking Capacity**

To see how many numbers are stored in Contacts:

- 1. From the contact list, press Menu.
- 2. Select Capacity.
- 3. Select Contact to check. Select Back to exit.

# Security

From the main menu, select **Security** or **> More... > Security** (see the note on page 110).

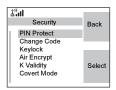

## **PIN Protect**

Network access protection is configured by your Service Provider:

• No access to network operation – you can only send or receive Emergency Calls and adjust the volume level. Unit lock takes effect at the next power on.

To protect access to network operation:

- 1. From the main menu, select **Security > PIN Protect**. **On** is highlighted.
- 2. Press Select.
- **3.** At the **Code** prompt enter the 4-digit code (factory setting 0 0 0 0). To avoid disclosure of the code, asterisks are displayed instead of the code digits. The display will show the following message:

**Unit Locked** – you entered the correct code. The display returns to the Security sub-menu and shows the active setting: **On**.

To unlock the MTM800E before powering off:

- 1. From the main menu, select **Security > PIN Protect**. **Off** is highlighted.
- 2. Press Select.
- **3.** At the **Code** prompt enter the 4-digit code. The display will show the following message:

**Unit Unlocked** – you entered the correct code. The display returns to the Security sub-menu and shows the active setting: **Off**.

To unlock the MTM800E after powering on, enter the code at the prompt. The MTM800E enters the Home display.

If you fail to enter the correct code, the following message will be displayed:

**Incorrect Code Entered** – you are prompted to try again. After failing, your MTM800E will be blocked. Please check with your Service Provider how many failed attempts are allowed.

#### How to unblock the MTM800E

The display shows **Unit Blocked**. You can send an Emergency Call.

To unblock the MTM800E, enter the PUK (Personal Unblocking Key). The PUK is an eight-digit master code to be obtained from your Service Provider.

After entering the PUK successfully, you will be prompted to replace the forgotten code.

At the **New Code** prompt enter the new 4-digit code, and repeat the code to confirm. If the code does not match, you will be prompted to enter it again until the new code message is accepted.

# **Change Code**

From the main menu, select **Security > Change Code**.

NOTE

The default PIN code is 0000.

At the **Old Code** prompt, enter the 4-digit code. If the old code does not match the entered code at verification, the display prompts you to re-enter the old code.

If the entered code matches the old code, the display prompts you to enter a new 4-digit code and to repeat it for confirmation. If the confirmation code does not match the new code, the display prompts you to re-enter the new code.

When the new code is accepted, the display returns to the Security sub-menu.

# Locking/Unlocking the Keypad

To prevent accidental key/button presses:

Press Menu \*\_ to lock/unlock the keypad.

Service Provider can choose the notification for the Keypad lock and if to lock the **PTT**.

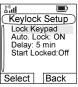

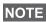

When there is an incoming call and the keypad with PTT are

locked, you can still use the PTT, rotary knob, 🔇, and 🐷.

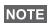

The Emergency button is not locked. Entering Emergency NOTE Operation, unlocks all keys.

#### Keypad Lock Notification

When the keypad is locked one of the following instructions is displayed:

- None no notification is display.
- Notification Only Keys Locked is displayed.
- Notification and Instruction Keys Locked, Press Menu and \* to unlock is displayed.

#### Automatic Keylock

This feature locks the keypad automatically after not using it for predefined minutes. To turn it on/off highlight Auto. Lock and press Change then choose the On/Off. To change the delay of the key lock highlight **Delay** and press **Change**. Adjust the time by pressing  $\textcircled{}{}$  or  $\textcircled{}{}{}$  and press **Done**.

#### Keypad Lock on Startup

User can set the Keylock at the start up of the terminal. To turn it on / off highlight Start Locked and press Change. Choose On/Off and press Select.

# Air Encryption On/Off

From the main menu, select Security > Air Encrypt.

This sub-menu allows you to view air encryption On/Off state.

Call encryption provides service confidentiality between you and the system.

If encryption is on and you receive a clear call (unencrypted), the MTM800E will display a Call & Data Not Encrypted message.

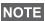

You cannot manually disable Air Encryption (if fitted) from the NOTE menu. This sub-menu only indicates if Air Encryption is enabled at that moment.

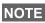

The Air Encryption feature is only enabled depending on your NOTE Service Provider.

# **Air Encryption Key Deletion**

Please check with your Service Provider whether the terminal is provided with air interface encryption keys.

You can delete the air interface encryption keys from the terminal by entering the following sequence from the keypad: \*\*00##

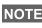

It takes a minute for this feature to delete all the enryption keys NOTE from the radio. During this time please do not remove the battery.

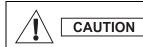

Using this feature will disable the terminal, and your Service Provider will need to reenable the terminal.

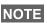

Deletion should be performed in idle TMO/DMO or Emergency Operation.

# K Validity

From the main menu, select Security > K Validity.

K (Key) is a secret key the infrastructure uses to authenticate the MTM800E in the system. It is part of the authentication that provides service confidentiality between your MTM800E and the system.

To verify K validity, press Select. The display will show one of the following messages:

- K is Valid the infrastructure can authenticate your MTM800E
- K is Invalid the infrastructure shall not authenticate your MTM800E. Please call your Service Provider to restore K to your MTM800E.

## **TMSCK Validity**

From the main menu, select Security > TMSCK Validity.

SCK (Static Cipher Key) is a secret key the infrastructure uses to encrypt call and data in the system. Air interface encryption provides service confidentiality between your MTM800E and the system. Your MTM800E should be provided with a set of SCKs.

To verify SCK validity for TMO, press **Select**. The display will show one of the following messages:

- **TMSCK is Valid** your MTM800E can work encrypted in TMO.
- **TMSCK is Invalid** your MTM800E cannot work encrypted in TMO. Please call your Service Provider to restore SCKs to your MTM800E.

## **DMSCK Validity**

From the main menu, select **Security > DMSCK Validity**.

SCK (Static Cipher Key) is a secret key the infrastructure uses to encrypt call and data in the system. Air interface encryption provides service confidentiality between your MTM800E and the system. Your MTM800E should be provided with a set of SCKs.

To verify SCK validity for DMO, press **Select**. The display will show one of the following messages:

- DMSCK is Valid your MTM800E can work encrypted in DMO.
- **DMSCK is Invalid** your MTM800E cannot work encrypted in DMO. Please call your Service Provider to restore SCKs to your MTM800E.

# DMO SCK

From the main menu, select **Security > DMO SCK**.

Key version is displayed when you select the option.

Air Interface encryption provides service confidentiality between your MTM800E operating in Direct Mode and another terminal or a group of terminals operating in Direct Mode.

You can change the current key, if the key change operation is allowed by your Service Provider.

To change the key, if not in a call, select **Next**. The display will show the following message: **Change to version...** 

- Select **Yes** to change the key. **Key version changed** display will appear.
- Select No to leave the key. Key version display will appear.

#### **Covert Mode**

From the main menu, select **Security** > **Covert Mode**.

| Covert Mode | Back   |
|-------------|--------|
|             | Select |

#### Set Covert Mode to On

Select **On**. All tones are set to off, and the backlight and the LED are disabled immediately. The group audio is routed to the earpiece.

#### Set Covert Mode to Off

Select **Off**. All settings for tones, backlight and audio are restored. The LED is enabled and the message **Covert Mode Off** is shown.

# Setup

From the main menu, select Setup.

This sub-menu allows you to change your MTM800E configuration: ring style, set volume, language, data setup, audio, tones, display and time & date.

# Setting the Ring Style

This sub-menu allows you to set the incoming call ring style. Your MTM800E features nine for **Duplex** and ten for **Simplex** selectable ring styles.

From the main menu, select **Setup** > **Ring Style**.

Upon entry into this sub-menu, the display shows the current ring style used.

Scroll to the desired style and press **Select**. You will hear the new ring style immediately for a few seconds. If necessary, adjust the volume level.

## **Setting the Volume**

This sub-menu allows you to adjust the Simplex, Duplex, Earpiece, Speaker, and Keypad tone volume.

To set the volume:

- 1. From the main menu, select Setup > Set Volume.
- 2. Scroll through the list.
- 3. Choose the required item, and press Change.
- Adjust the level with the left arrow to decrease and the right to increase the volume. A feedback tone is heard, and a volume level bar is displayed.
- 5. Press Back to exit.

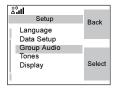

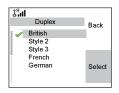

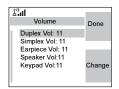

# NOTE

If the display shows only one option **Volume**, user can adjust all of the above settings at once. User has the option to change the settings individually when the **Volume Adj. Mode** is set to **Individual**. More information please go to "Setting Volume Adjustment Mode" on page 123.

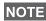

The volumes for the Call-Out messages are not adjustable.

## Setting the Display's Working Language

From the main menu, select **Setup** > **Language**.

The display shows the current language used. You can customize your MTM800E to operate in English, German, French, Spanish, Dutch, or in a

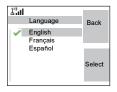

language defined by your Service Provider. The default setting from factory is English.

Scroll to the desired language and press **Select**. The display shows the selected language for a few seconds.

# Setting Up the Data Function

You can connect the MTM800E to an external device (such as a laptop or desktop PC). The MTM800E will then be capable of transmitting and receiving data from the external device. To connect the MTM800E accessory connector to the external device, use cable FKN4897. The external device must run an application complying with the TETRA standards.

From the main menu, select **Setup** > **Data Setup**.

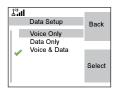

The display shows the current setting:

- 1. Voice Only The MTM800E will receive and transmit voice calls only.
- Data Only The MTM800E acts as a modem. The MTM800E rejects incoming and outgoing voice calls (except for Emergency Calls), status and text messages.
- 3. Voice & Data The MTM800E acts as a modem but voice calls have priority over data calls and will interrupt them.

Scroll to the desired setting and press Select.

In Data Only and in Voice & Data, the Data Connected icon is displayed after you have connected the MTM800E to the external device and the MTM800E is ready for data transfer. The Data Transmit/Receive icon is displayed to indicate data is being transferred to/received from the external device.

The MTM800E ends the Ambience Listening (AL) call and the microphone is closed when the MTM800E is in one of the following states:

- · Entering the out-of-service area
- Outgoing packet data call setup

To exit **data**, return to **Data Setup** and select **Voice Only**. The MTM800E returns automatically to Voice communication.

**NOTE** Data services are available only in TMO. Data Services are blocked in TXI Mode.

# **Setting Audio**

From the main menu, select Audio.

This sub-menu allows you to adjust your MTM800E audio settings.

| Audio Volume Adj. Mode | Back   |
|------------------------|--------|
|                        | Select |

You can set the volume to **Individual** or to **Common**. When it is set to **Individual**, the audio for Duplex, Simplex, Earpiece, Speaker and Keypad can be set per user preferences. When

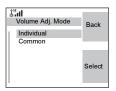

set to Common, the audio have one setting for all items.

- 1. From the main menu, select Setup > Audio > Volume Adj. Mode.
- 2. Choose required setting, and press **Select**, or press **Back** to exit.

## **Setting Tones**

From the main menu, select **Setup** > **Tones**.

This sub-menu allows you to activate/ deactivate the MTM800E tones.

For a detailed list of tones, see "Tones" on page 185..

| 1 <sup>(9)</sup> -1 |        |
|---------------------|--------|
| Tones               | Back   |
| Keypad Tone         | _      |
| All Tones           |        |
| Talk Permit         |        |
| Clear to send       |        |
|                     | Select |
|                     |        |
| 1                   |        |

#### Setting Keypad Tone

To activate/deactivate keypad tone at every key press:

- 1. From the main menu, select Setup > Tones > Keypad Tone.
- 2. Scroll through the settings (On/Off).
- **3.** Choose required setting, and press **Select**, or press **Back** to exit.

#### Setting All Tones

To activate/deactivate all tones (keypad tone and other activity tones used in your MTM800E):

- 1. From the main menu, select Setup > Tones > All Tones.
- 2. Scroll through the settings (On/Off).
- 3. Choose required setting, and press **Select**, or press **Back** to exit.

# NOTE

When all tones are disabled, your MTM800E switches into covert mode, and all audio is routed to the handset earpiece, instead of the speaker for low audio operation. Remember to disable this feature, when your covert operation is complete, to return your MTM800E to high audio operation.

#### Setting Talk Permit Tone

There are 3 tone settings:

- **No Tone** (no tone heard upon pressing the **PTT**).
- **Short Tone** (a short tone heard upon pressing the **PTT**).
- **Normal Tone** (the factory-default tone heard upon pressing the **PTT**).

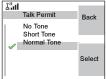

To change your Talk Permit Tone settings:

- 1. From the main menu, select Setup > Tones > Talk Permit.
- 2. Scroll through the settings.
- 3. Choose required setting, and press **Select**. Press **Back** to exit.

#### Setting Clear to Send

The Clear to Send tone indicates to the transmitting terminal that the receiving terminal is ready to accept the transmission.

To activate/deactivate the Clear to Send tone:

- 1. From the main menu, select Setup > Tones > Clear to send.
- 2. Choose required setting, and press **Select**. Press **Back** to exit.

#### Setting Periodic Alert

Periodic alert indicates the missed calls, the unread messages and low battery. For each indication the unread message tone is played with the amber LED color.

To activate/deactivate the Periodic Tone:

- 1. From the main menu, select Setup > Tones > Periodic Alert > Alert.
- 2. Choose required setting, and press **Select**. Press **Back** to exit.

To set the period between tone indications.

- 1. From the main menu, select Setup > Tones > Periodic Alert > Period.
- 2. Choose required setting, and press **Select**. Press **Back** to exit.

#### Setting D-PTT Tones

To activate/deactivate the D-PTT Tone:

- 1. From the main menu, select Setup > Tones > D-PTT Tones > D-PTT Mode.
- 2. Choose required setting, and press **Select**. Press **Back** to exit.

To choose the tone:

- 1. From the main menu, select Setup > Tones > D-PTT Tones > Tone Style.
- Choose the tone between three options: Single, Double or Triple. Please go to "Double PTT - Single Tone" on page 187. to view the specification of the tones.

## Time & Date Features

The Time & Date menu controls the displayed time and date. From the main menu, select **Setup > Time & Date**.

#### Time & Date Display Settings

From the main menu, select **Setup > Time & Date > Display**.

The display shows the current setting:

- 1. Time & Date The MTM800E displays time and date.
- 2. Time only The MTM800E displays time only. Format Date sub-menu is disabled.
- 3. Date Only The MTM800E displays date only. Format Time sub-menu is disabled.
- Off The MTM800E does not display time nor date. Format menu is disabled.

Scroll to the desired setting and press **Select**. Press **Back** to exit.

#### Setting Time Format

To change displayed time format between 24-hour scale and 12-hour scale:

- 1. From the main menu, select Setup > Time & Date > Format > Format Time.
- 2. Scroll through the settings.
- 3. Choose required setting, and press **Select**. Press **Back** to exit.

#### Setting Date Format

To change displayed date format between DD/MM/YY, MM/ DD/YY. DD-MON-YY and YY/MM/DD:

- 1. From the main menu, select Setup > Time & Date > Format > Format Date.
- 2. Scroll through the settings.
- 3. Choose required setting, and press Select. Press Back to exit.

Time and date are synchronized by the infrastructure. When not NOTE within the infrastructure signal range you can set the values manually.

## Setting Time

To set time:

- 1. From the main menu, select Setup > Time & Date > Set > Set Time.
- 2. Enter time using navigation key and/or numeric keypad, and press Done. Press Cancel to exit.

## Setting Date

To set date:

- 1. From the main menu, select Setup > Time & Date > Set > Set Date
- 2. Enter time using navigation key and/or numeric keypad. and press Done. Press Cancel to exit.

## Settina Offset

To set local time offset:

- 1. From the main menu, select Setup > Time & Date > Set > Time Offset
- 2. Enter time offset using navigation key, and press Done. Press Cancel to exit.

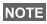

You can adjust the offset value, with 15 minute steps, up to 14 hours ahead or behind.

#### System Update

You can pick how you would like to update the time and the date displayed on the radio:

- To turn off the automatic update from the infrastructure Setup > Time & Date > System Update > Off. All the broadcasted informations are ignored. The terminal uses internal time and offset.
- To turn on the automatic update only for time Setup
   Time & Date > System Update > Time Only. The time displayed is calculated from the offset programmed by your Service Provider added or subtracted from the network time.
- To turn on the automatic update Setup > Time & Date
   System Update > Time & Offset. Time and offset are updated after receiving broadcasted information.

# **Display Features**

The display menu controls how the display appears.

From the main menu, select **Setup** > **Display**:

| Display<br>Text Size: Standard                    | Done   |
|---------------------------------------------------|--------|
| Screen Saver<br>Backlight: Auto<br>Wallpaper: Off | Change |

- Text Size sets size of text on the display.
- Screen Saver covers the MTM800E display after the MTM800E stays idle for a pre-programmed period of time (if configured by your Service Provider).
- **Backlight** a backlight lights the display and keypad when you make or receive a call, or press keys or buttons. Backlight can be set to Automatic or Disabled.
- **Wallpaper** changes the wallpaper that appears on the idle screen.

#### Setting the Text Size

- 1. From the main menu, select Setup > Display > Text Size.
- 2. Press Change. Select Standard or Zoom to see the text on the display in two sizes.

#### Setting the Screen Saver

- 1. From the main menu, select Setup > Display > Screen Saver.
- 2. Press Change. Press Change again and select the screen saver setting: Automatic or Disabled.

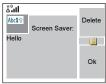

- 3. Scroll to Text. Press Change. Type/ edit the screen saver text using the keypad. (For details on text editor use, see "Writing Text" on page 167.).
- 4. Press Select to exit.

**NOTE** The menu options will display the Screen Saver if your Service Provider pre-programmed this feature.

## Setting the Backlight

Your MTM800E has 3 backlight settings:

**Manual** - By pressing the **Backlight Key** you can toggle through 5 intensity profiles. See the table below.

NOTE

Setting the backlight intensity level by pressing the **Dimmer** 

**button** will also change the LED, keypad backlight, and Emergency button backlight intensity.

**Semi-Auto** - Per default the backlights are switched off. You can switch the backlights on by pressing the **Dimmer button** (...). After a few seconds (configured by your Service Provider) the backlights switch off automatically.

**Auto** - Per default the backlights are switched off. The backlight switches on when **any key** is pressed, or another activity - like incoming call - occurs. After a few seconds (configured by your Service Provider) the backlight switches off automatically.

| Profile                                                            | Display<br>backlight | Keypad<br>backlight | Status LED | Emergency<br>button backlight |
|--------------------------------------------------------------------|----------------------|---------------------|------------|-------------------------------|
| 1. Intensity<br>High                                               | 100%                 | on                  | 100%       | 100%                          |
| 2. Intensity<br>Below High                                         | 75%                  | on                  | 75%        | 100%                          |
| 3. Intensity<br>Above Low                                          | 50%                  | on                  | 50%        | 100%                          |
| 4. Intensity<br>Low                                                | 25%                  | on                  | 25%        | 50%                           |
| 5. Intensity Off                                                   | 0%                   | on                  | 15%        | 50%                           |
| Note: The intensity level can be changed by your Service Provider. |                      |                     |            |                               |

To change your backlight settings:

- 1. From the main menu, select Setup > Display > Backlight.
- 2. Press Change.
- 3. Select required setting.
- 4. Press Done to exit.

#### Setting the Wallpaper

- 1. From the main menu, select Setup > Display > Wallpaper.
- 2. Press Change.
- 3. Select required setting (On/Off).
- 4. Press Done to exit.

The Menu

# Entering More...

From the main menu, select **More...** This sub-menu Contains more customisable menu items.

# **Entering Group Setup**

From the main menu, select **More...** > **Group Setup**. This sub-menu allows you to set the Scan and My Groups features.

# **Entering Scan**

From the main menu, select **More...** > Group Setup > Scan.

This sub-menu allows you to activate/ deactivate scanning, view the active scan list, and edit the scan lists.

**NOTE** It is not possible to enable or disable group scanning in TXI Mode.

# **Setting Group Scanning**

This sub-menu allows you to activate/deactivate the scanning of a list of pre-defined groups programmed in the MTM800E. The MTM800E will join any group call as long as this group is defined in the scan list and scan is turned on.

From the main menu, select **More... > Group Setup > Scan > Scanning**.

After completing the settings, the display returns to the Scan sub-menu.

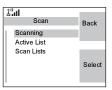

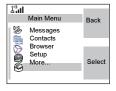

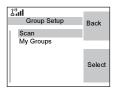

### Set Scanning to On

Scanning is **Off**. Select **On**. A message may indicate that all scan lists are empty. Select **Scan Lists** to fill the scan list(s).

The display shows the following state:

Then, the display shows (for example) the **Scanning Scan List 1** message.

The terminal will then try to attach to this list.

#### Set Scanning to Off

Scanning is on. Select **Off**. The display shows the following state:

Then, the display shows the **Scanning is Off** message.

## Selecting a List with Scanning On

- 1. Select Select List.
- To select a list other than the highlighted one, scroll and press Select. The display shows (for example) the Scanning Scan List 1 message. The terminal will then try to attach to this list.

## Selecting a List with Scanning Off

- 1. Select Select List.
- To select a list other than the highlighted one, scroll and press Select. The display shows (for example) the Scan List 1 Selected message.

#### The Network List

Your terminal can scan (and attach) to a list belonging to another infrastructure than the Dimetra infrastructure:

• Upon pressing **Select**, if the Network List is selected, only this list will attach. If a user list is selected, then both the Network List and the user list will be attached.

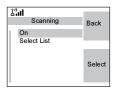

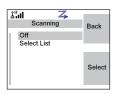

| lin <sup>®</sup>      |        |
|-----------------------|--------|
| Scan Lists            | Back   |
| Scan List1            |        |
| Scan List2<br>No List |        |
| INO LISI              |        |
|                       | Select |
|                       |        |
|                       |        |

- In some cases part of the groups in the scan list could be invalid for specific sites. In this case, when the terminal tries attachment to the list, the infrastructure might partially reject attachments. The terminal's display shows: "List partially attached".
- When the Network List is empty, it will be displayed as No List. Selecting No List will display the message No Selected Scan List.

# Viewing the Active Scan List

This sub-menu allows you to view the active scan list (Scan List 1 in this example).

From the main menu, select More... > Group Setup
 Scan > Active List. Press View.

The display will show one of the following states:

- There is a selected, inactive scan list (Scan List 1 is Not Active). Scanning is off.
- Scanning is off and the Network List is selected (Network List Not Active).
- There is a selected, active scan list. Scanning is on.

Then, the display will show the Scan Lists sub-menu.

 Scroll to the required list and press
 View to see the groups that belong to the list.

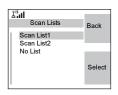

- **3.** Scroll to the required group and press **View** to view the group status (attached or not attached) and priority (if pre-programmed).
- 4. Press Back to return to the previous display. Then, if required, press Menu. You can select to delete the group from the scan list or change its priority.

NOTE

If the Network List is empty, it will not be displayed.

# **Editing Scan Lists**

- 1. From the main menu, select More... > Group Setup > Scan > Scan Lists.
- 2. Scroll to the required scan list. Press View to see the groups used in the scan list. Press **Back** to return to the previous display.
- 3. To edit/view the contents of a scan list, press Menu.
- In the List Optns sub-menu, scroll to the required option and press Select.

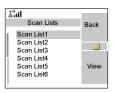

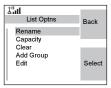

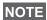

The options below **cannot** be used for the Network List. If the Network List is empty, it will not be displayed.

- **Rename** the active scan list. (For details on text editor use, see "Writing Text" on page 167.). Enter a new name (alias) and press **Ok**. The display shows the new setting.
- Check the **capacity** of the active scan list (number of groups stored in the list).
- To **Clear** all groups from the selected scan list, press **Yes**. You will be prompted to remove all groups from the selected scan list.
- Add a group to the selected scan list. Every added group (including a favourite group) comes with its folder, its name or number, and its priority (if pre-programmed).
  - > To select a folder, scroll through the folder list. The list does not show folders whose groups are fully used in the selected scan list. Press **Ok** to select a folder.
  - > To select a group, scroll through the group list within the selected folder. The list shows groups that are not in the selected scan list. Press Ok.

> To set a priority to a group, scroll through the priority list: high, medium, or low.

A call from a high priority group will interrupt an ongoing call with a medium and low priority.

A call from a medium priority group will interrupt an on-going call with a low priority.

A call from a low priority group will not interrupt any on-going call.

- Edit the scan list groups.
  - Scroll to the group you wish to remove from the selected scan list, press Menu and press Delete. You will be prompted to remove the selected group. After a few seconds, the display shows the updated scan list.
  - > To change the group priority, press **Priority**. Scroll to the selected priority and press **Select**.

# My Groups (TMO/DMO)

This sub-menu allows you to select/edit your favorite group list.

| å"ul         |        |
|--------------|--------|
| My Groups    | Back   |
| [New Folder] |        |
| My Groups    |        |
|              |        |
|              | Select |
|              | Gelect |
|              |        |

## Adding a Group

- 1. From the main menu, select More... > Group Setup > My Groups > <FolderName> > [New Group].
- Select a group by folder search ("TMO/DMO by Folder"). Select the folder and select the group. The group is added to the "My Groups" folder. OR, select a group by alphabetic search ("TMO/DMO by abc"). You can enter up to 12 letters of the group's name.

# **Deleting a Group**

- 1. From the main menu, select More... > Group Setup > My Groups > <FolderName>.
- 2. Highlight talkgroup name that you want to delete and select **Delete**.
- 3. Select Yes to confirm.

# **Deleting All Groups**

- 1. From the main menu, select More... > Group Setup > My Groups > <FolderName>.
- 2. Press Menu. Select Delete All.
- 3. Select Yes to confirm.

NOTE This option is available only if the Service Provider enables it.

# **Adding Favorite Folder**

- 1. Press Menu and select More... > Group Setup > My Groups.
- 2. Select [New Folder].
- 3. After entering the name of the folder press Ok to confirm.

## **Renaming Favorite Folder**

- 1. Press Menu and select More... > Group Setup > My Groups.
- 2. Highlight a group folder name and press Menu.
- 3. Select Rename Folder.
- 4. After editing the name of the folder press Ok to confirm.

# **Deleting Favorite Folder**

- 1. Press Menu and select More... > Group Setup > My Groups.
- 2. Highlight a group folder name and press Menu.
- 3. Select Delete Folder.
- 4. Press Yes to confirm.

NOTE

You cannot delete the last favorite folder.

# Viewing/Modifying Personal Information

Use this feature to view your own private or phone number at any time.

- 1. From the main menu, select More... > My Info.
- 2. Select My Private Number, My Phone Number or Radio Info.

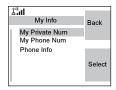

å"al

Radio Info

Motorola

MTM800 Ehanced

8582

Back

More

The displayed private number cannot be modified.

To modify the displayed phone number, press Edit.

Edit the number and select **Ok** to confirm. The new phone number does not modify the MTM800E number in the system.

Radio Info stores information about:

- Manufacturer
- Product Type
- ISSI
- TEI
- Serial Number
- OPTA (information available only if the BSI feature is anabled).

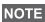

This feature is available only if the Service Provider enables it.

# **Recent Calls**

You can view the history of all calls:

- Dialled Calls
- Received Calls calls you answered
- Missed Calls calls received but not answered, or rejected by the MTM800E.

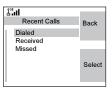

Each list of calls may contain up to 50 numbers, the more recent call being at the top of the list.

If the number of a recent call is stored in the contact list, the name associated with the number appears in the recent calls list.

An icon appears beside the name or number, indicating the contact type of the number used in the call. See "Contacts" on page 110..

Old calls remain in your recent calls list until you delete them or until they reach the end of the list.

A number dialed more than once, will appear only once in the list.

Upon receiving a missed call notification, the MTM800E will display the missed calls prompt.

When a call is received during an active call, the number is written to the missed calls list. This missed calls prompt will be invoked automatically at the end of the call. Press **Ok** to display the missed calls list.

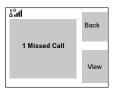

**NOTE** If your Service Provider has restricted access to the Contacts list, it might not be possible to dial up a number which is not in the Contacts list.

# **Viewing Recent Calls**

- 1. From the main menu, select More... > Recent Calls.
- Scroll to the desired list (dialed, received, or missed) and press Select.

To get more information on a recent call:

From the recent calls list, select the call you want information on. Press View or if the number is not in your contact list press Menu and select View. This displays information such as the name associated with the call, the number of the call, call time and the call duration.

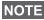

NOTE Call time information are only available if the time and date is set in the radio. Call duration is not available in the missed calls list.

#### Storing Recent Calls to Contacts

- 1. From the recent calls list, scroll to the number you want to store.
- 2. Press Store

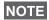

If Store is not assigned to the left soft key, the number is already stored in Contacts.

- 3. To store the number as a new entry, select [New Contact]. Or, to store the number to an existing entry, select the entry by selecting View then Edit.
- 4. With the contact type field highlighted, scroll left or right to display the contact type you want to assign the number. For information on contact types, see page 110.
- 5. If you wish to add more information to the entry, see page 112.
- 6. Press Done.

#### **Deleting Recent Calls**

- 1. From the recent calls list, scroll to the call you want to delete.
- 2. Press Menu. Enter Dialled Calls. Select Delete. Press Yes to confirm.

To delete all calls:

- **1.** From the recent calls list, press **Menu**.
- 2. Select Delete All. Press Yes to confirm.

# **Calling from Recent Calls**

1. You can make a Phone, PABX, or Private Call from the entry, depending on the entry you are selecting in the list.

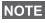

A call that was missed or received without a calling number, will NOTE be stored in the list as "unknown". You cannot start a call to such a number.

2. After completing the call, the MTM800E will exit the received/missed/dialed list.

NOTE From the Home display press 🔀 to access the list of the last dialled calls.

# Shortcuts

Use shortcuts to access frequently-used menu items.

## Help on Creating a Menu Shortcut

- 1. From the main menu, select More... > Shortcuts.
- 2. Select [New Entry] and read the first page of instructions. Press More to read the second page.

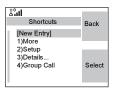

3. Press Done to exit help.

#### **Creating Menu Shortcut**

For example, let's create a shortcut to the All Tones options.

- 1. From the main menu, select Menu > Setup > Tones, then highlight All Tones.
- 2. Press and hold the Menu button until a confirmation screen appears. Press Yes to confirm.
- 3. The first free position is assigned as a shortcut key. A confirmation screen appears. Press Done to confirm.

## Viewing the Menu Shortcut List

- 1. Press Menu.
- Select More... > Shortcuts. The display shows the shortcut list.

**NOTE** If the Service Provider configures the shortcuts, [New Entry] will not be displayed.

# **Editing Shortcuts**

- 1. From the main menu, select More... > Shortcuts.
- 2. Scroll to the shortcut you wish to edit.

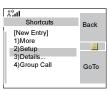

**NOTE** To modify a menu setting or create a new shortcut from this step, highlight the menu option and select **GoTo**. Otherwise, go to Step 3.

- 3. Press Menu and select Edit.
- Type a number (1-20) that you want to assign to this shortcut. Press Ok to confirm. You can delete typed number and press Cancel to quit editing.

If the number is already assigned as a shortcut for another option, you will be asked to replace the current shortcut number with a newly created one.

# **Deleting Shortcuts**

- 1. From the main menu, select More... > Shortcuts.
- 2. Scroll to the shortcut you wish to delete.
- 3. Press Menu and select Delete. Press Yes to delete a shortcut. Press No to cancel.

# **Deleting All Shortcuts**

- 1. From the main menu, select More... > Shortcuts.
- 2. Scroll down to the shortcuts.
- 3. Press Menu and select Delete All. Press Yes to delete a shortcuts. Press No to cancel.

## **Shortcut Display Messages**

The display might show one the following messages for a few seconds:

• Shortcuts Full: the shortcut list is full.

Press **Yes** to confirm that you wish to assign a shortcut to the option. Enter a new key number. If the number is already assigned as a shortcut for another option, you will be asked to replace the current shortcut number with a newly created one.

- Shortcut not Allowed for this Item
- Invalid Shortcut Position: enter a new number from the number entry screen.

#### Menu Shortcut Use

From the Home display, press **Menu** and the numeric key(s) assigned to the shortcut.

# RUI

It gives more flexibility to the users to pick any radio and log on with it and have a full access to the service. All the services are forwarded to the radio that you are logged on to.

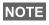

If the Service Provider disables this feature, full service is granted without logging.

- NOTE
- If you have logged on to another terminal, the Store & Forward message report may not be valid for this terminal. Sending explicit message confirming reception is recommended.
  - This is recommended to delete the messages from the **Outbox** before you log off.

# Radio States

- Full Service user Log On/Book On was successful Radio has full functionality.
- Limited Service user not logged on. Specified by the service provider.

Pseudo Log On

Radio has full functionality available (depending on the service provider) except some services like forwarding calls. The little icon (as displayed) indicates when the radio is in pseudolog-on mode.

| ដំរំរៅ<br>RUI Logon | Back   |
|---------------------|--------|
| User ID:<br>Me      |        |
| User PIN:           | Select |
|                     |        |

#### Log On

From the idle screen you need to press Menu > Setup > RUI > Log On

- 1. Selecting User ID.
- to edit User ID go down to second line and press Menu.
- to enter New User ID press **Select** Type your User ID and press **OK**.
- to choose your User ID from the list highlight the correct one and press Select

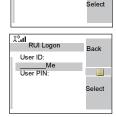

Back

لنگ RUI Logor

> User ID: \_\_\_\_\_N User PIN:

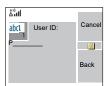

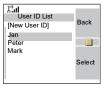

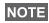

You can press **Menu** anytime to view the detailed list (useful for the long User ID's that are not fully displayed). Press **Menu** again to go back to the previous list. 2. Type your User PIN

When the User PIN is highlighted press **Select** and type your User PIN on the next screen then press **OK**.

#### 3. Logging

From this point the request to logon is sent. You can stop the logging process by pressing **Cancel**. When the logging process ends the display is changed to idle screen.

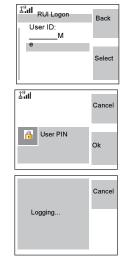

**NOTE** Color blue of the display is when the user is in full service mode. In other case the greyscale screen is displayed.

#### **User ID List**

The user can check who was using this radio before, by going to **Menu > More > RUI > Log on > User ID.** The chronological list is displayed under the **[New User ID]**.

#### Log Off

You can change the state that you are logged on by pressing **Menu** > **Setup** > **RUI** > **Log Off** from the idle screen. The radio prompts to accept log off state or to deny it (if you selected it by mistake). Any radio (if the Book On is enabled by the Service Provider) can be assigned by the service provider to one person. You are going to see only screen with your login and the full service is granted from this point.

#### Book On Setup

#### Menu > Setup > Book on Setup

You have two options:

- Book on Accept radio is going to accept all the book on requests.
- Book on Reject radio is going to reject all the requests from the Service Provider and user is not going to see any notification.

**NOTE** When the Book on feature is disabled by the Service Provider user is not able to change Book on setup.

#### Force Off

The Service Provider can log off the user. Radio informs the user about the result and the reason of Force Off state.

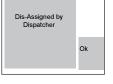

# Networks

Entering the Networks Sub-menu

From the main menu, select **More...** > **Networks**.

This sub-menu allows you to select the network your MTM800E registers to, and what mode it operates on.

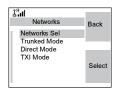

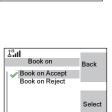

Ok

Book On

Granted Assignment Period: 6 hours

# **Selecting Your Network**

This sub-menu allows you to select the network vour MTM800E will be registered to.

| Line       Networks Sel         ✓       Home Only         Select Net | Back   |
|----------------------------------------------------------------------|--------|
|                                                                      | Select |

#### Selecting Home Only Network Registration

From the main menu, select More... > Networks > Networks Sel > Home Only.

Selecting this sub-menu causes your MTM800E to recognise the first network on the allowed network list only and to register to it.

#### Using the Select Net Registration

If configured by your Service Provider, this sub-menu allows you to select manually the network from the allowed network list you want your MTM800E to be registered to.

- 1. From the main menu, select More... > Networks > Networks Sel > Select Net.
- 2. The list of the allowed networks is displayed. Scroll to the desired network.

A network may have an alias. Press Menu to view the network ID. Then press Select.

3. Return to the Home display. The display shows the network ID or alias.

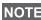

It is up to your Service Provider to ensure your own MTM800E NOTE identity is allowed to register on other networks in your list. Some groups may not be available on other networks.

# Selecting Trunked Mode

This sub-menu allows you to select the mode your MTM800E will be operating on.

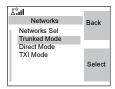

To set up your operating mode:

- 1. From the main menu, select More... > Network > Trunked Mode.
- 2. The MTM800E switches to Trunked Mode.

It is not possible to switch from Direct Mode to Trunked Mode, NOTE if the MTM800E is in Transmit Inhibit Mode.

#### Selecting Direct Mode

This sub-menu allows you to select the mode your MTM800E will be operating on.

To set up your operating mode:

- 1. From the main menu, select More... > Networks > Direct Mode.
- 2. The MTM800E switches to Direct Mode.

It is not possible to switch from Direct Mode to Trunked Mode, if NOTE the MTM800E is in Transmit Inhibit Mode.

#### Setting Transmit Inhibit (TXI) Mode

This mode should always be set before entering areas where transmission is prohibited, e.g. in hospitals or in potentially explosive areas.

To activate the TXI Mode:

- 1. From the main menu, select More... > Networks > TXI Mode.
- 2. Select Activate.

The MTM800E will sound the "Transmit Inhibit" tone. The display shows TXI Mode in the first row, and the solid amber LED indicates the TXI Mode.

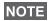

NOTE All menu items which cause transmitting are blocked in TXI Mode. It is not possible to change the group.

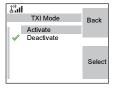

| And Networks                                | Back   |
|---------------------------------------------|--------|
| Networks Sel<br>Trunked Mode<br>Direct Mode |        |
| TXI Mode                                    | Select |

To deactivate the TXI Mode, e.g. <u>after</u> you have left the area where transmission is prohibited:

1. From the main menu, select More... > Networks > TXI Mode.

#### 2. Select Deactivate.

The MTM800E sounds the "Transmit Inhibit" tone and exits TXI.

# Location

Refer to "GPS Location Service" on page 99. for details.

# Packet Data

This menu item allows to display statistical values related to a packet data connection. If Multi Slot Packet Data Service is enabled by your Service Provider the screens present information about Packet Data Sent Data Received Data Bandwidth Encryption Select

- · Amount of sent data,
- · Amount of received data,
- · Bandwidth of the data session
- · Data encryption status.

**NOTE** Data services are only available in TMO. The data option must be set to Voice&Data or Data Only. (Refer to "Setting Up the Data Function" on page 121.).

# Viewing Sent Data Statistics

1. Select Sent Data in the Packet Data sub-menu.

The number of KBytes sent since current packet data activation is displayed. Additionally the throughput is shown:

**9 kbps** (e.g.) – active packet data session.

N.A. – standby packet data session.

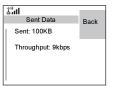

# **Viewing Received Data Statistics**

- 1. Select Received Data in the Packet Data sub-menu.
- The number of KBytes received since current packet data activation is displayed.

Additionally the throughput is shown:

**9 kbps** (e.g.) – active packet data session.

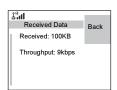

N.A. – standby packet data session.

# Viewing Bandwidth Status

The bandwidth percentage represents the number of allocated time slots ("channels") during the data session.

- 1. Select **Bandwidth** in the Packet Data sub-menu.
- 2. The bandwidth percentage is shown

**75%** (e.g.) – active packet data session,

N.A. – standby packet data session.

**NOTE** Your Service Provider has set the maximal number of time slots to allocate to 1, 2, 3, or 4. The bandwidth percentage refers to the possible number of slots (1, 2, 3, or 4) as 100%. **Example**:

50% is displayed, if 2 of 4 possible slots are allocated. 100% is displayed, if 4 of 4 possible slots are allocated. 100% is displayed, if 1 of 1 possible slot is allocated.

# **Viewing Encryption Status**

- 1. In the Packet Data sub-menu select Encryption.
- 2. The encryption state of the ongoing packet data session is displayed:
  - Encrypted
  - Not Encrypted (clear)

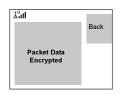

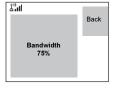

# General

The messaging feature lets you:

- Send text messages (free text or according to user defined or predefined templates).
- Send status messages.
- · Receive messages.

A status is a number corresponding to a pre-programmed message in a list your group recognises. A text message is a text containing up to 1000 characters. There are two places where you can find text messages:

• Inbox - stores all incoming messages.

Outbox - stores all outgoing messages.

**NOTE** If configured by your Service Provider it is only possible to send a message to a private number that is stored in the Contacts list.

#### Sending a Text Message

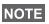

- It is not possible to send a status or text message in TXI Mode.
- It is not possible to send a status or text message during a call in DMO.

You can send new messages, send messages based on user defined templates or send messages based on predefined templates.

The predefined templates are programmed into your MTM800E by your Service Provider. The user defined templates can be Inbox messages or new Outbox messages that you choose to store in your MTM800E memory. User defined messages may also be programmed into your MTM800E. You are allowed to edit your messages before sending them. You can send a message when the terminal is idle or during a Group/Emergency/Broadcast Call (if configured).

If configured, a message will alert you of an incoming Group/ Emergency/Broadcast call, of your joining it, or of its end.

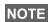

In DMO text messages are sent on the frequency of the current NOTE talkgroup. Make sure you select the desired talkgroup before sending a message. For selecting group details see "Selecting a Group" on page 36.

#### Sending a text message during a Group Call (if configured)

Press  $\overbrace{}$ . One of the following might occur:

- · The call started before message editing began. The terminal will leave the call and send the message. If the call is still active, the terminal will re-join it.
- The call started after message editing began. The terminal will leave the call and send the message. The terminal will return to the edit screen.
- The call started before or after message editing began. The terminal will send the message while staying in the call

#### Sending a text message during Emergency/Broadcast Call (if configured)

Press  $\square$ . One of the following might occur:

- · The call started before message editing began. The terminal will leave the call and send the message. The terminal will return to the edit screen.
- The call started after message editing began. The terminal will send the message while staying in the call.

# Entering the Messages Sub-menu

From the main menu, select Messages.

The sub-menu allows you read text messages, send text messages, and send status messages.

Scroll to your selection and press **Select** to access the next display.

| 1°al        |        |
|-------------|--------|
| Messages    | Back   |
| New Message |        |
| Inbox 1/0   |        |
| Outbox      |        |
| CO Box      | Select |
| Templates   | Select |
|             |        |

NOTE

Your MTM800E can receive calls while in the Messages submenu.

# **New Message**

#### **Creating a Message**

- From the main menu, select Messages > New Message. An empty screen will open.
- Type/edit your message using the keypad. (For details on text editor use, see "Writing Text" on page 167).

Press **Menu**. Select **Store** to add your message to the template list (name of the template can be defined by the user).

# Sending the Message

- 1. Press Send.
  - If set up by your Service Provider you have the option to send the message to a private, phone number or a talkgroup.
  - Otherwise select the mail recipient of your choice from the contact list or enter the address directly.

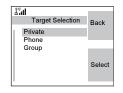

Messages

**2.** Press **Send** or **PTT** or  $\bowtie$  to send the message.

The display will show one of the following delivery reports:

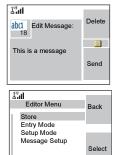

- **Message Delivered** to indicate that the message was successfully sent and received.
- · Message Failed the message was not received.

#### Sending Store & Forward Message

After typing the message press **Menu**. Select **Message Setup** and select one of the options. First is to send the text message to the online user. Second option is to send the Store & Forward message. More about "Store & Forward" on page 163.

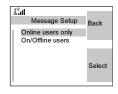

After sending the message, your MTM800E will return to the templates list or to the message editor screen.

**NOTE** *It is recommended to wait for the message acknowledge before sending a new message.* 

# Using the Inbox

The inbox list contains new or old incoming text messages and can contain 100 messages.

#### Inbox Icons

The following icons indicate the status of messages in the Inbox.

| Inbox Icon | Description                                                                            |
|------------|----------------------------------------------------------------------------------------|
| $\times$   | Unread (New) Message<br>Indicates that you have not read the message yet.              |
|            | Read (Old) Message<br>Indicates that you have read the message.                        |
|            | Sender Information in Message View<br>Indicates sender information (name or number).   |
| Ğ          | Time and Date Stamp in Message View<br>Indicates the time and date of message arrival. |
|            | Delivery Status Received<br>Indicates delivery status for Store & Forward messages.    |

## **Entering the Inbox**

From the main menu, select Messages > Inbox

The status (if any) of the list is displayed for a few seconds:

- No New or Old Messages the screen returns to the previous display within a few seconds.
- Inbox info Inbox Full. Press Ok to confirm.

## Reading a Message in the Inbox

- 1. Scroll to the message.
- 2. Press Read.

## **New Message Received**

If you press **Back**, you dismiss the message. You can access the message later from the inbox.

- 1. Select **Read** to read the entire message. Reading a new text message changes its state from New to Old. The read message is kept in the Inbox.
- 2. The display shows the incoming message number, sender, and up to 4 lines of the text message.

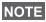

- For message alert, see settings in the Tones menu option (page 123).
- If your service provider has enabled the PTT Callback feature, then pressing PTT will initiate a call to the message originator. Otherwise, PTT will be directed to the currently selected talkgroup.

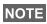

You will hear the "New Mail Received" alert tone when a new NOTE message is received while your MTM800E is engaged in a call (if configured by your Service Provider).

| Linbox              | Back |
|---------------------|------|
| 1) Jane<br>2) Peter | Dack |
| 3) 2255             |      |
|                     | Read |

## **Handling Messages**

When in the inbox or after reading the message, press **Menu** and select one of the following options:

 Select Store and press Select to store the message as a template in the template list.

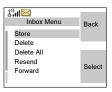

- Select **Delete** and press **Yes** to delete the message. When the display shows "**Deleted: Message** n", the current message is deleted from the Inbox.Select **Delete All** and press **Yes** to delete all the messages. When the display shows "**Deleted: All Messages**", all the messages are deleted from the Inbox. The display shows **Messages** submenu.
- Select **Reply**. This invokes the edit screen. The old message body serves as the default message and the message originator is the destination. When you are done with editing/adding text press **Send**, **PTT** or , to send the message.
- Select **Forward**. This invokes the edit screen. The old message body serves as the default message. Enter the recipient's number and press **Send**, **PTT** or  $\checkmark$ , to send.
- Select **Refresh** to re-order the inbox list and see new messages (if any).

Press Back to return to the previous display.

Radio notifies you when the message is too long.

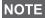

# 157

Messages

## Calling a Number in a Message

You can return a voice call to the sender of a message or to any number that is embedded in the message text. Your Service Provider should configure this feature.

**1.** In the inbox list, highlight a message. *OR* 

read a message containing number(s).

- 2. Press PTT or 🥑.
- **3.** The display lists the numbers (including the sender's number).
- 4. To call, scroll to your selection and press PTT or To store, scroll to your selection and select Store and choose existing contact or create a new one (for details on how to create a contact, see "Creating a Contact" on page 109).
- Press CType to select the type of call (Private, Phone, or PABX). Then press PTT or ∠.

If necessary, save the entries in the contact list.

**NOTE** If configured by your Service Provider it is not possible to call back to a number that is not in the Contacts List.

#### Outbox

All sent messages are stored in Outbox. To go to Outbox press **Menu > Messages > Outbox**.

Submenu of the Outbox includes:

 Select Store and press Select to store the message as a template in the template list.

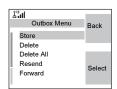

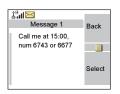

- Select Delete and press Yes to delete the message. When the display shows "Deleted: Message n", the current message is deleted from the Inbox.Select Delete All and press Yes to delete all the messages. When the display shows "Deleted: All Messages", all the messages are deleted from the Outbox. The display shows the Messages sub-menu.
- Select **Resend** to edit the message and send it to the same participants.
- Select **Forward**. This invokes the edit screen. The old message body serves as the default message. Enter the recipient's number and press **Send**, **PTT** or **(**, to send.
- Select **Refresh** to re-order the outbox list and see new messages (if any).
- Delivery Status (as displayed).

Shows the date and the time of the message when it was Sent, Delivered, Read, Expired was not delivered, Expired was not read, Failed unknown. Every time the status is changing you are going to receive new message regarding it.

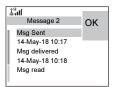

All the messages are described by three icons:

| Outbox Icon  | Description           |
|--------------|-----------------------|
|              | Delivery in Progress  |
|              | Delivery Accomplished |
| $\mathbf{X}$ | Delivery Failed       |

Delivery report is saved in Inbox and in the associated message in Outbox. However it is deleted from Inbox after viewing it.

# **User Defined Templates**

The user defined mail templates are received, new, sent or programmed messages that are stored in the templates list and may be used for sending messages.

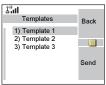

 From the main menu, select Messages > Templates. The first template in the template list is displayed.

NOTE It is possible that the templates have user defined title.

2. In the templates list, scroll to the template you want to use.

Press Menu and select one of the following options:

- · View to view the message in the template
  - Edit Text to edit the message in the template for your needs. (For details on text editor use, see "Writing Text" on page 167). Press Menu to enter the Editor Menu. Select Store to save the edited template as a new one. Default name is given (Template 1, Template 2, ...). Select Save Changes to save edited template.
- Edit Name to edit the name of the template that is stored. After editing, select Ok to save the name. Delete and press Yes to delete the template. When the display shows "Deleted: Template n", the current template is deleted from the Inbox. The display shows the next template (if any) or the templates list.
- **Delete** and press **Yes** to delete the template. When the display shows "**Deleted: Template** n", the current template is deleted from the Inbox. The display shows the next template (if any) or the templates list.
- **3.** Send the template. See "Sending the Message" on page 153.

# **Predefined Templates**

Predefined mail templates are templates that are programmed into your MTM800E by your Service Provider. You are allowed to perform limited edit operations of the predefined template and to send it, but you will not be able to store the edited

template or erase it from the predefined template list.

- From the main menu, select Messages > Predefined. The first template in the predefined template list is displayed (if no predefined template exist, the message No Predefined will be displayed).
- **2.** Scroll through the list and select the required template. You can also search the template by the name. Use the keypad to enter up to 12 characters.

Press **Menu** to enter the Predefined Menu and select one of the following options:

- View to view the message in the template
- Edit (In the example, a registration message is displayed)

#### Editing a Predefined Template

Check with your Service Provider for the types of predefined templates in your terminal.

There are three types of predefined templates:

- Alphanumeric enter characters and digits
- Numeric enter digits
- Mixed enter digits, \*, and #

The cursor is located after the last character. To move the cursor backward, press . You can only enter as many characters as it was originally in the template.

After editing a template, you can send it.

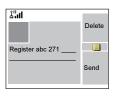

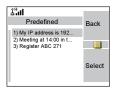

#### Sending a Predefined Template

**NOTE** A predefined message address is also defined by your Service Provider during programming and cannot be changed.

- 1. Press Send, PTT, or  $\bigcup$ , or the relevant one-touch numeric key to send the message.
- 2. The display will show one of the following delivery reports:
  - Message Delivered to indicate that the message was successfully sent and received.
  - Message Failed the message was not received.
- **3.** After sending the message, your MTM800E will return to the predefined template list or to the message editor screen.

**NOTE** *It is recommended to wait for the message acknowledge before sending a new message.* 

# Sending a Status Message to a Group

- **1.** Switch to the desired talkgroup, to which you want to send a status message.
- 2. From the main menu, select Messages > Send Status.
- 3. In this example, Lunch is the last sent status. If you wish to send a different status, scroll to your selection in the list of pre-programmed statuses, or enter 5 digit status number and skip the next step.

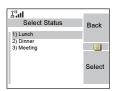

- **4.** Press **Menu** and select **View** to view the status message. Press **Back** to return to the status list.
- 5. Press Select and select Group as a target of your status message.
- 6. Highlight required talkgroup and press Select, PTT or , or the relevant one-touch numeric key to send the status message.

# **Targeted Status**

If your Service Provider has enabled the Targeted Status feature, the status sending display will show you the option of sending your status to a private number or to a group.

To enter the private number, either key in the recipients number or press **abc** to search the contact list. For a group, select the group within the folder. Then send the status message.

The display will show one of the following delivery reports:

- Status Sent the screen exits the status screen.
- Sts Failed the screen returns within a few seconds to the previous display.

Wait for the delivery report before sending a new status. If you NOTE enter the status menu from a busy talkgroup, audio is momentarily suspended to allow transmission of your status message.

- If an Emergency call is received, the MTM800E immediately NOTE joins the Emergency call.
- NOTE

If set up by your Service Provider it is not possible to send a status message to a private number that is not in the Contacts List.

# Long Text Messages

TETRA infrastructure is supporting messages up to 1000 characters long. You can see the number of characters left. Received long text messages are editable and you can forward and reply them. Inbox and Outbox is sharing the memory. By receiving long text messages your storage area can be filled very quickly so remember to delete old messages.

NOTE Long Text Messages can be disabled by the Service Provider.

## Store & Forward

This feature enables the host and mobile stations to communicate with each other without having to be available at the same time. The message is stored until the recipient is affiliated to the system or the expiration time was exceeded.

# Call-Out

This feature allows the user to receive call-out alerts. When the Call-Out messages has been received by the radio, it interrupts current services and attends to the call-out alert without any further delay. After call-out alert has been cleared, the radio exits Call-Out mode and reverts back to normal mode. User is able only to receive Emergency Calls during Call-Out mode. There are four types of the Call-Out alert:

- Normal call-out
- Storm plan it is sent to a group several time to raise reliability. User can only accept the Call-Out by pressing any button and is moved to information phase (soft keys are not labelled).

| Storm Plan 1 |  |
|--------------|--|
| Test Group   |  |
| Car accident |  |
|              |  |

• Fallback Mode – it includes only voice communication. It can be cleared manually

#### NOTE

Fallback is only possible when Radio is in Local Site Trunking.

• Test Call-Out – dispatcher has the ability to test this feature. Radio is generating the tone with "Call-Out Test" on the display. Only one softkey is enabled "Test OK" to confirm and to clear the test.

Interactions when the user is in other mode:

- TXI Mode users can read the message but they can not respond to it. They have an option to leave the TXI Mode by pressing soft key or reject the Call-Out message.
- DMO Mode Call-Out is not supported.
- Emergency Mode all the Call-out alert are ignored.

#### Call-Out service phases

 Alerting phase – user receives a Call-Out message. The alarm tone indicates the message text is displayed and under it there are three options for the user to pick: Accept, Reject or **Menu**. If the user will accept the alert no other service from this point can interrupt. Menu key gives more choices (display on the right).

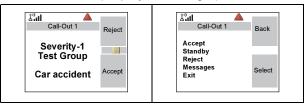

**NOTE** The user can stop the alert tone by pressing PTT or any of the soft keys.

 Information phase – user is still in the call-out mode and he can receive more detail information about the incident that occurred via subsequent text or the voice message. The user can query for more information using voice group call or Call-Out text function which enables the user to send a text message to the Service Provider. User can always respond and send back the text or the voice message using voice group call.

#### Call-Out Box

CO Box is giving to the user the option to view and store the Call-Out messages for future reference. To view them press **Menu > Messages > CO Box**. When the radio is in Call-Out Mode, you can only read the ongoing Call-Out messages.

# WAP Box

Please go to "WAP Box" on page 95 to find more information.

# Selecting the Text Entry Mode

Text entry modes make it easy for you to enter names, numbers, and messages.

In the text entry screen, select **Menu > Entry Mode**, and then select one of the following modes:

- Primary for entering alphanumeric characters
- Numeric for entering numbers only
- Symbol for entering symbols only
- **Secondary** for entering alphanumeric characters. (This mode is optional and you have to add it to the list.)

In the text entry screen, you can also press  $\#_{\odot}$  repeatedly to change to Primary, Numeric, Symbol, or Secondary (if you have set it up).

# Adding Secondary to the List of Text Entry Modes

Secondary is convenient when you use one language, and sometimes wish to switch to another one.

This mode appears in the list only if you set it up first via **Menu > Entry Setup**.

**None** is the default programming from factory and indicates no secondary entry mode is selected.

# Selecting the Text Entry Method and Language

There are three text entry methods:

- **TAP** Enter letters, numbers and symbols by pressing an alphanumeric key one or more times.
- **iTAP** Let the terminal predict each word as you press an alphanumeric key.
- **Tap Hiragana** Let the terminal predict each Japanese word as you press any key one or more times.

You can use these methods in the languages programmed in the terminal.

In the text entry screen, select the **Menu** button > **Entry Setup**, and then change to one of the methods and its related language (for example: TAP English).

#### lcons

In the text entry screen, icons tell you which text entry mode and method you are using. A character counter icon indicates the number of entered characters.

| Primary Icons  | Secondary Icons | Description                        |
|----------------|-----------------|------------------------------------|
| abc <b>1</b>   | abc <b>2</b>    | TAP – no capitals                  |
| Abc <b>1</b> 仓 | Abc <b>2</b> 企  | TAP – capitalise next letter only  |
| ABC 11         | ABC <b>2</b> ₽  | TAP – all capitals                 |
| abc 🔟          | abc 길           | iTAP – no capitals                 |
| Abc 🍱          | Abc 🕰           | iTAP – capitalise next letter only |
| ABC 🍱          | ABC 🕰           | iTAP – all capitals                |
|                | 1               | Tap Hiragana – Japanese characters |

| Numeric Icon | Description    |
|--------------|----------------|
| 123          | Enter numbers. |

| Symbolic Icon | Description                    |
|---------------|--------------------------------|
| @             | Enter punctuation and symbols. |

Press a key and the display will show the following information:

- The icon indicating the current text writing method see icons.
- The main text entry area that will hold your message after you selected the desired words.

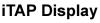

Press a key and the display will show the following information:

- The icon indicating the current text writing method – see icons.
- The main text entry area that will hold your message after you selected the desired words.

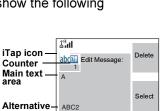

· A row of suggested characters/words will be displayed.

row

# Tap Hiragana Display

Press a key and the display will show the following information:

- The icon indicating the current text writing method see icons.
- The main text entry area that will hold your message after you selected the desired words.
- Two rows of suggested characters/words will be displayed.

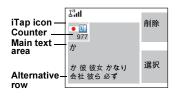

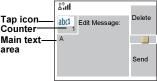

# **Keys Usage**

Characters available for a key are examples and differ for each NOTE language setting (see "Setting the Display's Working Language" on page 121).

List of Keys and Characters in Alphanumeric Mode (TAP/iTAP)

- · Except for keys 0 and 1, the top line for each key shows numbers and upper case characters, and the lower line shows numbers and lower case characters.
- · Press and hold any numeric key to enter Numeric mode.
- To exit Numeric mode in iTAP. select the word.
- · To exit Numeric mode in TAP, press and hold any numeric key.

| Кеу                      | Alphanumeric Mode (TAP/iTAP)                                    |
|--------------------------|-----------------------------------------------------------------|
| <b>0</b> <sub>+</sub> ⊕  | Press to cycle through single shift, caps lock, and lower case. |
| <b>1</b>                 | .,?!01@'"-()/:_;+&%×*=<>€£<br>\$¥¤[]{}\~^¿;§#                   |
|                          | ABC2<br>abc2                                                    |
| 3 <sub>def</sub>         | DEF3<br>def3                                                    |
| 4 <sub>ghj</sub>         | GHI4<br>ghi4                                                    |
| 5 <sub>jki</sub>         | J K L 5<br>j k I 5                                              |
| 6 <sub>mno</sub>         | M N O 6<br>m n o 6                                              |
| <b>7</b> <sub>pqrs</sub> | PQRS7<br>pqrs7                                                  |
| <b>8</b> <sub>tuv</sub>  | T U V 8<br>t u v 8                                              |

#### List of Keys and Characters in Alphanumeric Mode:

| Кеу  | Alphanumeric Mode (TAP/iTAP) |
|------|------------------------------|
| 9    | W X Y Z 9                    |
| wxyz | w x y z 9                    |

| Кеу                                  | Alphanumeric Mode (Tap Hiragana) |
|--------------------------------------|----------------------------------|
| $0_{+\Phi}$                          | わをん<br>ゎ。、一0                     |
| <b>1</b> *                           | あいうえお<br>ぁぃぅぇぉ1                  |
|                                      | かきくけこ2                           |
| <b>3</b> <sup>ĕ</sup> <sub>def</sub> | さしすせそ3                           |
| <b>4</b> tz<br>ghi                   | たちつてと<br>っ4                      |
| <b>5</b> <sup>i</sup> <sub>jki</sub> | なにぬねの5                           |
| 6 it mno                             | はひふへほ6                           |
| <b>Z</b><br>pqrs                     | まみむめも7                           |
|                                      | や ゆ よ<br>や ゆ よ 8                 |
| <b>9</b> È<br>Wxyz                   | らりるれろ9                           |
| <b>*</b> تُ                          | ų 0                              |

Writing Text

#### **Entering Special Hiragana Characters**

Hiragana characters can be modified by adding dakuten " or handakuten ". Both are available under \* :::. Press \* ::: after you entered the character to add dakuten or handakuten marker.

| Dakuten marker |       |        |       |     |  |
|----------------|-------|--------|-------|-----|--|
| か > が          | きゝぎ   | < > <  | け>げ   | こゝご |  |
| さゝざ            | し > じ | ਰ > ਰੱ | せ > ぜ | そ>ぞ |  |
| た>だ            | ちゝぢ   | つ>ブ    | てゝで   | とゝど |  |

| Dakuten and handakuten marker |       |     |       |       |
|-------------------------------|-------|-----|-------|-------|
| は>ば                           | ひ > び | ふ>ぶ | へ > べ | ほ > ぼ |
| ば > ぱ                         | び > ぴ | ぶゝぷ | ベッペ   | ぼ > ぽ |

#### List of Keys and Characters in Numeric Mode:

| Кеу                                                  | Numeric Mode                                                                                                    |
|------------------------------------------------------|----------------------------------------------------------------------------------------------------|
| (0) to (9)<br>(0) to (9)<br>(0) to (9)<br>(0) to (9) | <ul> <li>Press to enter digit at insertion point.</li> <li>Press and hold any numeric key to enter TAP alphanumeric mode.</li> <li>To exit TAP alphanumeric mode, press and hold any numeric key.</li> </ul> |

| Кеу                      | Symbol Mode                                 |
|--------------------------|---------------------------------------------|
| <b>∅</b> <sub>+</sub> ↔  | + - × * / \ [] = < > § #                    |
| <b>1</b> _,®             | .,?!@'"-()/:_;+&%×*=<>€£\$<br>¥¤[]{}\~^¿;§# |
| 2 <sub>abc</sub>         | @_\                                         |
| 3 <sub>def</sub>         | 1,;                                         |
| 4 <sub>ghi</sub>         | "&`                                         |
| <b>5</b> <sub>jki</sub>  | ()[]{}                                      |
| 6 <sub>mno</sub>         | ¿ i ~                                       |
| <b>7</b> <sub>pqrs</sub> | = < >                                       |
| <b>8</b> <sub>tuv</sub>  | €£\$¥¤                                      |
| <b>9</b> <sub>wxyz</sub> | # % *                                       |

#### List of Keys and Characters in Symbol Mode:

#### Other Keys:

| Кеу                | Description                                                                                                    |
|--------------------|----------------------------------------------------------------------------------------------------|
| Any numeric<br>key | <ul> <li>In TAP press any key to reject word completion and continue with text entry A new completion will be displayed, if available, after the time-out for TAP expires.</li> <li>Press and hold to enter Numeric mode from TAP or iTAP alphanumeric.</li> </ul> |

| Key        | Description                                                                                                    |
|------------|----------------------------------------------------------------------------------------------------|
| *          | <ul> <li>Press to insert a space.</li> <li>In TAP press to dismiss a word completion and insert a space.</li> <li>Enter a newly created word into the user dictionary.</li> <li>Press and hold to enter a carriage return.</li> </ul>                    |
| <i>#</i> ⊗ | <ul> <li>Press once to cycle through all entry modes (symbolic, numeric, primary and secondary if configured).</li> <li>Press and hold to return to the default entry mode.</li> <li>Press while in alternative row to enter the edited word.</li> </ul> |
| Select     | Press to select the highlighted choice and place it in the main text area.                                                                                                    |
| Delete     | <ul> <li>Press once to delete the last entered character.</li> <li>Press and hold to clear the entire main text area.</li> </ul>                                                                                                    |
| $\bigcirc$ | <ul> <li>In TAP press to reject word completion and scroll up.</li> <li>In TAP press to change previously entered small letter<br/>to capital.</li> </ul>                                                                                                |
| Q          | <ul> <li>In TAP press to reject word completion and scroll within the text area.</li> <li>In TAP press to change previously entered capital letter to small.</li> <li>Press to be able to choose the word from the alternative row.</li> </ul>           |
| O          | <ul> <li>Press to navigate to the left. Press and hold to repeat</li> <li>In TAP, if a word completion is available, press to reject<br/>the completion.</li> </ul>                                                                                      |
| 0          | <ul> <li>Press to navigate to the right. Press and hold to repeat.</li> <li>In TAP if a word completion is available, press to accept the word.</li> </ul>                                                                                               |
| Ewzo       | Opens the Context Sensitive Menu if a context sensitive menu is active.                                                                                                    |

#### Writing in iTAP Alphanumeric

For example, let's write "David 232!".

- 1. In the text entry screen, select Menu > Entry Setup, and then change to iTAP English. Press Back to return to the text entry screen.
- 2. In the text entry screen, select Menu > Entry Mode, and then select Primary.
- **3.** Press  $[3_{de}]$ . The alternative row opens up and shows DEF 3. Continue entering the letters by pressing one key for each letter. After entering 3 letters, the row shows the suggested words. Scroll the alternative row to the right until you reach David.
- 4. Press Select to select the word. It is displayed in the main text area.

**NOTE** Automatic shift to upper case is used at the beginning of a message, after punctuation followed by space, or for the first letter of a word created as a new Contact entry.

- 5. Enter the numbers by pressing one key for each letter. The row shows the suggested numbers. Scroll the alternative row to the right until you reach the required combination.
- **6.** To enter the symbol, press  $1_{-1}$ . The row shows the suggested symbol. Scroll the alternative row to the right until you reach the required symbol. Press Select to select the numbers. The numbers and symbol are displayed in the main text area.

#### Writing in Tap Hiragana

- In the text entry screen, select Menu > Entry Setup, and then change Primary mode to Tap Hiragana. Press Back to return to the text entry screen.
- 2. In the text entry screen, select Menu > Entry Mode, and then select Primary.
- 3. Press 2<sup>th</sup><sub>abb</sub>. The alternative row opens up and shows か 彼 彼女 かなり 会社 彼ら and so on. Press () to scroll the alternative row. Press () twice to highlight 彼女.Press 選択 to enter this word into the text editor.

#### Word Locking

You can use the partial or full word-lock feature to add words that are not in the dictionary and/or to narrow down the list of alternates to those that begin with a particular prefix.

- 1. Try to enter the word. Scroll the alternate line for a word option. Each option is successively highlighted and partially locked.
- 2. Enter the second part of the word. The first part remains unchanged (locked). The newly entered letters will be highlighted and then locked while you scroll to the next word option.
- 3. Press **\***\_. The word is placed in the text area with a space and automatically added to the dictionary.

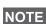

This feature is not available in Tap Hiragana mode.

#### Writing in Numeric Mode

- 1. Press # to scroll to numeric mode. (*OR*, press and hold any numeric key to enter Numeric mode.)
- 2. Press the relevant numeric keys to insert the digits.

#### Writing in Symbol Mode

- **1.** Press # to scroll to symbol mode.
- 3. Scroll to the symbol and press Select.

#### Writing in TAP Alphanumeric

- In the text entry screen, select Menu > Entry Setup, and then change to TAP and its related language. Press Back to return to the text entry screen.
- 2. In the text entry screen, select **Menu > Entry Mode**, and then select **Primary**.
- **3.** Press the key labelled with the desired character, once for the first character, twice for the second, and so on. For example, to enter "s", press key  $\overline{2}_{per}$  four times. To enter "7", press the key five times. If you do not press a key for a few seconds, the character is accepted, and the cursor moves to the next position.

#### Adding Words to the Dictionary

Each language comes with its own dictionary. You can create words (including alphanumeric abbreviations). Once you create these words and added a space, they are automatically stored in the dictionary and appears as choices whenever you press the same key combination in the future.

This feature is not available in Tap Hiragana mode.

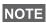

Your MTM800E flashes the following messages:

| Messages                      | Message Description                                                                                                    |  |
|-------------------------------|----------------------------------------------------------------------------------------------------|--|
| Rcvd                          | Call received but not answered, or rejected.                                                                                                    |  |
| Attachment<br>Failed          | The MTM800E could not perform talkgroup attachment.<br>The MTM800E keeps on trying. If it does not succeed,<br>try another talkgroup.                                                                                                    |  |
| Authenticate<br>Failure       | The MTM800E could not register on an Authenticated system (for example, the Authentication key is incorrect, or Authentication is disabled in the MTM800E).                                                                                                    |  |
| Call Cancelled                | Called MTM800E cancelled the call.                                                                                                    |  |
| Call Ended                    | <ul><li>Faulty channel. Please try later.</li><li>Called MTM800E ended the call.</li></ul>                                                                                                    |  |
| Call Preempted                | Channel being used for priority.                                                                                                    |  |
| Emgcy In Use:<br>Wait For Mic | The Hot Microphone feature is active, but the channel transmit grant has been given to another Emergency Call on the same talkgroup. The MTM800E microphone is not active during this time, but the MTM800E will automatically try to regain talk permit after a predetermined time. |  |
| Emgcy Mic<br>Ended            | The Hot Microphone timer has automatically expired, or the user has pressed the PTT button to cancel the Hot Microphone feature.                                                                                                    |  |
| Emgcy Mic On                  | The Hot Microphone feature is active, and the MTM800E is automatically transmitting hands free emergency audio.                                                                                                    |  |
| Empty Entry                   | The speed number you dialled does not exist, or the number exists but the group is non-selectable.                                                                                                    |  |
| Faulty Unit<br>Error          | Self-test failed. An operational fault has been detected<br>with your MTM800E. Record the error number. Turn<br>your MTM800E off and contact service.                                                                                                    |  |

| Messages                           | Message Description                                                                                                    |
|------------------------------------|----------------------------------------------------------------------------------------------------|
| Group already<br>exists            | The group you are attempting to add already exists in the My Groups folder.                                                                                                  |
| Insufficient<br>Visible Data       | Your terminal is in the process of determining your location. This may take several minutes to complete.                                                                     |
| Insufficient<br>Visible Satellites | Your terminal is in the process of determining your location. This may take several minutes to complete.                                                                     |
| Invalid ID                         | The entered number is not valid.                                                                                                    |
| Invalid Shortcut position          | The entered number is not valid.                                                                                                    |
| Limited Service                    | Emergency Calls, Emergency Alarms and mobility<br>operations (e.g.: group attachment) are allowed. All<br>other incoming and outgoing call and data services are<br>blocked. |
| List Empty                         | There are no programmed entries in the scrolling list.<br>Type the entry.                                                                                                    |
| List not Attached                  | All talkgroups in the scan list are not attached.                                                                                                    |
| List Partially<br>Attached         | The scan list is active, but not all talkgroups are attached to it.                                                                                                    |
| Message<br>Delivered               | Indicates mail successfully delivered.                                                                                                    |
| Message Failed                     | Indicates mail delivery failure.                                                                                                    |
| ♥ Mode No<br>Service               | The MTM800E is outside coverage. Return to coverage.                                                                                                    |
| My Groups is<br>empty              | You cannot view/delete groups when the My Groups folder is empty.                                                                                                    |
| My Groups is full                  | You are not allowed to add a group to the My Groups folder as it already contains the maximum allowed number of groups.                                                      |
| Network Trouble                    | Network problems. Please try again later.                                                                                                    |

| Messages                     | Message Description                                                                                                    |
|------------------------------|----------------------------------------------------------------------------------------------------|
| No Answer                    | The called party does not answer.                                                                                                    |
| No Entries                   | This message is displayed when accessing an empty list.                                                                                                    |
| No Group                     | Attachment failed. MTM800E detached from current talkgroup. Please wait until the MTM800E attaches again to the current talkgroup.                                                                                                    |
| No Group                     | <ul> <li>Displayed when you are out of the normal coverage<br/>area of your selected talkgroup. Please select a new<br/>talkgroup that is valid for your working location.</li> <li>Indicates a favourite group was removed from the My<br/>Groups folder.</li> </ul> |
| No List                      | The Network List is empty.                                                                                                    |
| No New or Old<br>Messages    | Indicates there are no new or old messages in the Inbox.                                                                                                    |
| No Selected<br>Scan List     | You selected an empty Network List (No List).                                                                                                    |
| No Service                   | The MTM800E is out of coverage.                                                                                                    |
| Not Allowed To<br>Start Call | You are not allowed to dial a number which is not in the Address Book - if set up by your Service Provider.                                                                                                    |
| Not Allowed To<br>Transmit   | <ul> <li>Release PTT and try again later.</li> <li>You are not allowed to send a text message or a status message to a number which is not in the Address Book - if set up by your Service Provider.</li> </ul>                                                       |
| Only One Entry               | There is only one programmed entry in the scrolling list.                                                                                                    |
| Overheating                  | The MTM800E turns off. Keep it turned off for five minutes.                                                                                                    |
| Party Busy                   | The called MTM800E is busy.                                                                                                    |
| Party Not<br>Available       | <ul> <li>The called MTM800E is out-of-range. Please try again later.</li> <li>The called MTM800E is turned off. Please try again later.</li> </ul>                                                                                                    |

| Messages                  | Message Description                                                                                                    |
|---------------------------|----------------------------------------------------------------------------------------------------|
| Please Try<br>Again       | The s could not place the call.                                                                                                    |
| Please Wait<br>Connecting | A message during startup.                                                                                                    |
| Registration<br>Failure   | The MTM800E could not register within the system.<br>Please try again later.                                                                                                |
| Request Timed<br>Out      | Triggered by timer expiring - request was sent out properly but reply was not received while no network error was detected.                                                 |
| Service Denied            | Invalid number. Call your Service Provider.                                                                                                    |
| Service Not<br>Available  | This service is not available on the current network.                                                                                                    |
| Service<br>Restricted     | This service has been restricted by your Service<br>Provider, it has not been purchased, or it is not<br>available.                                                         |
| Speaker Volume<br>bars    | Use Rotary knob to adjust volume level. (Rotary knob is programmed to "Dual" or "Volume").                                                                                  |
| Talkgroup<br>Added        | Group name added to the favourite talkgroup folder.                                                                                                    |
| TG cannot be deleted      | You cannot delete this group from the favourite talkgroup folder. Your Service Provider has set this group to non-deletable.                                                |
| Try Again Later           | The requested service is temporarily unavailable.                                                                                                    |
| Unit Disabled             | Check with Service Provider.                                                                                                    |
| Unit is OK<br>Warn        | Self-test error. A minor fault has been detected with your MTM800E. The MTM800E is still fully operative. Should this error recur, note the error code and contact service. |
| Unit Not<br>Attached      | The MTM800E could not attach to the system. The talkgroup may not be defined in the system. Please try another group.                                                       |

| Messages                                                                        | Message Description                                                                                                    |
|---------------------------------------------------------------------------------|----------------------------------------------------------------------------------------------------|
| Codeplug<br>setting Error:<br>CH Role<br>Selection<br>CH is powering<br>OFF     | The message is displayed when the control head<br>configured as Slave is connected to the Transceiver and<br>the control head configured as Master is connected as<br>standalone (i.e. not to the Transceiver). |
| Standalone<br>Mode<br>Radio is<br>powered OFF<br>No available<br>services       | The message is displayed on Slave Control Head in Standalone mode.                                                                                                    |
| Software Error:<br>Incompatible<br>SW ver.<br>No available<br>services          | The message is displayed on Slave Control Head only<br>when the software version is different than on Master.                                                                                                   |
| Dual CH Link<br>Error!<br>Verify cables<br>connection                           | The message is displayed when the connection between Control Heads is lost.                                                                                                    |
| WAP initiated<br>Not available on<br>this unit<br>End to abort the<br>operation | The message is displayed on Slave when the Master<br>Control Head is using WAP.                                                                                                    |

#### Tones

| 🔲 = High Tone; 🔲 = Low Tone                                                                                                    |      |                                                   |  |
|----------------------------------------------------------------------------------------------------|------|---------------------------------------------------|--|
| Description                                                                                                    | Туре | Repeated                                          |  |
| ldle                                                                                                    |      |                                                   |  |
| <ul> <li>Back to Home display</li> <li>Back to Rotary volume<br/>use when Rotary scroll<br/>timer expires</li> <li>Back to coverage</li> <li>Back to full service</li> </ul> |      | Once                                              |  |
| Clear to send                                                                                                    |      | Once                                              |  |
| Bad key press                                                                                                    |      | Once                                              |  |
| <ul> <li>Good key press</li> <li>MTM800E self-test fails<br/>at power up</li> <li>From out-of-service to<br/>in-service</li> </ul>                                           |      | Once                                              |  |
| In Call                                                                                                    |      |                                                   |  |
| <ul> <li>Call clear warning</li> <li>Call modified</li> </ul>                                                                                                    |      | Once                                              |  |
| Call waiting tone while<br>Phone or Private Call are<br>pending                                                                                                    |      | Every 6 seconds,<br>until a call is<br>terminated |  |
| Data Connected or<br>Data Disconnected.                                                                                                    |      | Once                                              |  |
| Talk Permit sounds upon pressing the PTT.                                                                                                    |      | Once (Normal Tone)                                |  |
|                                                                                                    |      | Once (Short Tone)                                 |  |
| Talk Permit without<br>gateway sounds upon<br>pressing PTT. The tone<br>indicates the gateway is<br>no longer available.                                                     |      | Twice<br>Once                                     |  |
| <ul> <li>Talk Prohibit</li> <li>System busy</li> <li>Time-out timer expire</li> <li>Called MTM800E not<br/>available or busy.</li> </ul>                                     |      | Until you release the<br>PTT                      |  |

| 🛄 = High Tone; 🛄 = Low Tone                                                         |                                               |                                                                                 |  |  |
|-------------------------------------------------------------------------------------|-----------------------------------------------|---------------------------------------------------------------------------------|--|--|
| Description                                                                         | Туре                                          | Repeated                                                                        |  |  |
| Call disconnected or<br>failed due to network                                       |                                               | Once                                                                            |  |  |
| Wrong number dialled.                                                               |                                               | No tone                                                                         |  |  |
| DMO Entering                                                                        |                                               | Once                                                                            |  |  |
| DMO Exiting                                                                         |                                               | Once                                                                            |  |  |
| Local site trunking<br>—Entering/Exiting                                            |                                               | Once                                                                            |  |  |
| Phone ring back (sending)                                                           |                                               | Every three<br>seconds, until the<br>called user answers<br>or call is rejected |  |  |
| Phone busy                                                                          |                                               | Every 0.5 seconds                                                               |  |  |
| Pressing the key to send<br>the status to the<br>dispatcher                         |                                               | Once                                                                            |  |  |
| Status message sent to the dispatcher or failed                                     |                                               | Once                                                                            |  |  |
| Status message is not<br>acknowledged by the<br>dispatcher and the timer<br>expires |                                               | Once                                                                            |  |  |
| Incoming Calls                                                                      | Incoming Calls                                |                                                                                 |  |  |
| Your MTM800E received<br>a Group Call without<br>gateway. (setup only)              |                                               | Once                                                                            |  |  |
| High Priority Group Call<br>received                                                |                                               | Once                                                                            |  |  |
| Emergency Alarm sent or<br>received                                                 |                                               | Twice                                                                           |  |  |
| Emergency Alarm failed                                                              |                                               | Four times                                                                      |  |  |
| Emergency Call received                                                             |                                               | Once                                                                            |  |  |
| Phone ring (reception)<br>Full-duplex Private Call                                  | According to the Ring Style sub-menu setting. | Until you answer or the call is rejected                                        |  |  |

| 🔲 = High Tone; 🔝 = Low Tone                                  |                                               |                                                              |  |
|--------------------------------------------------------------|-----------------------------------------------|--------------------------------------------------------------|--|
| Description                                                  | Туре                                          | Repeated                                                     |  |
| Private Call received                                        | According to the Ring Style sub-menu setting. | Until you answer or the call is rejected                     |  |
| Private Call ringing to the caller                           |                                               | Until the call is<br>answered                                |  |
| Simplex Private Pre-<br>emptive Priority Call<br>(PPC) ring. |                                               | Every 4 seconds<br>until the call is<br>answered or rejected |  |
| Full-duplex Private PPC ring.                                |                                               | Every 4 seconds<br>until the call is<br>answered or rejected |  |
| Limited Service                                              |                                               | Once upon entering<br>limited service                        |  |
| New Mail Received                                            |                                               | Once                                                         |  |
| New WAP Message                                              |                                               | Once                                                         |  |
| New Group Call                                               |                                               | Once                                                         |  |
| General                                                      |                                               |                                                              |  |
| Volume setting (earpiece, keypad, speaker)                   |                                               | Continuous                                                   |  |
| Volume setting (Ringer)                                      |                                               | While setting the volume                                     |  |
| Transmit Inhibit (TXI)                                       |                                               | Once                                                         |  |
| Rotary knob tone                                             |                                               | Once, when toggling<br>from List to Volume                   |  |
| Low battery alert                                            |                                               | Repeated                                                     |  |
| DTMF (0-9, #, *) during the call                             | DTMF                                          | Continuous, until the user releases the key                  |  |
| Double PTT - Single Tone                                     |                                               | Once                                                         |  |
| Double PTT - Double<br>Tone                                  |                                               | Once                                                         |  |
| Double PTT - Triple Tone                                     |                                               | Once                                                         |  |
| GPS                                                          |                                               |                                                              |  |

Tones

| 🛄 = High Tone; 🛄 = Low Tone |      |          |  |
|-----------------------------|------|----------|--|
| Description                 | Туре | Repeated |  |
| GPS in coverage             |      | Once     |  |
| GPS out of coverage         |      | Once     |  |
| Dual Control Head           |      |          |  |
| Tone Single CH              |      | Once     |  |
| Tone Dual CH                |      | Once     |  |
| Tone Dual CH Error          |      | Once     |  |

NOTE Call-Out tones cannot be muted by the user.

#### Index

#### A

air encryption key deletion *117* AL (ambience listening) *69* alarm horn & light *20* alias *20* alphanumeric key entering text (letters and digits) *7* ambience listening (AL) *29*, *69* announcement talkgroup (ATG) *36* ATG (announcement talkgroup) *36* 

#### В

backlight intensity 20 backlight adjustment, onetouch 18 backlight setup 123, 129 bandwidth 149 Book On 145 broadcast group call 29 browser Openwave mobile browser 91 browser menu 86 button/footswitch 46 buttons emergency 17 push-to-talk (PTT) 8

#### С

call dial, one-touch 18 call queuing 64 certificate authorities (CA) 90 certificate authority (CA) 90 cleaning your unit 11 code changing 115 contact list 110 contacts sub-menu 110 covert mode 9, 31 covert mode, one-touch 18

#### D

data setup 121 date display settings 126 one-touch 18 setting 127 setting format 127 DGNA (Dynamic Group Number Assignment) 44 dialed call history 138 dialed number list 138 dictionary 177 direct mode operation (DMO) 23 direct setup 26 display home 12 language setup 121 **TAP/iTAP** 169 text size setup 129 wallpaper setup 130 displaying long text messages 152 DMO (direct mode operation) 23, 47 DMO group call making 52 receiving 55 DMO SCK 118 DMO/TMO, one-touch 18 DTMF overdial 67 **Dynamic Group Number** Assignment (DGNA) 44

#### Ε

emergency alarm

sending in TMO 73 emergency button 17 emergency foot switch 9 emergency group call 71 making in DMO 79 making in TMO 74 receiving in TMO 74 receiving in TMO 75 emergency private call 72 encryption air encryption 116 air encryption key deletion 117 end-stop rotary knob scrolling 40

#### F

favourite group 134 folder favourite group 35, 48 scroll to next 40 selection 35, 48 stay in 40 forced call 43 four-way navigation key 8 full-duplex private call 59

#### G

gateway 47, 50 global positioning system (GPS) 99 GPS (global positioning system) 99 GPS enable/disable 101 group setup 131 GW (gateway) 47

#### Н

half-duplex private call 59 handsfree speakerphone 30 history dialed call 138 missed call 138 received call 138 home display 12 hook setup 26 Hot Mic (hot microphone) 74 hot microphone feature (Hot Mic) 74 HTTP authentication 91

#### I

icons browser 81 contacts 111 data connected 13 data transmit/receive 13 direct mode 13 DMO gateway 13 DMO repeater 13 dual control head 15 dual control head link error 15 emergency 14 GPS 101 inbox 154 key press token 15 list scrolling 14 menu 106 new message arrived 14 new message(s) in inbox 14 no service 12 scan 12 signal strength (DMO) 13 signal strength (TMO) 12 single control head 15 speaker off (low audio) 14 TAP/iTAP 168 ignition sense 9 inbox use 154 intensity 20 InterMNI call 47, 78 internet protocol (IP) 32 IP (internet protocol) 32 iTAP display 169

icons 168 selecting 167 writing text 167, 175

#### Κ

K (key) 117 key deletion 117 keypad 7 locking/unlocking 115 usage in alphanumeric mode 170 usage in numeric mode 170, 172 usage in symbol mode 173 keys four-way navigation 8 menu 16 on-off/end/home 9 programmable numeric 18 programmable side 20 send 7 soft 16 speaker control 20 knob end-stop rotary knob scrolling 40 rotary 17

#### L

list of menu items 107 local area service 31 entering 32 exiting 32 local site trunking 31 locking/unlocking the keypad 115

#### Μ

menu 16 menu item 105 menu item list 107 messages sub-menu 110, 151 missed call history 138 more... sub-menu 131 MSPD (multi slot packet data) 33 multi slot packed data (MSPD) service 33 my info sub-menu 137

#### Ν

network list networks sub-menu non-tactical call notations numeric key, programmable

#### 0

one-touch backlight adjustment 18 call dial 18 covert mode 18 date 18 **DMO/TMO 18** screen saver 18 status message 18 talkgroup scan 18 talkgroup switch 18 text message template 18 time 18 **TMO/DMO** 18 transmit inhibit (TXI) 18 on-off/end/home key 9 open group 47, 79 Openwave mobile browser 91

#### Ρ

PABX (private automatic branch exchange) 65 PABX call 65 packet data (PD) service 32 PD (packet data) 32 phone call 65 one-touch dialing 67 speed dial 66 phone number 20, 65

viewing and modifying 137 phone/PABX call answering 68 dialing via contact list 66 direct dial 65 making 65 PIN (personal identification number) 114 powering on/off 16 PPC making a private PPC 64 PPC (pre-emptive priority call) 27 predefined template 160 pre-emptive priority call (PPC) 27 presented call 43 previous talkgroup switch 18 private automatic branch exchange (PABX) 65 private call 59 dialing on receiving a call 63 dialing via contact list 60 direct dial 59 making a full-duplex call 59 making a half-duplex call 59 receiving 62 short number dial 60 private number 20 viewing 137 programmable numeric key 18 programmable side keys 20 proxy 90 PUK (personal unblocking key) 115 push-to-talk button (PTT) 8

#### R

received call history 138 receiving calls 27 recent calls sub-menu 138 repeater 47, 51 ring style of incoming call 120 rotary knob 17 end-stop rotary knob scrolling 40 RUA/RUI 11 RUI 142

#### S

scan list 35 scan on/off in TMO group call 42 scan setup 131 scanning selection 35 SCK (static cipher key) 118 screen saver 21 screen saver setup 129 screen saver text 129 screen saver, one-touch 18 scrolling end-stop rotary knob 40 security sub-menu 113 send key 7 short number dial 60 shortcuts sub-menu 140 side keys, programmable 20 site wide call 29 site wide trunking 31 soft keys 16 speaker control key 20 speakerphone handsfree 30 speed dial 66 speed number 38 status message 151 sending 161 targeting 162 status message, one-touch 18

#### Т

tactical call 70 talkgroup 35 speed number 38 talkgroup scan, one-touch 18 talkgroup selection 35, 48 talkgroup switch, one-touch 18 TAP display 169 icons 168 selecting 167 writing text 167 templates 151 text language 168 text message 151 sending 151 template one-touch 18 text size setup 129 throughput 148 time display settings 126 one-touch 18 setting 127 setting format 126 setting offset 127 time&date 22 TMO (trunked mode operation) 23 TMO group call making 41 receiving 41 TMO/DMO one-touch 18 tones setting 'clear to send' 124 setting all tones 124 setting keypad tone 123 setting talk permit tone 124 tones setup 123 transmit inhibit (TXI) mode 44 one-touch 18 trunked mode operation (TMO) 23 TXI (transmit inhibit) 44

#### U

unblocking the terminal 115 unlocking the terminal 114 user defined template 159

#### W

wallpaper setup 130
WAP (wireless application protocol) 81
WAP proxy 90
WAP Tone 187
wireless application protocol (WAP) 81
wireless transport security (WTLS) 81
writing text 167
WTLS (wireless transport security) 81

| MOTOROLA MTM800E                                              | Selecting Trunked/Direct Mode                                                                      | Release <b>PTT</b> to listen. To exit Emergency                                               |
|---------------------------------------------------------------|----------------------------------------------------------------------------------------------------|-----------------------------------------------------------------------------------------------|
| Quick Reference Guide                                         | Operation<br>• Your terminal may be configured with a                                              | Mode press and hold Exit soft key.<br>Making a TMO Simplex Private Call                       |
| Internation Non-Off/Find/Home                                 | One-touch button to switch between<br>TMO/DMO_Contact vour Service                                 | From the Home display dial a number.                                                          |
| Rotary Knob/ Alphanumeric Key LED                             | Provider for more information.                                                                     | Press Citype to select the call type. Press<br>and release PTT. Ringing sounds. Called        |
| Power On Display Appanumento                                  | <ul> <li>From the Home display press Optns,<br/>select Trunked Mode/Direct Mode.</li> </ul>        | party answers. Wait for the called party to finish speaking. Press and hold <b>PTT</b> . Wait |
|                                                               | Making a TMO Group Call                                                                            | for the talk permit tone (if configured) and                                                  |
|                                                               | From the Home display navigate to the desired group. Press <b>Select</b> soft key (if              | talk. Release PTT to listen. Press 👰 to                                                       |
|                                                               | configured). Press and hold <b>PTT</b> . Wait for<br>the talk nermit tone (if configured) and talk | Making a DMO Simplex Private Call                                                             |
| Micronhone/ // Programmable                                   | Release PTT to listen.                                                                             | Enter DMO. From the Home display dial a                                                       |
| Soft Keys                                                     | Making a DMO Group Call                                                                            | number. Press and hold PTT. Wait for the                                                      |
| □ Connector Send Key<br>Emergencv                             | Enter DMO. Navigate to the desired group.                                                          | talk permit tone (if configured) and talk.                                                    |
| Button                                                        | Press Select soft key (if configured) Press                                                        | Release PTT to listen. Press 👰 to                                                             |
| Turning the MTM800E On/Off                                    | and hold <b>PTT</b> . Wait for the talk permit tone                                                | terminate call.                                                                               |
| To power the MTM800E on/off, press and                        | (if configured) and talk. Release <b>PTT</b> to                                                    | Making a Full-duplex Private Call/Phone/                                                      |
| hold ( or the <b>On</b> push button.                          |                                                                                                    | PABX Call                                                                                     |
| Using the MTM800E Menu System                                 | Making a IMO Emergency Group Call                                                                  | From the Home display dial a number.                                                          |
| • To enter the menu press the Menu                            | Enter LINU. Press and nota the Emergency<br>button Emergency alarm is sent                         | Press CType to select the call type. Press                                                    |
| button.                                                       | automatically. Press and hold PTT. Wait for                                                        | and release 🗾 . Ringing sounds. Called                                                        |
| • To scroll through the menu, press $\mathbb{O}/\mathbb{O}$ . | the talk permit tone (if configured) and talk.                                                     | party answers. Press 💿 to terminate call                                                      |
| <ul> <li>To select a menu item, press Select soft</li> </ul>  | Release PTT to listen. If using "Hot Mic"                                                          | Answering a Call                                                                              |
| key or 🕢                                                      | reature, wait for the <b>Emgncy MIC Un</b><br>message to appear on the display and talk            | Your MTM800E switches to the incoming                                                         |
| • IO return to previous level, press Back or                  | without pressing PTT.                                                                              | call and alerts you of the incoming call. To                                                  |
|                                                               | To exit Emergency Mode, press and hold                                                             | provident the call prace of for Dhone                                                         |
| • To exit the menu items, press on                            | Exit soft key.                                                                                     | PARX/Full-duplex Private calls or press                                                       |
|                                                               | Making a DMO Emergency Group Call                                                                  | PTT for all other calls.                                                                      |
|                                                               | Enter DMO. Press and hold the Emergency                                                            |                                                                                               |
|                                                               | button. Press and hold <b>PTT</b> . Wait for the                                                   |                                                                                               |
|                                                               | talk permit tone (if configured) and talk.                                                         |                                                                                               |

# Sending a Status Message

Select the desired group, then press the Menu button and select Messages > Send

Status. Select status and press () or PTT.

Sending a New Message

Press the Menu button and select Messages > New Message. Write your message. Select **Send**, or press  $\smile$  or **PTT**. Select your mail recipient or enter

number. Select **Send**, or press 🕖 or **PTT** to send the new message.

### Tips & Tricks

### Home Key

Not sure where you are? Want to get back

to Home display? Press 🔊.

## Backlight Control

You can either disable backlight (covered operation) or have it automatically turned on, by any key press.

You can also press the upper Side key just to turn On/Off the backlight (if configured).

## Menu Shortcuts

You can easily access any menu item, by pressing the **Menu** button and a numeric key. (No delay between the **Menu** button and the key!)

You can ask your Service Provider to program menu shortcuts. You may also define a new shortcut: enter the menu item, press and hold the **Menu** button, and follow the instructions in the display.

# High/Low Audio Control

You can control audio routing (speaker / earpiece) for any Private or Group Call via the dedicated speaker control key. However, you can define via the menu to have all Group calls in high audio (Menu button > Setup > Group Audio).

## Unified Contact List

You can keep several numbers (Private, Mobile, Home, Work, PABX, Other) for the same person under the same contact name.

### Text Size

You can see the text on the display in two sizes: Normal or Zoomed (Menu button > Setup > Display > Text Size).

# "My Groups" Folder

You can select any group (TMO or DMO) and add it to your personal folder.

In the Home display, press 🕐 to quickly access your "My Groups" folder.

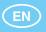

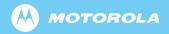

www.motorola.com/tetra

68015000565-A

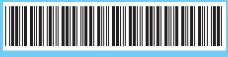